*BRAVILOR<br>BONAMAT* 

# **Bolero 11 und Bolero 21 BENUTZERHANDBUCH**

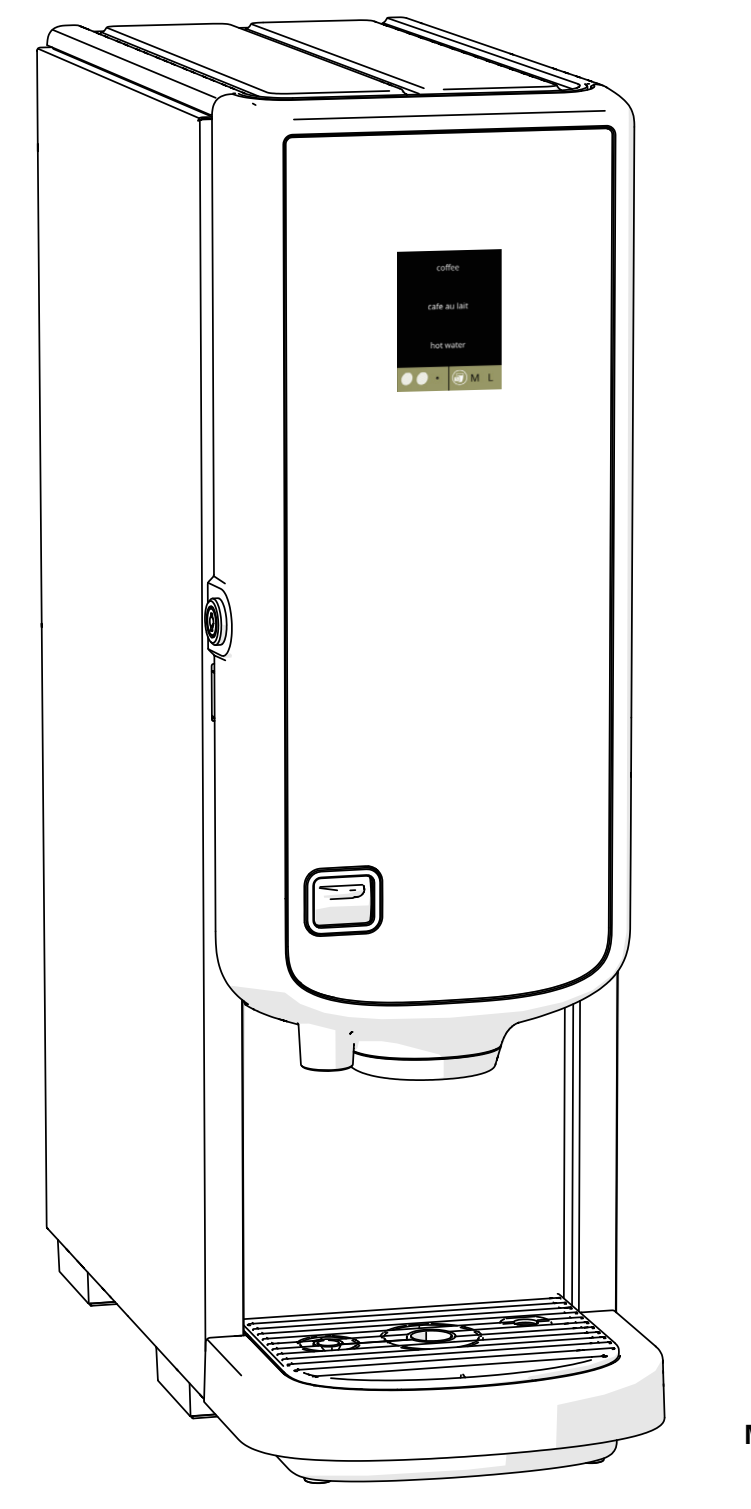

**HMI: V2.1.0**

**Modell-Nr.:** • BLR1-010 • BLR2-010

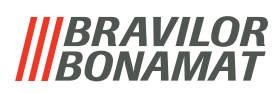

Alle Rechte vorbehalten.

Dieses Dokument darf ohne vorherige schriftliche Genehmigung seitens des Herstellers weder ganz, noch auszugsweise, mittels Druck, Fotokopie, Mikrofilm oder anderer Mittel reproduziert und/oder veröffentlicht werden. Dies gilt auch für die darin enthaltenen Zeichnungen und/oder Diagramme.

Die Information in diesem Dokument basiert auf den Daten, die zum Veröffentlichungszeitpunkt der Konstruktion, Materialeigenschaften und Betriebsmethoden verfügbar waren; dieses Dokument kann daher geändert werden.

Die Originalanleitung für dieses Handbuch wurde in englischer Sprachen erfasst. Andere Sprachfassungen dieses Handbuchs sind eine Übersetzung der ursprünglichen Anleitung.

Aus diesem Grund sind die Anweisungen lediglich eine Richtlinie für die Installation, Wartung und Reparatur der Maschine, die auf dem vorderen Buchdeckel abgebildet ist.

Dieses Dokument gilt für die Standardversion dieser Maschine.

Der Hersteller lehnt daher jegliche Haftung für Schäden ab, die durch Spezifikationen entstanden sind, die von der Standardversion der an Sie gelieferten Maschine abweichen.

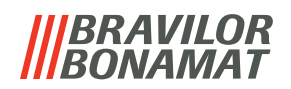

### *Inhaltsverzeichnis*

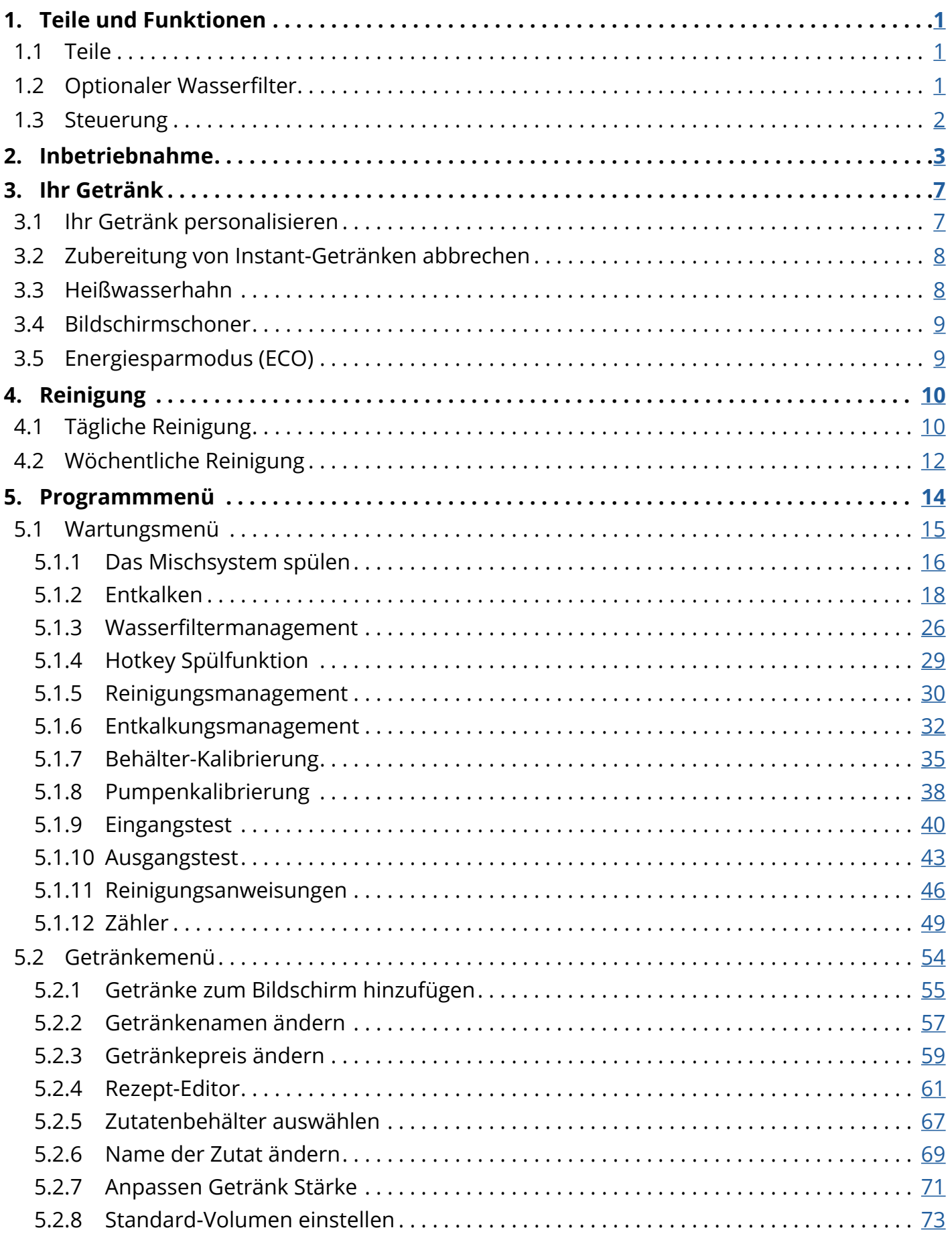

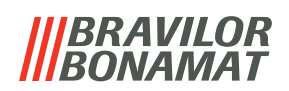

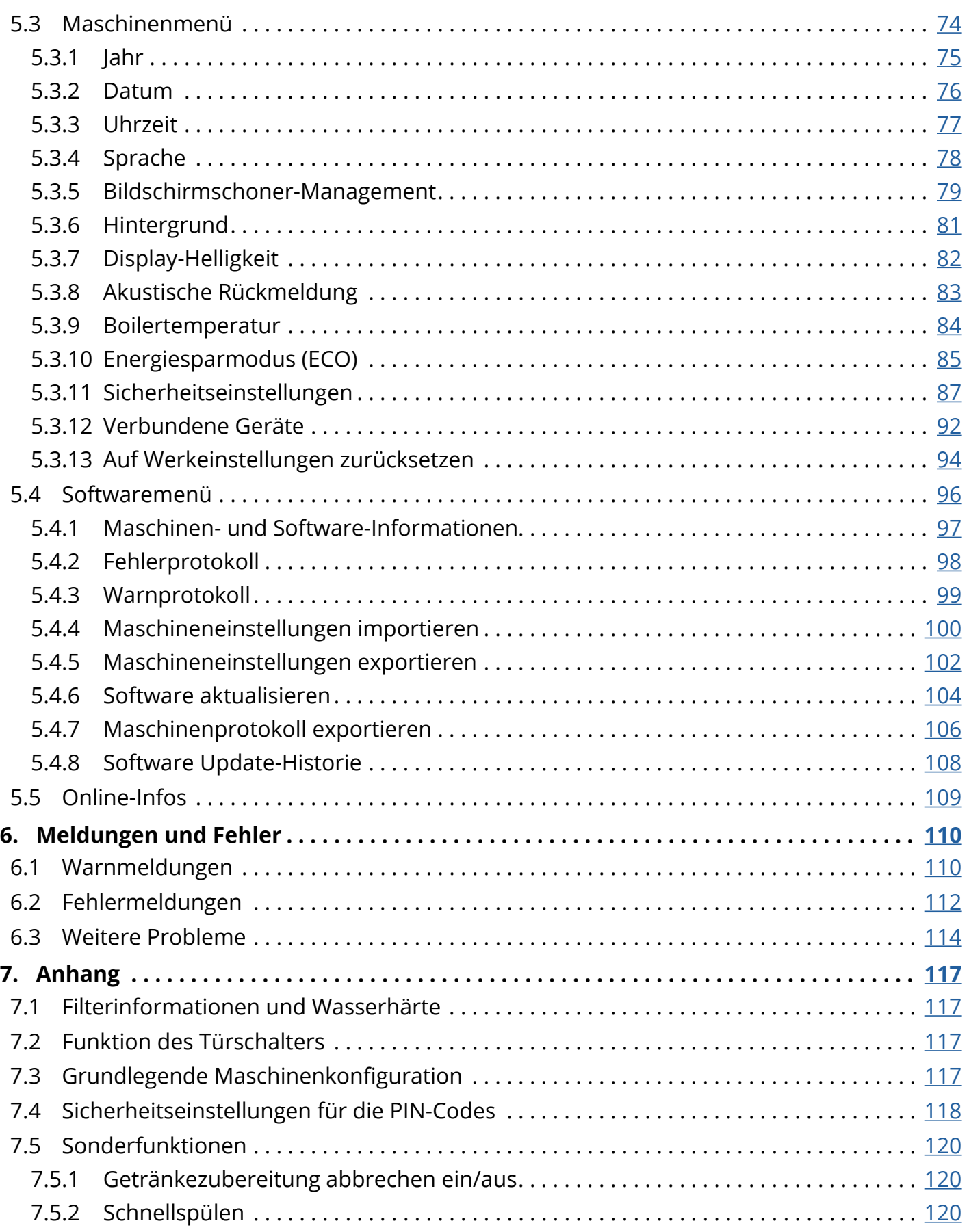

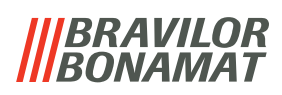

### <span id="page-4-0"></span>**1.Teile und Funktionen**

#### **1.1 Teile**

- 1. Entkalkungskappe
- 2. Behälter
- 3. Behälterauslass
- 4. Mischsystem
- 5. Heißwasserhahn
- 6. Getränkeauslass
- <span id="page-4-1"></span>7. Sicherheitsschlüssel
- 8. USB-Anschluss

<span id="page-4-2"></span>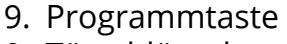

- 10. Türschlüssel
- 11. Tropfschalenplatte
- 12. Tropfschale mit Schwimmer
- 13. Lüftungssystem
- 14. Wassereinlass
- 15. elektrischer Anschluss
- 16. Ein-/Aus-Schalter

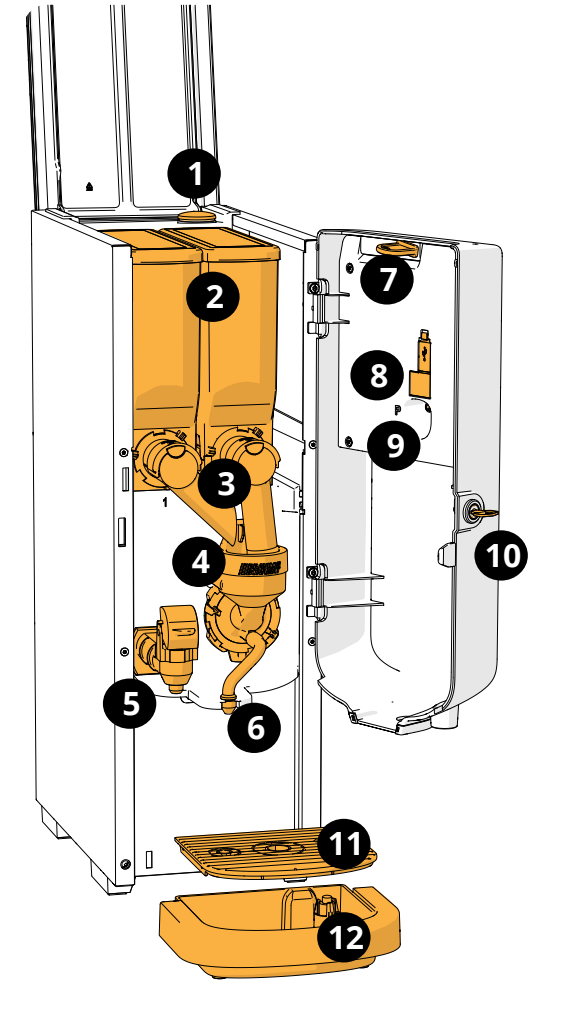

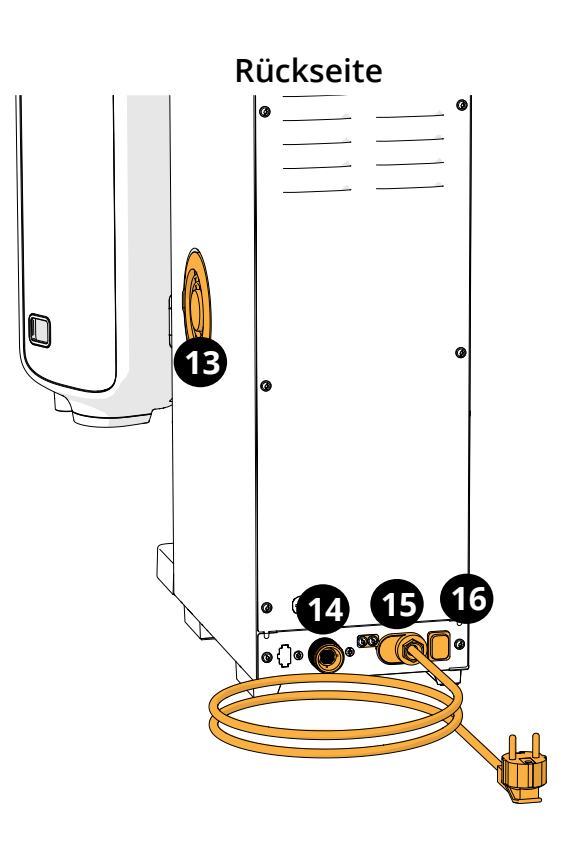

#### **1.2 Optionaler Wasserfilter**

Für einen noch größeren Trinkgenuss und um die Leistung Ihres Bolero zu verbessern, empfehlen wir die Installation eines Wasserweichmacherfilters. Dieser kann bei Bravilor Bonamat BV angefordert werden.

*► Wenn Sie einen Wasserweichmacherfilter installieren, müssen Sie den Bolero über dessen Vorhandensein informieren, siehe [§5.1.3 auf S.](#page-29-1)26.*

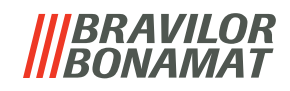

#### <span id="page-5-0"></span>**1.3 Steuerung**

Die Haupttasten sind unten beschrieben. Generell reagiert der Bolero, sobald eine Taste gedrückt und dann losgelassen wurde.

*► Wenn nicht innerhalb von 5 Minuten eine Taste gedrückt wird, kehrt der Bolero zur Getränkeauswahl zurück.*

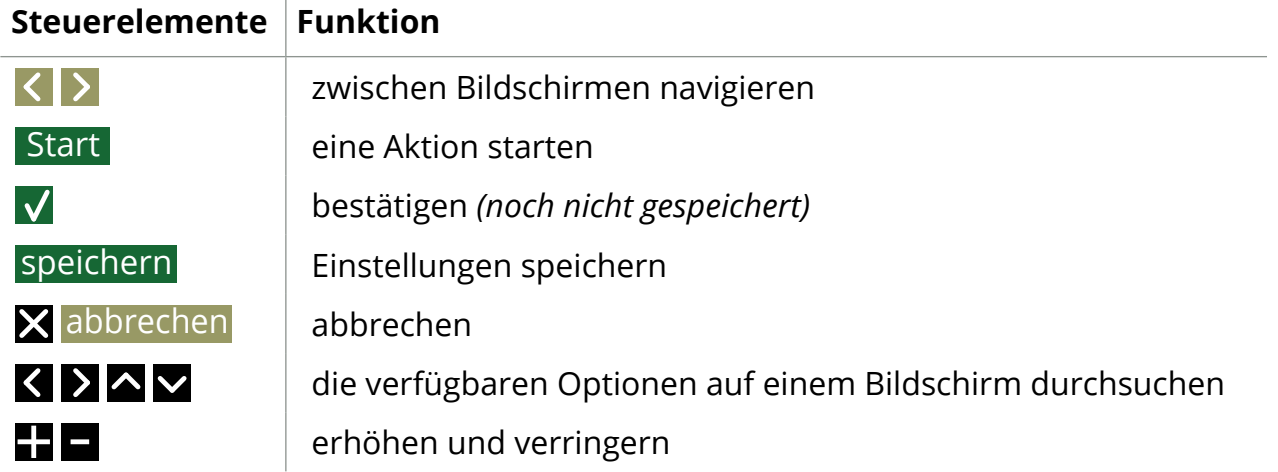

*►Alle Bildschirmfotos in diesem Handbuch sind auf Englisch. ►Die verwendeten Getränke, Rezepte und Einstellungen sind nur Beispiele.*

### <span id="page-6-0"></span>**2.Inbetriebnahme**

*► Der Bolero kann je nach Modell verschiedene Bildschirme anzeigen.*

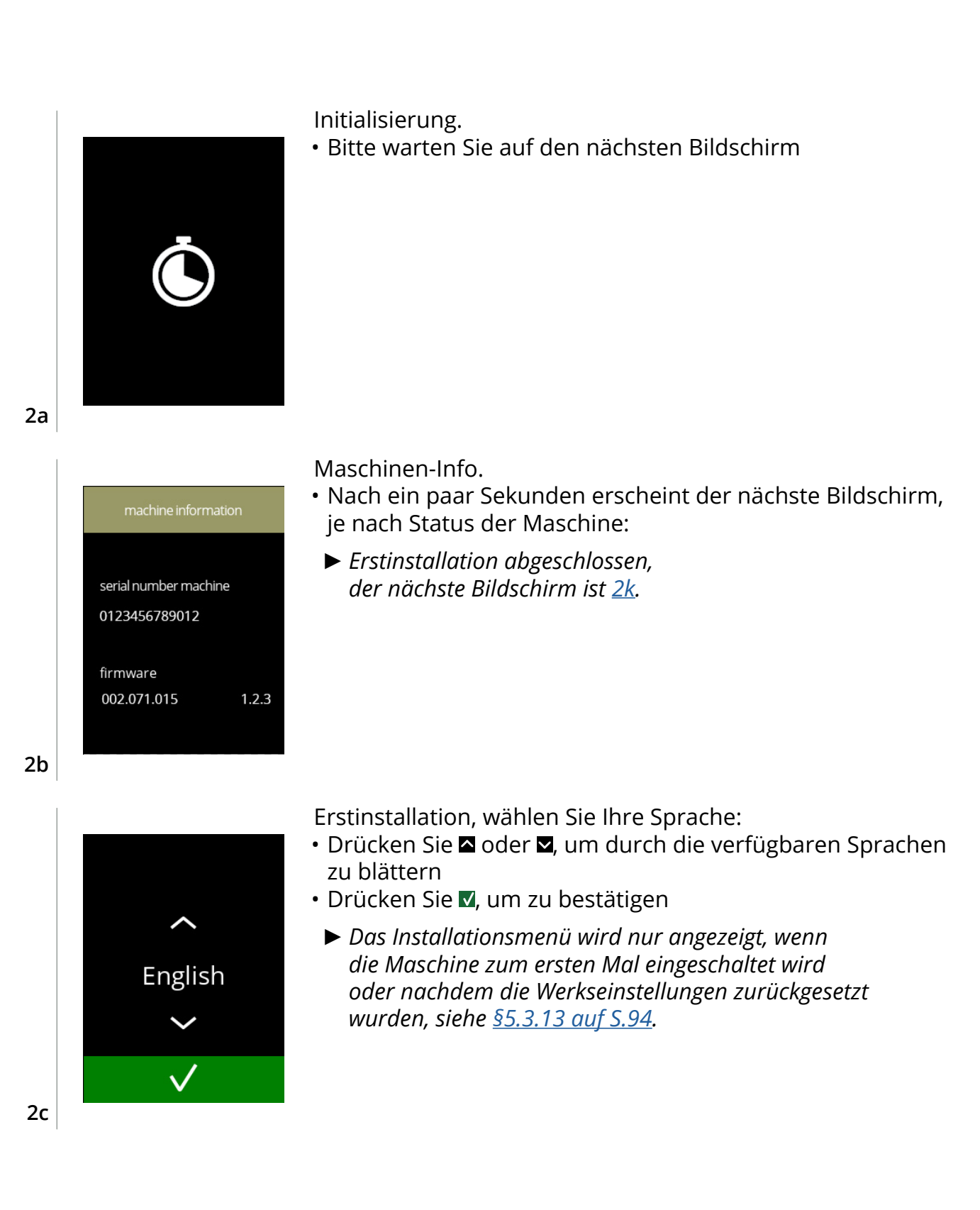

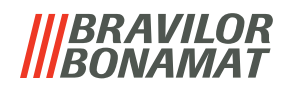

Lesen Sie das Sicherheitsbuch.

- Drücken Sie K, um den vorherigen Bildschirm aufzurufen
- · Drücken Sie . um zu bestätigen

Das Jahr einstellen:

- Drücken Sie **II** oder **E**, um das aktuelle Jahr einzustellen
- Drücken Sie V, um zu bestätigen

Den Tag und Monat einstellen:

- Drücken Sie **II** oder **E**, um den aktuelle Tag und Monat einzustellen
- Drücken Sie V, um zu bestätigen

**2f**

**2d**

first install

By accepting this disclaimer<br>I declare that I am familiar with the content of the enclosed safety booklet 700.403.347).

 $\checkmark$ 

**2e**

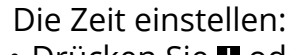

- Drücken Sie **II** oder **E**, um die aktuelle Stunde und die Minuten einzustellen
- Drücken Sie V, um zu bestätigen

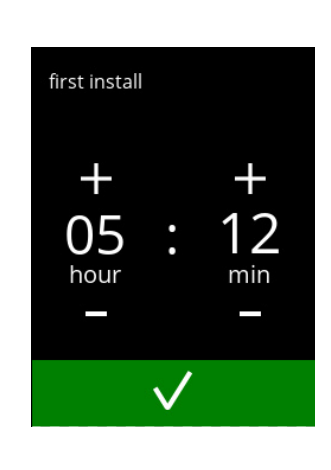

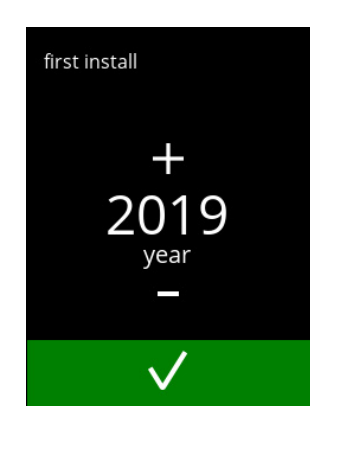

first install

 $\pm$ 

02 month

day

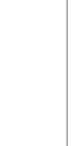

**2g**

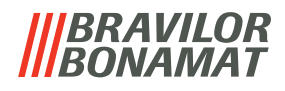

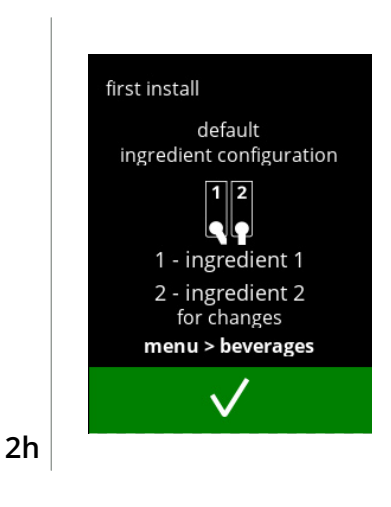

Informationsbildschirm:

- Füllen Sie die Behälter mit Zutaten gemäß den Anweisungen auf dem Bildschirm
	- *► Verwenden Sie nur Zutaten, die für Getränkeautomaten geeignet sind.*
- Drücken Sie V, um zu bestätigen
- *► Der Bildschirm hängt von der Maschinenkonfiguration ab, siehe [§7.3 auf S.](#page-120-1)117.*
- *► Die Werte können im Getränkemenü geändert werden, siehe [§5.2.5 auf S.](#page-70-1)67.*

Informationsbildschirm:

- · Drücken Sie . um zu bestätigen
- *► Die Kalibrierung ist wichtig für eine korrekte Dosierung der Inhaltsstoffe und kann im Wartungsmenü vorgenommen werden, siehe [§5.1.7 auf S.](#page-38-1)35.*

#### Informationsbildschirm:

- Drücken Sie M, um zu bestätigen
	- *► Das Datum, die Uhrzeit und die Sprache können unter [§5.3 Maschinenmenü auf S.](#page-77-1)74 geändert werden.*

### Informationsbildschirm - Boiler wird gefüllt.

• Warten Sie auf den nächsten Bildschirm

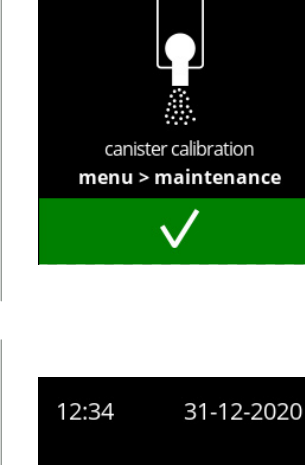

first install

**2i**

**2j**

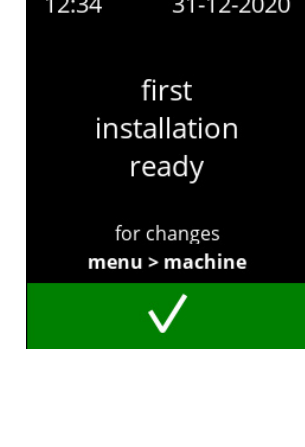

<span id="page-8-0"></span>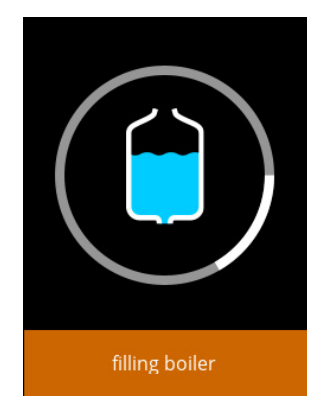

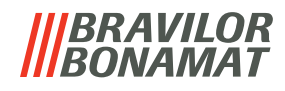

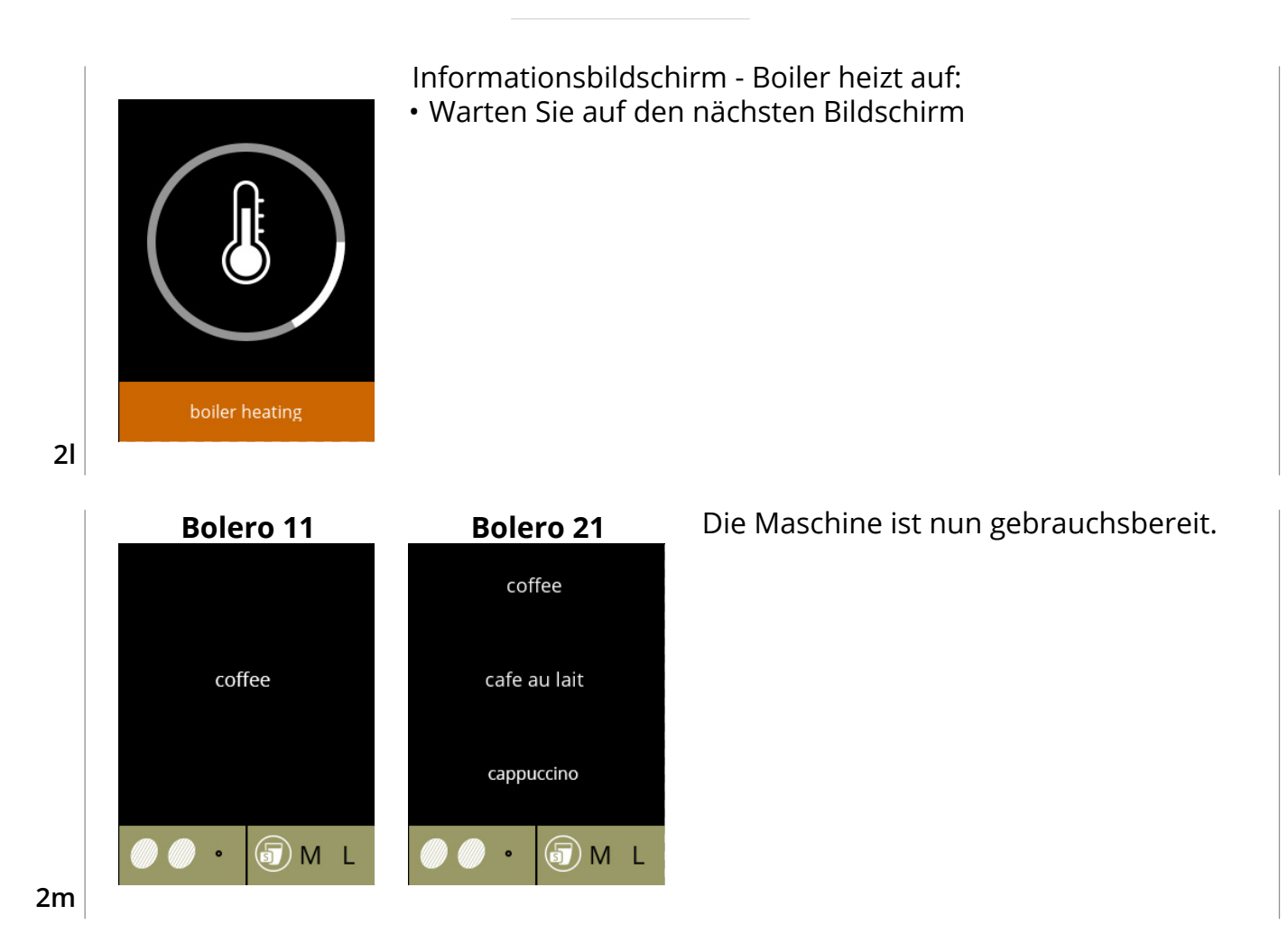

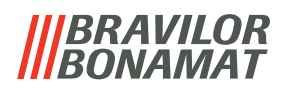

### <span id="page-10-0"></span>**3.Ihr Getränk**

Wenn Sie den Getränkenamen berühren, wird das Getränk sofort zubereitet. Wenn Sie das Getränk personalisieren möchten, wählen Sie eines der Symbole in Abb. [3.1a](#page-10-1) und drücken Sie dann auf das Getränk Ihrer Wahl.

#### **3.1 Ihr Getränk personalisieren**

*► Diese Einstellungen werden für die Vorbereitung dieses einen Getränks angewendet und nicht gespeichert.*

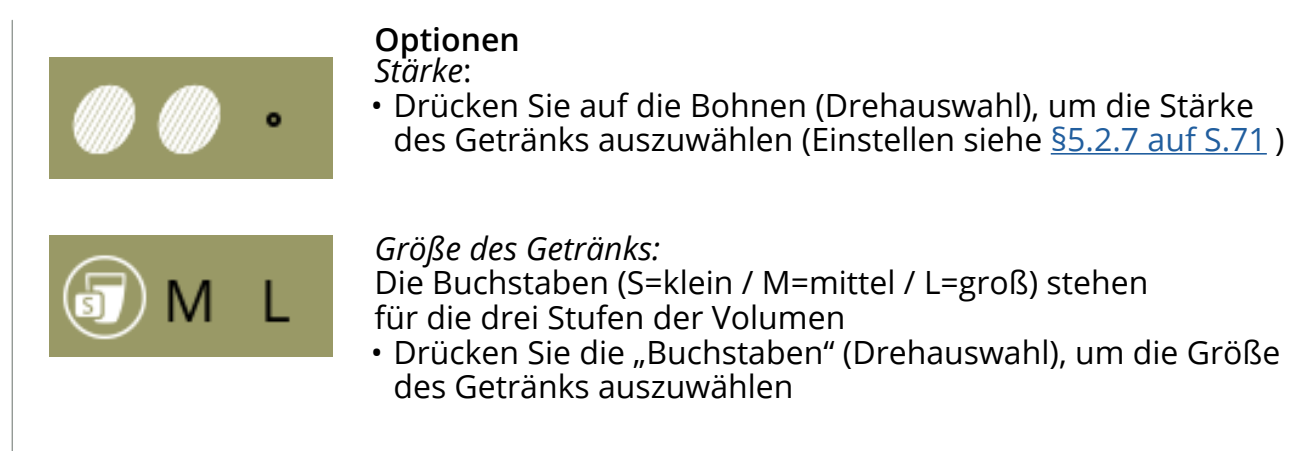

**3.1a**

<span id="page-10-1"></span>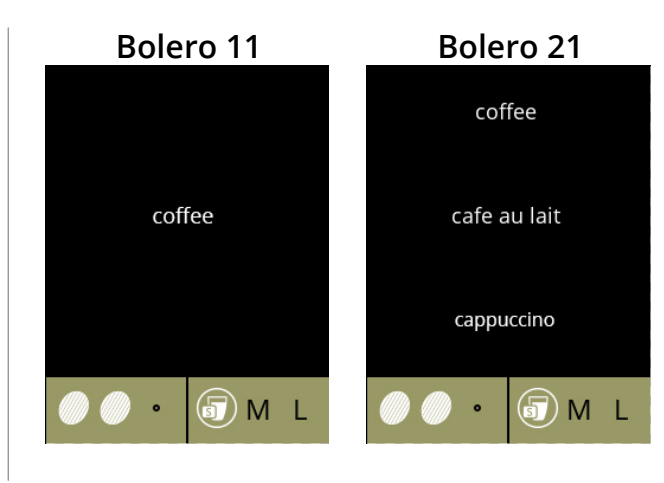

#### **Getränk auswählen:**

• Berühren Sie das Getränk Ihrer Wahl

**3.1b**

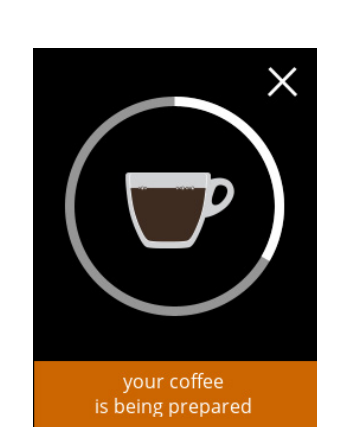

### **Ein Getränk zubereiten:**

• Bitte warten

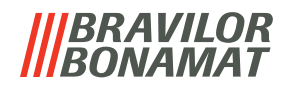

#### <span id="page-11-0"></span>**3.2 Zubereitung von Instant-Getränken abbrechen**

Wenn ein Getränk ausgewählt wird, erscheint sofort eine Abbruchtaste. Die Abbruchtaste **X** hat zwar eine begrenzte Größe, der Dosiervorgang kann allerdings jederzeit durch Berührung des Bildschirms gestoppt werden.

Die Abbruchfunktion ist standardmäßig aktiviert und lässt sich nur über §5.3.12 [Verbundene Geräte auf S.](#page-95-1)92 ausschalten.

Wenn die Zubereitung eines Getränks abgebrochen wird, läuft der Mischer noch einige Sekunden lang weiter, um das Mischsystem zu reinigen.

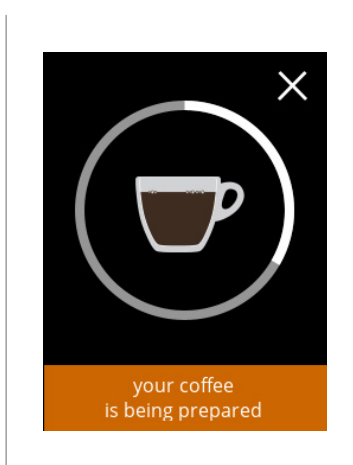

#### **Zubereitung eines Getränks abbrechen:**

• Berühren Sie den Bildschirm an einer beliebigen Stelle, um die Zubereitung des Getränks abzubrechen

## **3.2a**

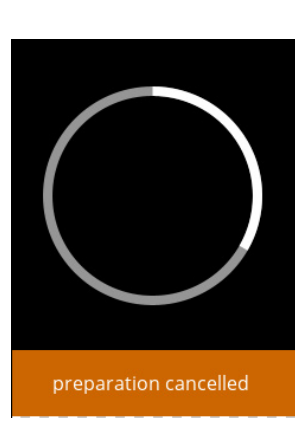

#### **Informationsbildschirm:**

• Dieser Bildschirm zeigt an, dass die Zubereitung des Getränks abgebrochen wurde.

#### **3.2b**

#### **3.3 Heißwasserhahn**

Der Bolero ist in zwei Varianten erhältlich: mit und ohne manuellem Heißwasserhahn. Der separate Hahn stellt heißes Wasser beispielsweise für Tee oder Suppen bereit. Der Heißwasserhahn ist dafür vorgesehen, eine Tasse mit einfachem heißem Wasser zu füllen. Warten Sie zwischen dem Beziehen von heißem Wasser und der Auswahl eines neuen Getränks einige Sekunden, damit sich die Maschine selbst wieder auffüllen kann. Der Heißwasserhahn ist nicht blockiert, wenn die Wassertemperatur zu niedrig ist.

*► Während der Zubereitung eines Getränks darf kein heißes Wasser bezogen werden, um ein Verstopfen des Mischsystems zu verhindern.*

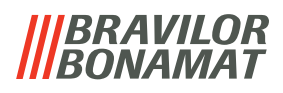

#### <span id="page-12-0"></span>**3.4 Bildschirmschoner**

Falls der Bildschirm für eine bestimmte Zeit nicht berührt wird, schaltet sich der Bildschirmschoner ein.

Der Timer für den Bildschirmschoner kann unter [§5.3.5 auf S.](#page-82-1)79 eingestellt werden.

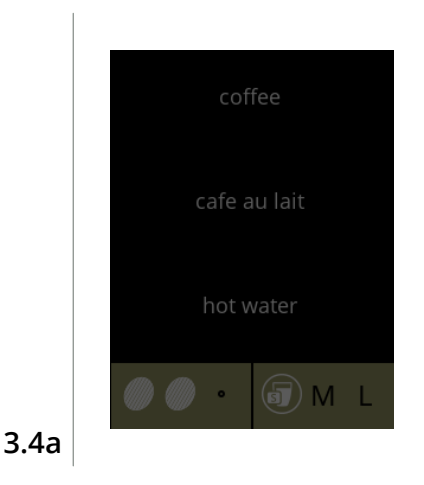

• Berühren Sie den Bildschirm an einer beliebigen Stelle, um zur Getränkeauswahl zurückzukehren

#### **3.5 Energiesparmodus (ECO)**

Das Gerät ist mit einem Energiesparmodus (ECO) ausgestattet, der dazu dient, den Energieverbrauch zu senken, wenn die Maschine nicht verwendet wird (z. B. über Nacht oder am Wochenende).

Wenn der Energiesparmodus aktiviert wird, werden die folgenden Aktionen ausgeführt:

- Wasserstandsregelung deaktiviert
- Boilerheizung book deaktiviert
	-
- Hintergrundbeleuchtung auf niedrigen Prozentsatz gestellt.
	-
- Gebläse and a deaktiviert

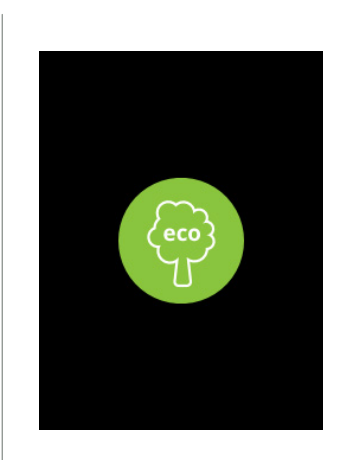

Die Energiesteuerung besteht aus einem (angepassten) Bildschirmschoner mit einem halbtransparenten Overlay‑Symbol.

- Der Energiesparmodus hat Vorrang vor dem Bildschirmschoner. • Berühren Sie den Bildschirm an einer beliebigen Stelle,
	- um zur Getränkeauswahl zurückzukehren
	- *► Je nach Abschaltzeit kann es einige Minuten dauern, bis die Maschine wieder gebrauchsbereit ist.*

## <span id="page-13-0"></span>**4.Reinigung**

Es ist wichtig, den Bolero sauber zu halten. Gereinigt werden kann Folgendes:

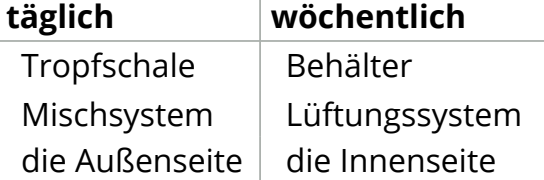

- *► Reinigen Sie Teile des Bolero niemals in der Spülmaschine, außer, dies ist ausdrücklich so angegeben.*
- *► Verwenden Sie keine aggressiven Reinigungsmittel.*
- *► Siehe auch die Reinigungsprogramme unter [§5.1 auf S.](#page-18-1)15.*

### <span id="page-13-1"></span>**4.1 Tägliche Reinigung**

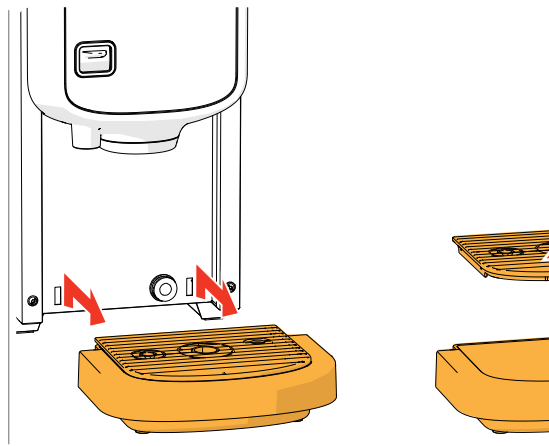

#### **Tropfschale:**

- 1. Ziehen Sie die gesamte Tropfschale nach vorne heraus
- 2. Leeren Sie die Tropfschale
- 3. Reinigen Sie die Tropfschale (einschließlich des Gitters) mit *heißer Seifenlauge*
- 4. Trocknen Sie alles und setzen Sie es wieder ein
- *► Prüfen Sie, ob der "rote Schwimmer" noch an seinem Platz ist*

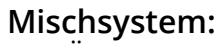

- 1. Öffnen Sie die Tür und den Deckel
- 2. Schließen Sie den "gelben" Schieber an den Behälterauslässen

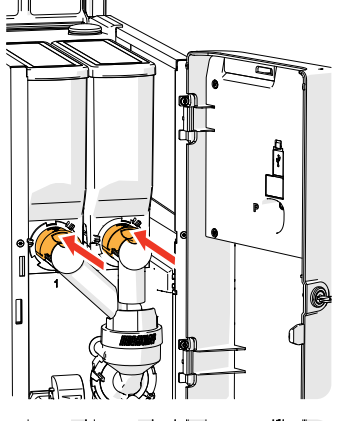

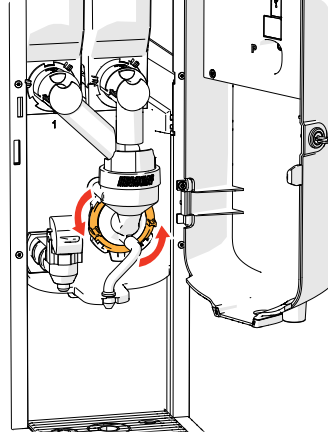

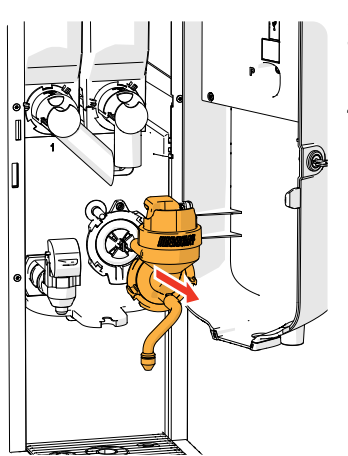

- 3. Drehen Sie den Fixierring gegen den Uhrzeigersinn
- 4. Entfernen Sie das ganze Mischsystem

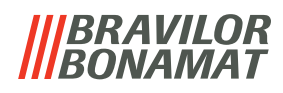

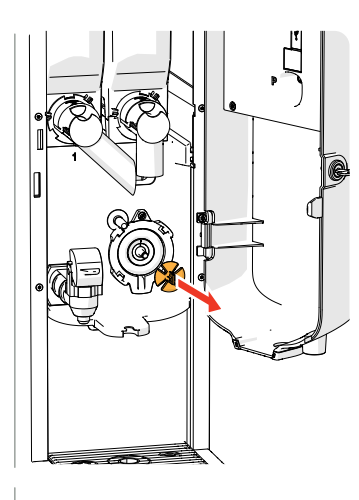

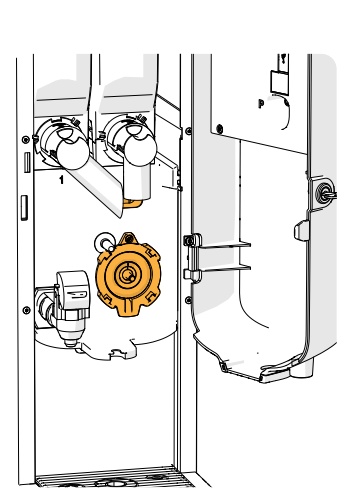

- 5. Entfernen Sie den Mischer
- 6. Reinigen Sie die angegebenen Teile mit einem *feuchten* Lappen

- 7. Reinigen Sie die entfernten Teile *(spülmaschinengeeignet (<65°C))*
- 8. Setzen Sie das Mischsystem in umgekehrter Reihenfolge wieder ein
- *► Achten Sie auf die flachen Seiten der Welle und des Mischers.*
- 9. Bringen Sie den Schlauch wieder am Mischsystem und am Auslass an
- 10. Setzen Sie den/die Inhaltsstoffbehälter wieder an der richtigen Position ein
- 11. Öffnen Sie den "gelben" Schieber am Behälterauslass / an den -auslässen
- 12. Schließen Sie den Deckel und die Tür

#### **Die Außenseite:**

- 1. Schalten Sie die Maschine (wegen des Touchscreens) aus
- 2. Reinigen Sie die Außenseite mit einem *feuchten* Lappen
- 3. Schalten Sie die Maschine wieder ein

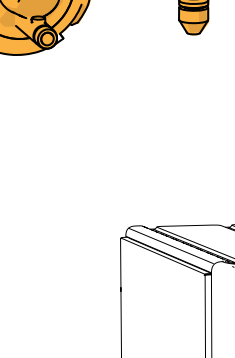

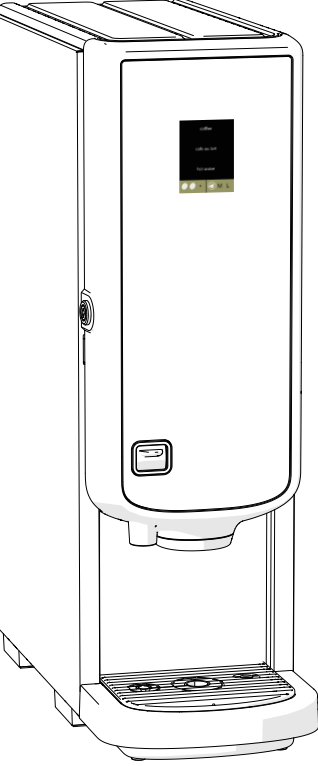

*► Um ein Verstopfen der in das Mischsystem gefallenen Zutaten zu verhindern, wird empfohlen, die Maschine nach der täglichen Reinigung zu spülen, siehe [§5.1.1 auf S.](#page-19-1)16.*

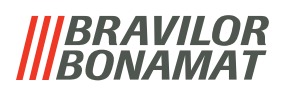

<span id="page-15-0"></span>**4.2 Wöchentliche Reinigung**

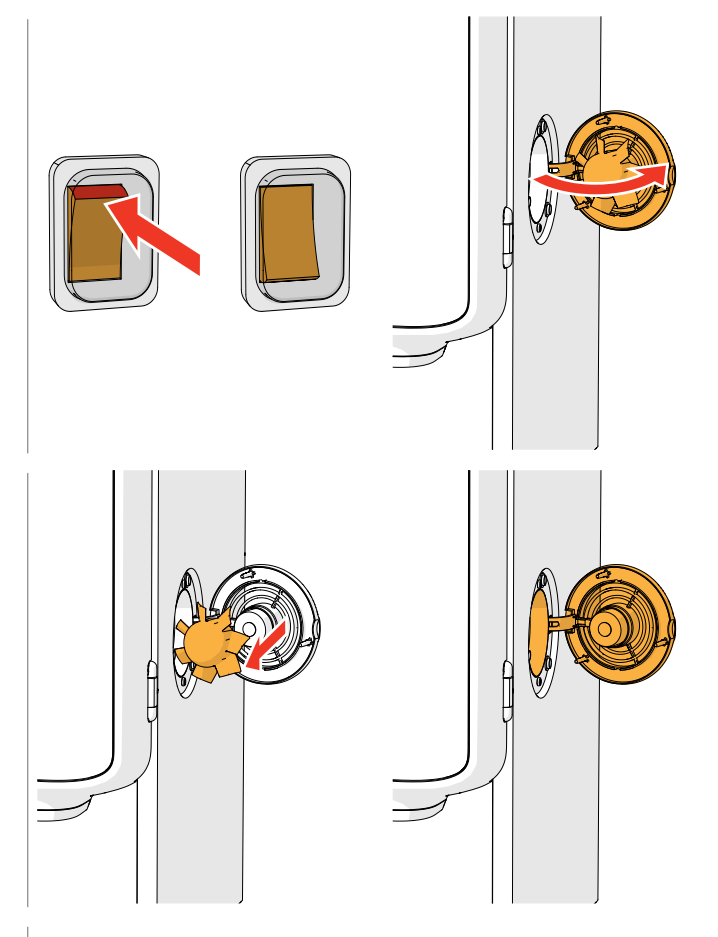

#### **Lüftungssystem:**

- 1. Schalten Sie die Maschine aus
- 2. Öffnen Sie das Gebläse nach hinten

- 3. Ziehen Sie vorsichtig den Rotor des Motors heraus
- 4. Reinigen Sie das Gehäuse des Gebläses und das Gitter mit einem *feuchten* Tuch

- 5. Reinigen Sie den Gebläserotor mit *heißem Seifenwasser*
- 6. Trocknen Sie alles und setzen Sie den Rotor wieder ein
- 7. Schalten Sie die Maschine wieder ein

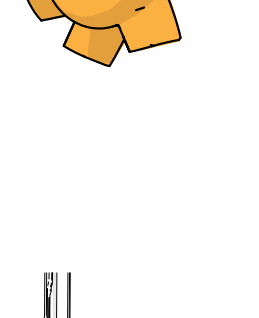

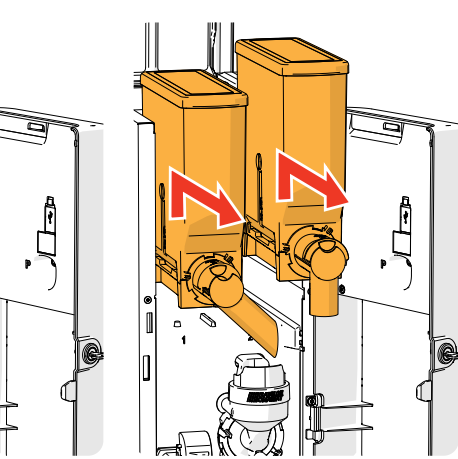

#### **Behälter:**

- 1. Öffnen Sie die Tür und den Deckel
- 2. Schließen Sie den Behälterauslass, indem Sie den "gelben" Schieber nach hinten bewegen
- 3. Entfernen Sie den/die Inhaltsstoffbehälter aus der Maschine

## 131374 V 77 1 0 1 3 1

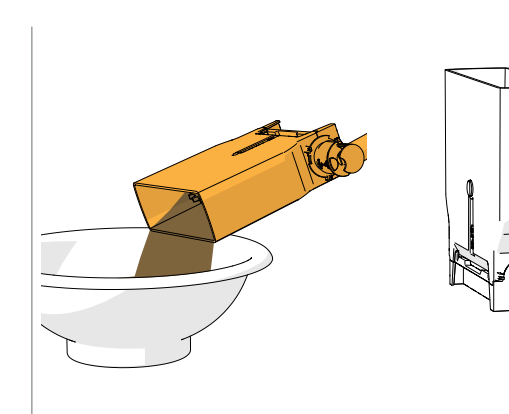

- 4. Füllen Sie die Zutaten in eine trockene Schüssel um
- 5. Trennen Sie den Auslass vom Behälter

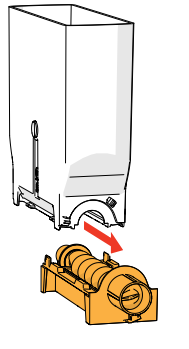

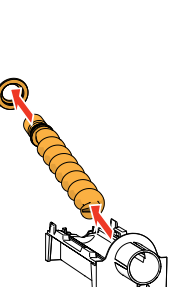

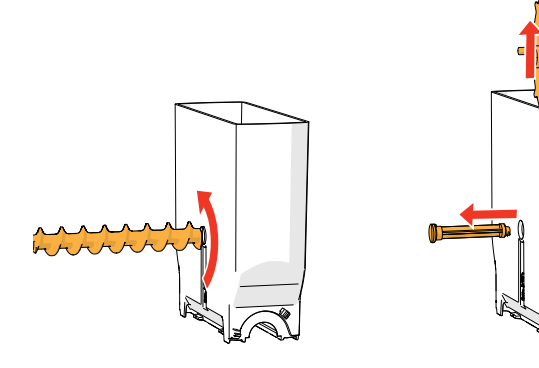

- 6. Nehmen Sie den/die Behälter auseinander
- 7. Reinigen Sie den Behälter und Auslass mit einer Bürste
- *► Es darf kein Wasser verwendet werden, da sonst die Zutaten verklumpen und den Behälter verstopfen können.*
- 8. Reinigen Sie das Maschineninnere mit einem *feuchten* Lappen
- 9. Füllen Sie den/die Behälter nach
- 10. Platzieren Sie den/die Behälter wieder an der richtigen Position
- 11. Öffnen Sie den "gelben" Schieber am Behälterauslass / an den -auslässen
- 12. Schließen Sie den Deckel und die Tür
- *► Um ein Verstopfen der in das Mischsystem gefallenen Zutaten zu verhindern, wird empfohlen, die Maschine nach der täglichen Reinigung zu spülen, siehe [§5.1.1 auf S.](#page-19-1)16.*

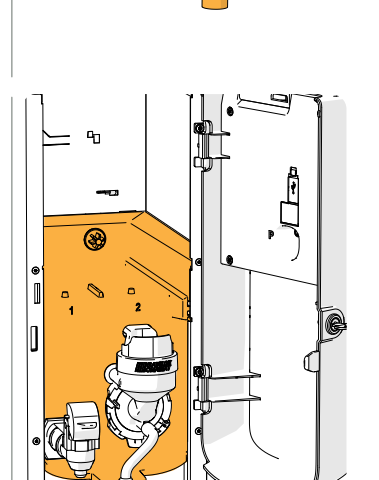

### <span id="page-17-1"></span><span id="page-17-0"></span>**5.Programmmenü**

to continue place service key or close door

Um das Programmmenü aufzurufen:

- Öffnen Sie die Tür des Bolero, erscheint diese Meldung auf dem Bildschirm
- Setzen Sie den Serviceschlüssel ein (Nr. [7 auf S.](#page-4-1)1)
- Drücken Sie die Programtaste (Nr. [9 auf S.](#page-4-2)1)

*► Alle Bildschirmfotos in diesem Handbuch sind auf Englisch.*

Wählen Sie im Programmmenü eine der verfügbaren Optionen:

- Drücken Sie Koder D, um die nächste Option des "Programmmenüs" auszuwählen
- Berühren Sie den *"Textbereich"*, um die nächste Menüebene auszuwählen
- Drücken Sie **X**, um das Programmmenü zu verlassen und zur Getränkeauswahl zurückzukehren.
- *► Wenn kein PIN-Code eingestellt wurde, sind alle Menüpunkte verfügbar. Wenn ein PIN-Code eingestellt wurde, kann der Benutzer das Menü mit oder ohne PIN-Code aufrufen. Die durch PIN-Codes gesicherten Menüpunkte sind ausgegraut, siehe auch [§7.4 auf S.](#page-121-1)118.*
- *► Wenn nicht innerhalb von 5 Minuten eine Taste gedrückt wird, kehrt der Bolero zur Getränkeauswahl zurück.*

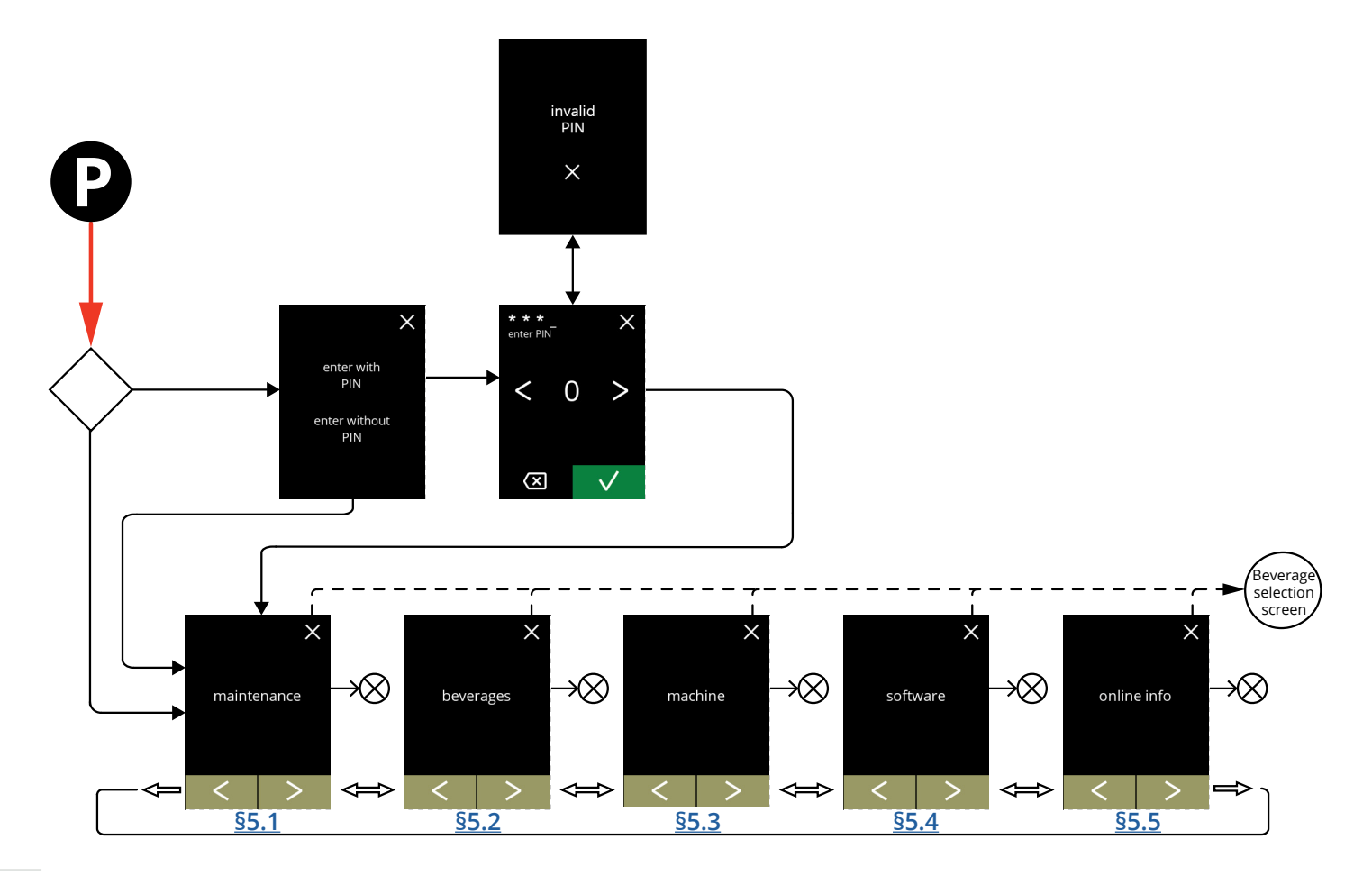

#### **BRAVILOR BONAMAT**

#### <span id="page-18-1"></span><span id="page-18-0"></span>**5.1 Wartungsmenü**

Das Wartungsmenü enthält sämtliche Funktionen, die für die Wartung der Maschine zur Verfügung stehen.

- Wählen Sie eine der verfügbaren Optionen:
- Drücken Sie Koder D, um die nächste Option des Wartungsmenüs auszuwählen
- Berühren Sie den *"Textbereich"*, um die nächste Menüebene auszuwählen
- Drücken Sie **X**, um zu Kapitel 5. [Programmmenü auf S.](#page-17-1)14 zurückzukehren.

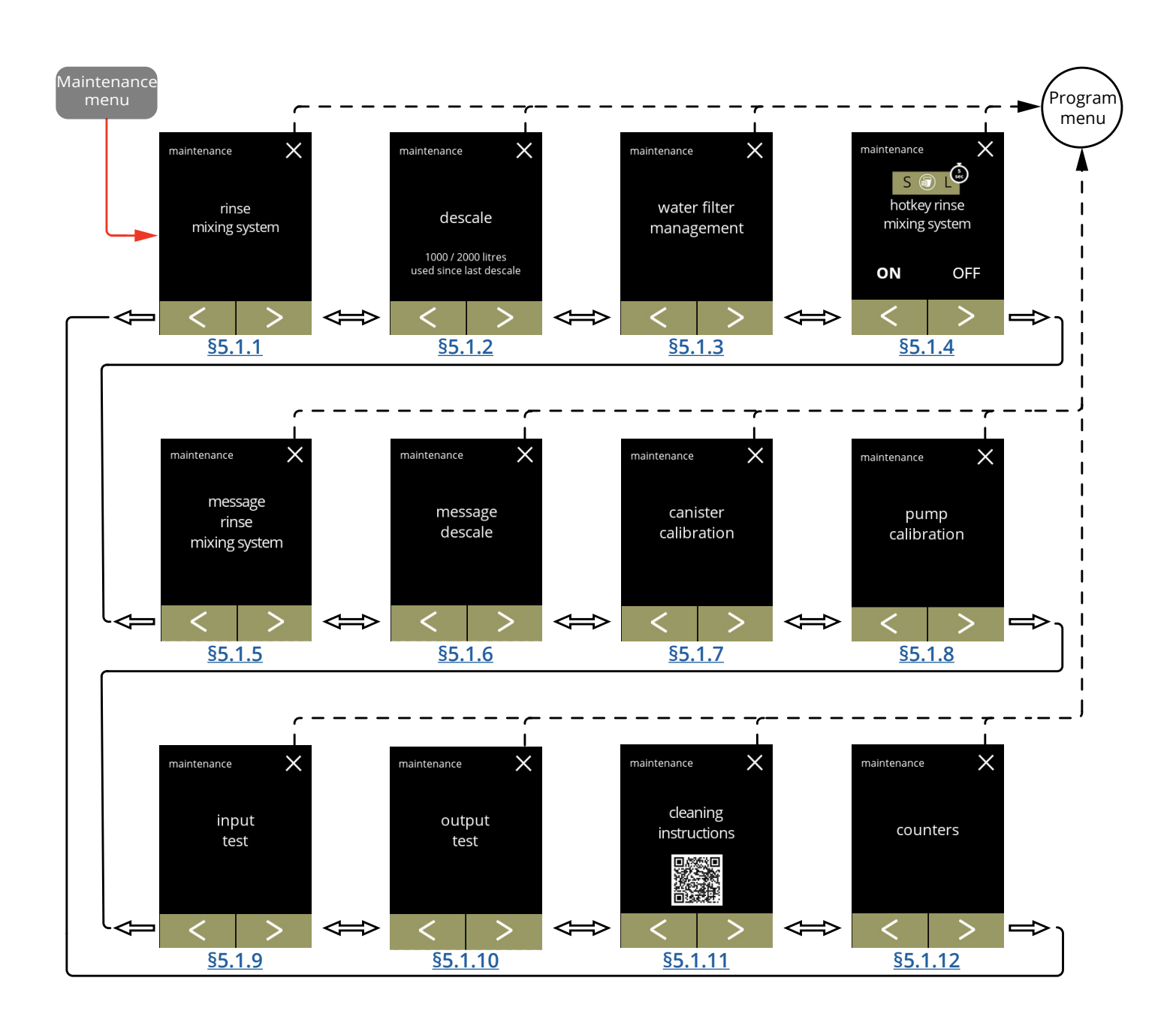

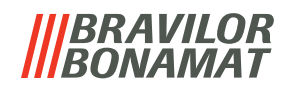

#### <span id="page-19-1"></span><span id="page-19-0"></span>**5.1.1 Das Mischsystem spülen**

Um die korrekte Funktionsweise des Bolero zu erhalten, muss das Mischsystem mehrmals täglich gespült und einmal täglich gereinigt werden, siehe [§4.1 auf S.](#page-13-1)10. Dieser Vorgang spült das Mischsystem und den Getränkeschlauch.

#### **Was benötigt wird:**

• Behälter (0,5 Liter)

<span id="page-19-2"></span>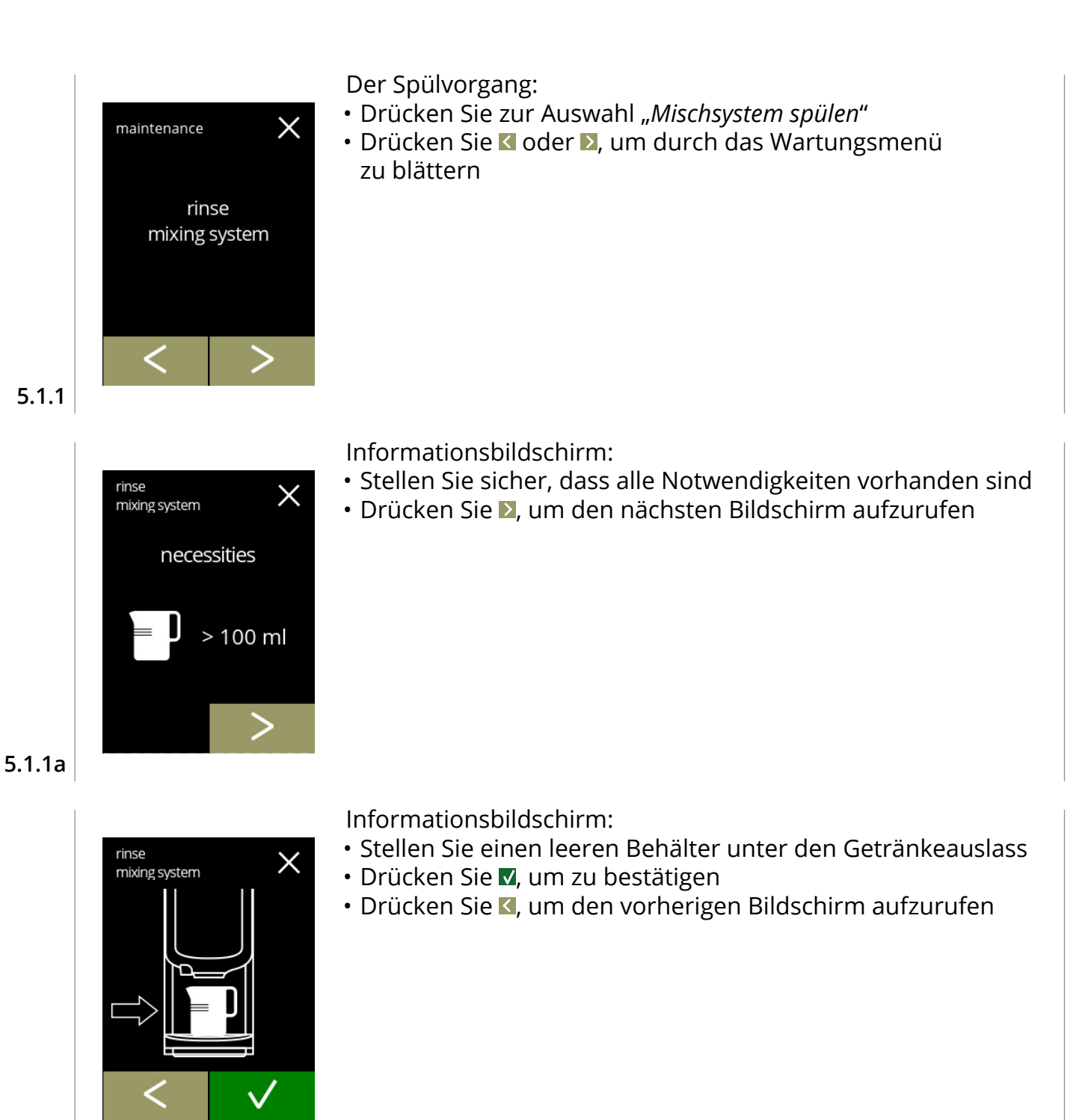

**5.1.1b**

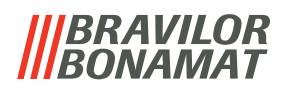

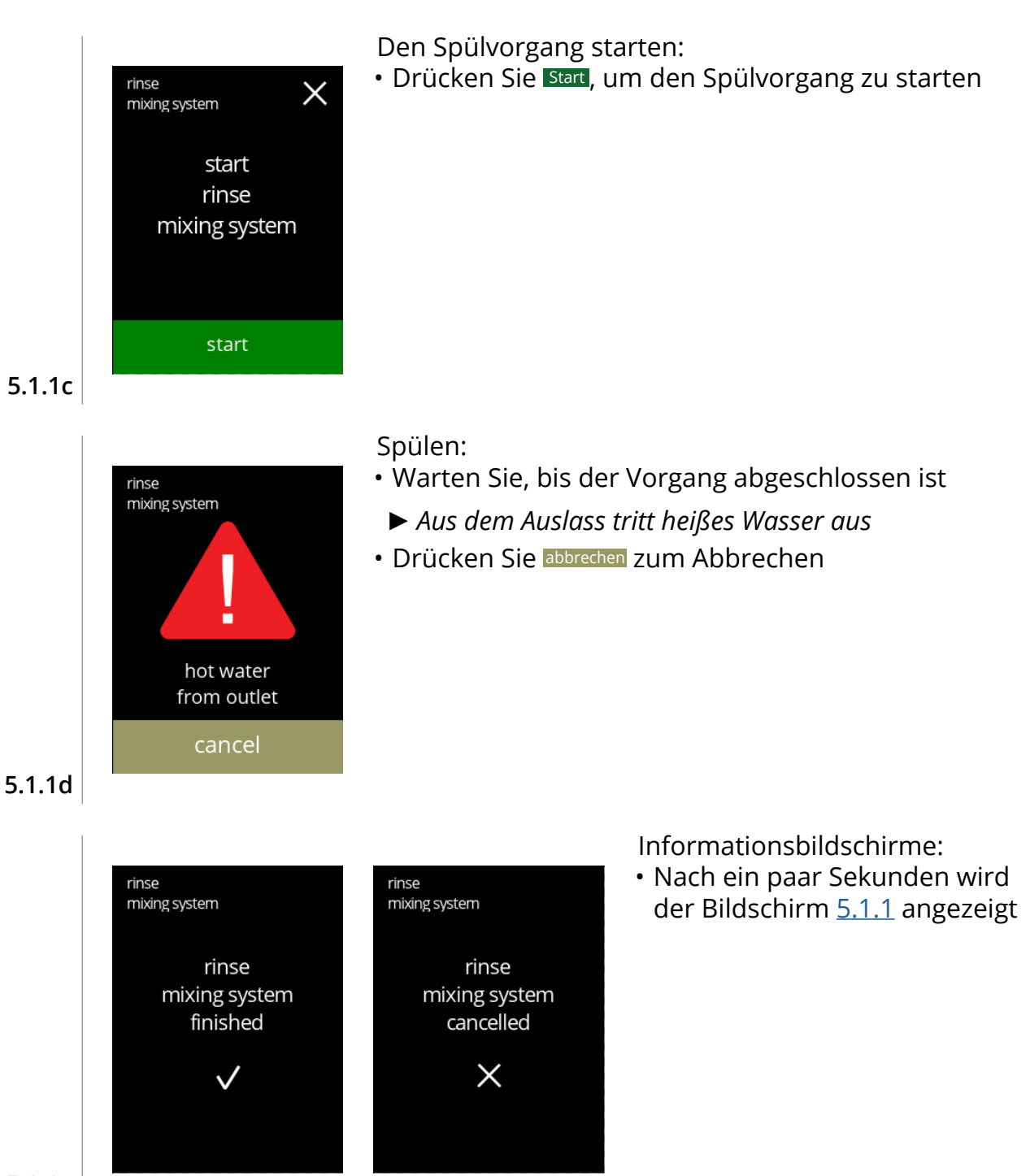

#### <span id="page-21-1"></span><span id="page-21-0"></span>**5.1.2 Entkalken**

Durch Entkalken des Bolero werden alle Kalkablagerungen im Wassersystem entfernt. Dies verlängert die Lebensdauer des Bolero.

**Was benötigt wird:**

- Entkalker (empfohlen: "RENEGITE", unser bewährter Entkalker)
- Messbecher (1 Liter)

maintenance

- Trichter
- Eimer (10 Liter)
- Durchschnittliche Dauer: ± 40 Minuten

descale

1000 / 2000 litres used since last descale

• Sicherheitshandschuhe und Schutzbrille

 $\times$ 

*► Der Entkalkungsvorgang darf nach Bildschirm [5.1.2c](#page-22-0) nicht mehr unterbrochen werden.*

Der Entkalkungsvorgang:

- Drücken Sie zur Auswahl "*Entkalken*"
- Drücken Sie < oder >, um durch das Wartungsmenü zu blättern

**5.1.2**

<span id="page-21-2"></span>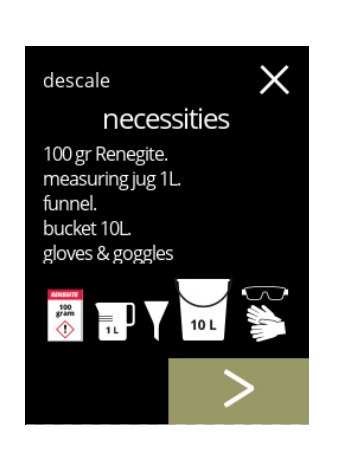

Vorbereitung:

Vorbereitung:

- Stellen Sie sicher, dass alle Notwendigkeiten vorhanden sind
- Drücken Sie D, um den nächsten Bildschirm aufzurufen

• Befolgen Sie die Anweisungen auf dem Bildschirm • Drücken Sie D, um den nächsten Bildschirm aufzurufen • Drücken Sie K, um den vorherigen Bildschirm aufzurufen

**5.1.2a**

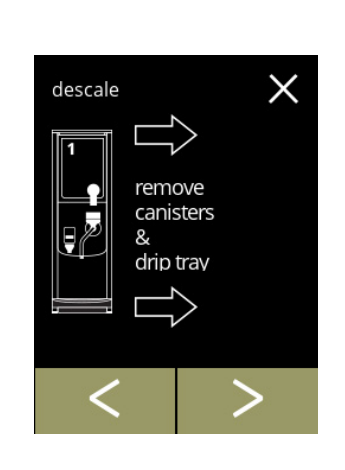

**5.1.2b**

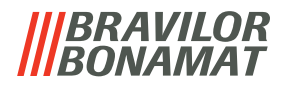

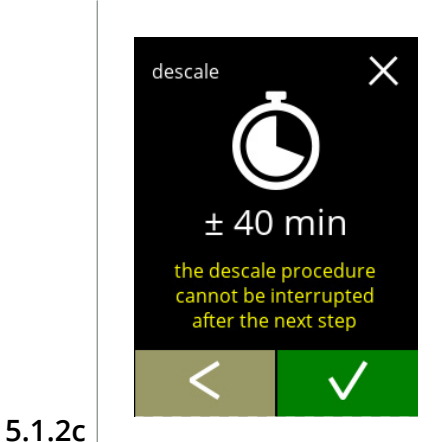

hot wate

pull out hose. position bucket .<br>under hose. remove cap

<span id="page-22-0"></span>descale

ę

Informationsbildschirm:

- Durchschnittliche Dauer
- Drücken Sie . um zu bestätigen und den Entkalkungsvorgang fortzusetzen
- Drücken Sie K, um den vorherigen Bildschirm aufzurufen
- *► Der Entkalkungsvorgang kann nach diesem Bildschirm nicht mehr unterbrochen werden.*

Die Maschine entleeren:

- Befolgen Sie die Anweisungen auf dem Bildschirm
- *► Achtung, heißes Wasser. Tragen Sie Schutzhandschuhe.*
- Während Wasser aus dem Schlauch fließt, wird der folgende Bildschirm angezeigt

#### **5.1.2d**

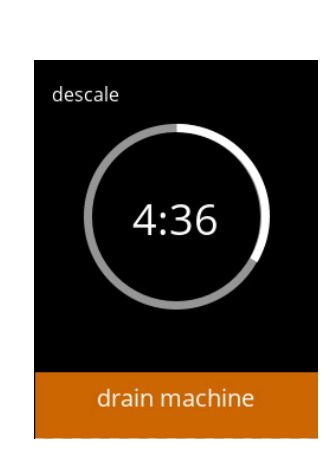

Die Maschine wird entleert:

- Anzeige der für das Entleeren benötigten Zeit
- wenn der Boiler leer ist, wird folgender Bildschirm angezeigt

#### **5.1.2e**

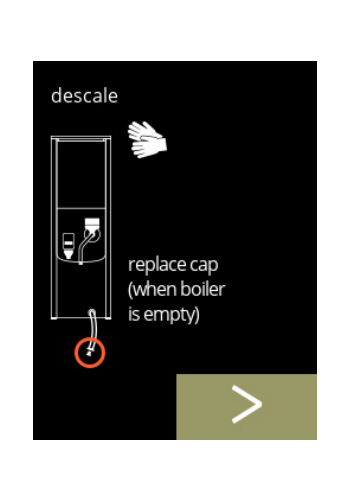

#### Den Schlauch schließen:

- Befolgen Sie die Anweisungen auf dem Bildschirm
- Drücken Sie D, um den nächsten Bildschirm aufzurufen

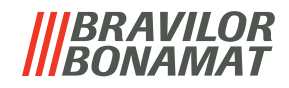

Die Entkalkerlösung vorbereiten:

- Befolgen Sie die Anweisungen auf dem Bildschirm
	- *► Tragen Sie Schutzhandschuhe und eine Schutzbrille.*
	- *► Der Entkalker muss vollständig aufgelöst sein.*
- Drücken Sie D. um den nächsten Bildschirm aufzurufen

### **5.1.2g**

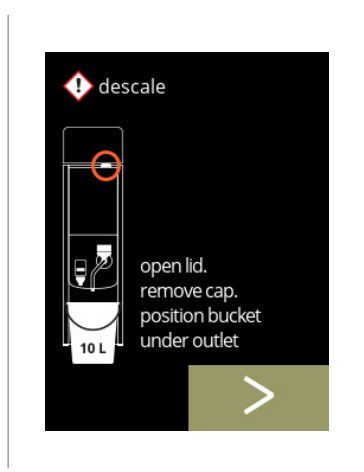

 $\bigoplus$  descale

dissolve 100 gr Renegite completely in 1L hot water ( $\pm$  60°C)

#### Vorbereitung:

- Befolgen Sie die Anweisungen auf dem Bildschirm
- Drücken Sie D, um den nächsten Bildschirm aufzurufen
- *► Stellen Sie außerdem den Eimer unter alle Auslässe (einschließlich des Heißwasserauslasses).*

**5.1.2h**

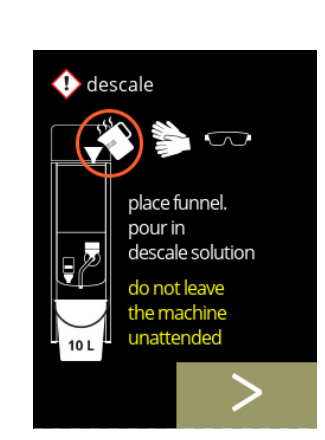

**5.1.2i**

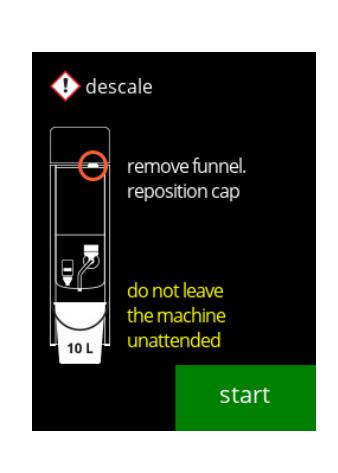

Vorbereitung:

- Befolgen Sie die Anweisungen auf dem Bildschirm
- Drücken Sie D, um den nächsten Bildschirm aufzurufen
	- *► Tragen Sie Schutzhandschuhe und eine Schutzbrille.*
	- *► Lassen Sie die Maschine nicht unbeaufsichtigt, wenn sich Entkalkerlösung in der Maschine befindet.*

#### Den Entkalkungsvorgang starten:

• Drücken Sie **Start**, um den Entkalkungsvorgang zu starten

**5.1.2j**

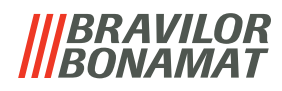

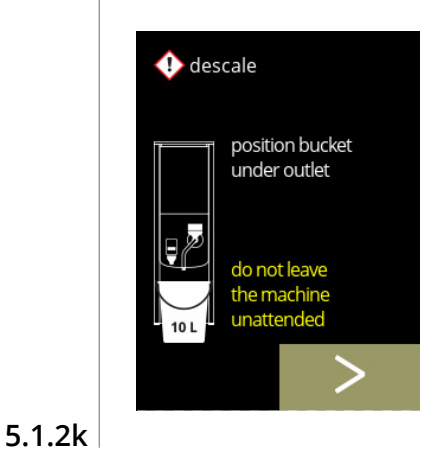

 $\bullet$  descale

Entkalkung:

- *► Achten Sie darauf, dass sich der Eimer unter den Auslässen befindet. Im nächsten Schritt wird mit Entkalkerlösung versetztes Wasser aus allen Auslässen (einschließlich des Heißwasserauslasses) austreten.*
- Drücken Sie D, um den nächsten Bildschirm aufzurufen

#### Entkalkung:

• Der Boiler wird aufgeheizt, warten Sie auf den nächsten Bildschirm

#### **5.1.2l**

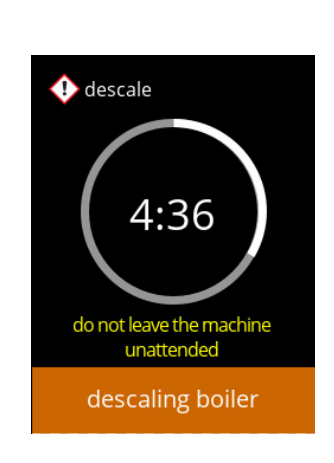

do not leave the machine<br>unattended

boiler heating

#### Entkalkung:

• Wenn der Timer abgelaufen ist, erscheint der nächste Bildschirm und heißes Wasser mit Entkalkungslösung tritt aus den Auslässen aus

#### **5.1.2m**

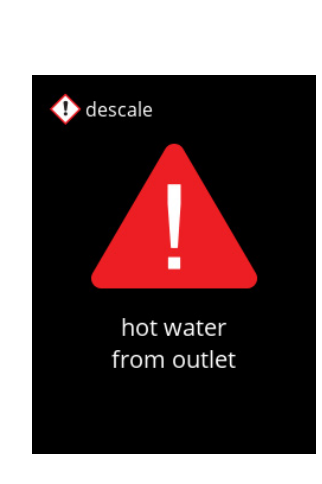

#### Entkalkung – Warnbildschirm:

- Warten Sie auf den nächsten Bildschirm
	- *► Aus den Auslässen läuft heißes, mit Entkalkerlösung versetztes Wasser aus.*

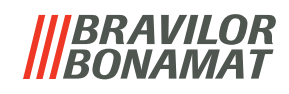

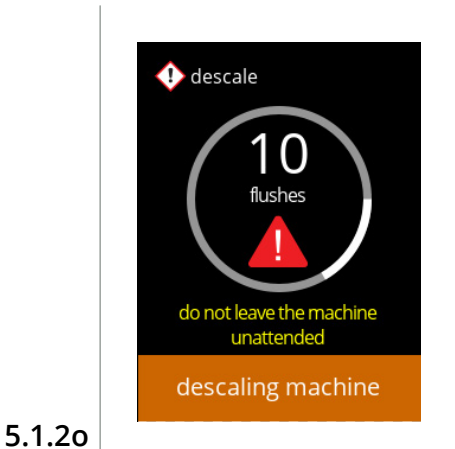

 $\bullet$  descale

hot water flush manual tap until next message do not leave the machine<br>unattended descaling machine

 $\bigcap$ 

Entkalkung:

- Warten Sie auf den nächsten Bildschirm
	- » mit Handhahn, Bildschirm 5.1.2p » ohne Handhahn, Bildschirm 5.1.2r
	- *► Aus dem Getränkeauslauf fließt heißes Wasser mit Entkalkungslösung.*

#### Entkalkung - Handhahn:

- Öffnen Sie den Handhahn
- Warten Sie auf den nächsten Bildschirm
- *► Tragen Sie Schutzhandschuhe und eine Schutzbrille. Das Wasser ist heiß und enthält Entkalkerlösung.*

#### **5.1.2p**

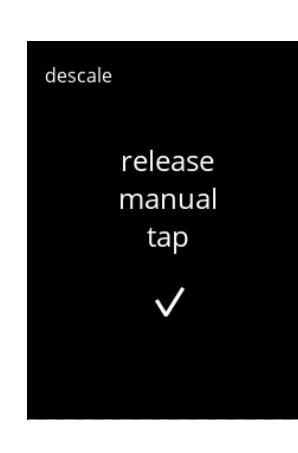

**5.1.2q**

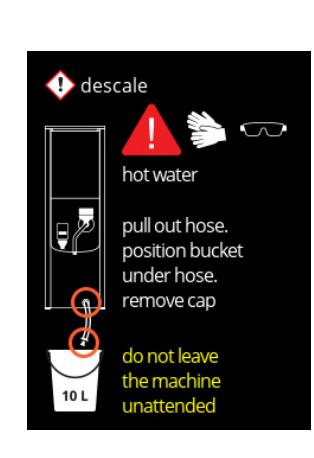

Entkalkung - Handhahn:

- Schließen Sie den Handhahn
- Warten Sie auf den nächsten Bildschirm

#### Entkalkung – Entleerung:

- Befolgen Sie die Anweisungen auf dem Bildschirm
	- *► Tragen Sie Schutzhandschuhe und eine Schutzbrille. Das Wasser ist heiß und enthält Entkalkerlösung.*
- Während Wasser aus dem Schlauch fließt, wird der folgende Bildschirm angezeigt

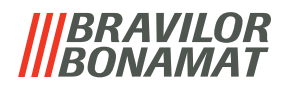

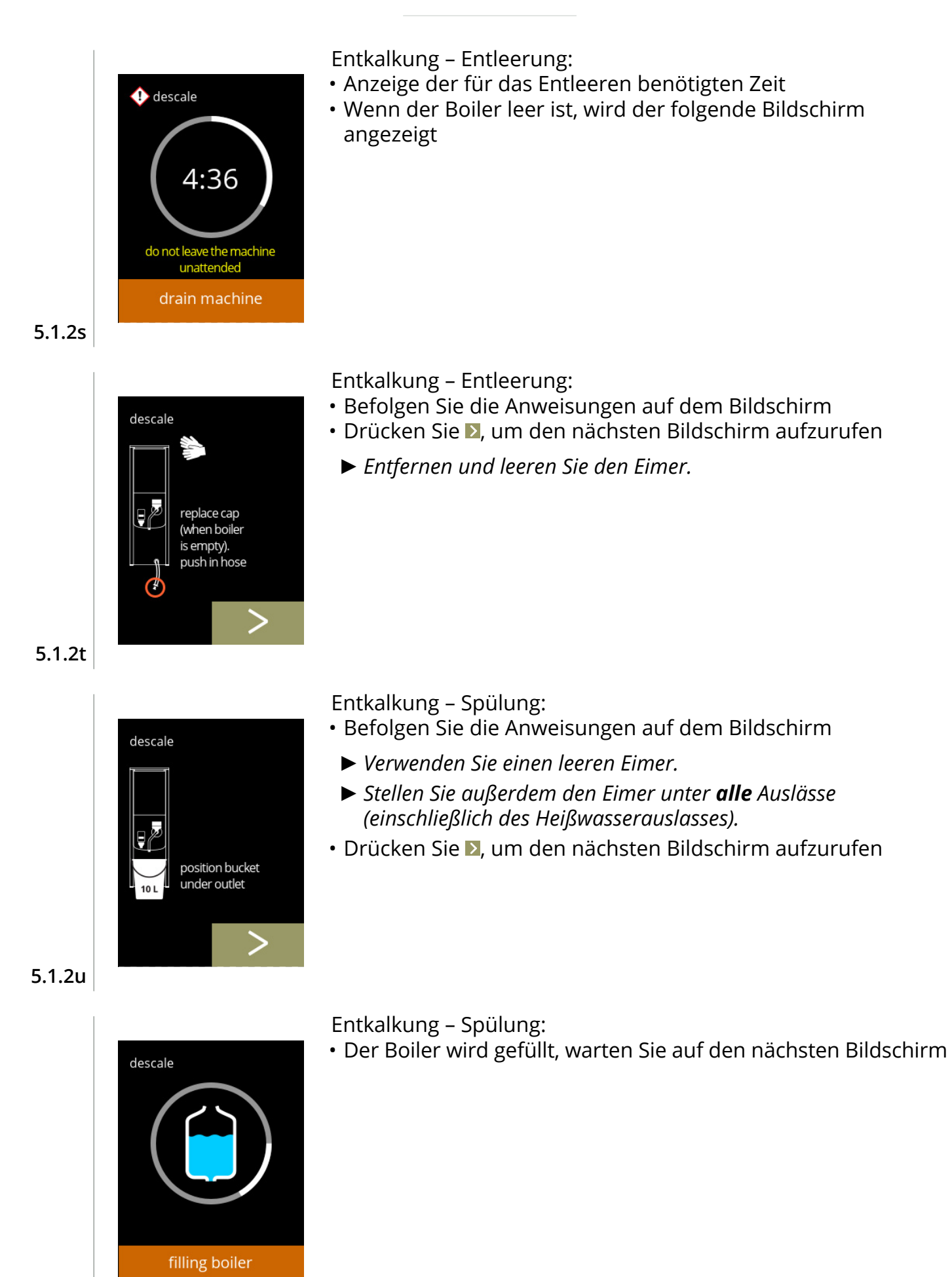

**5.1.2v**

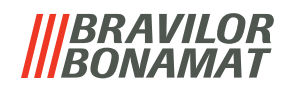

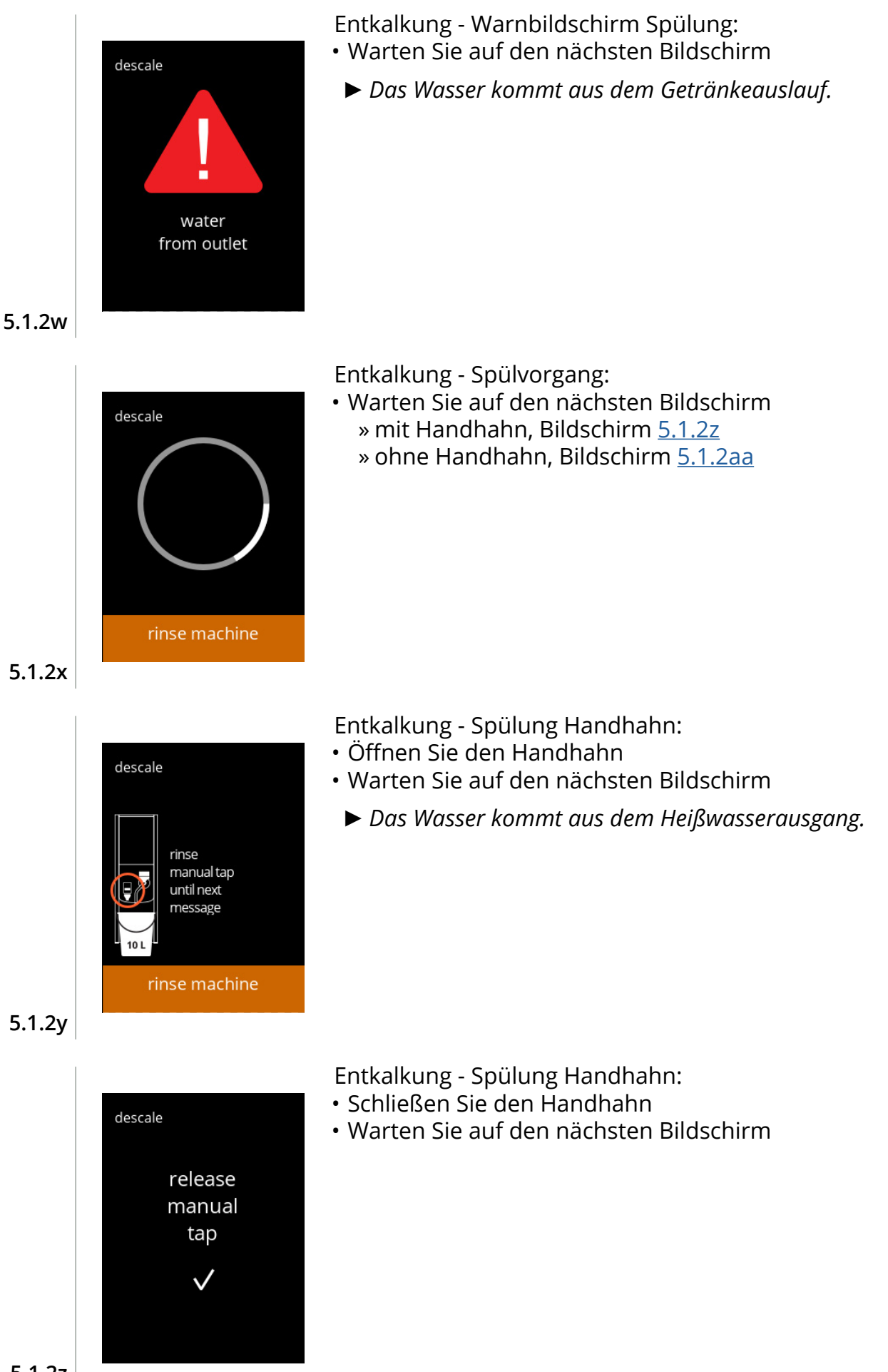

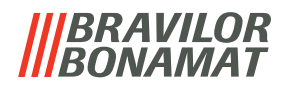

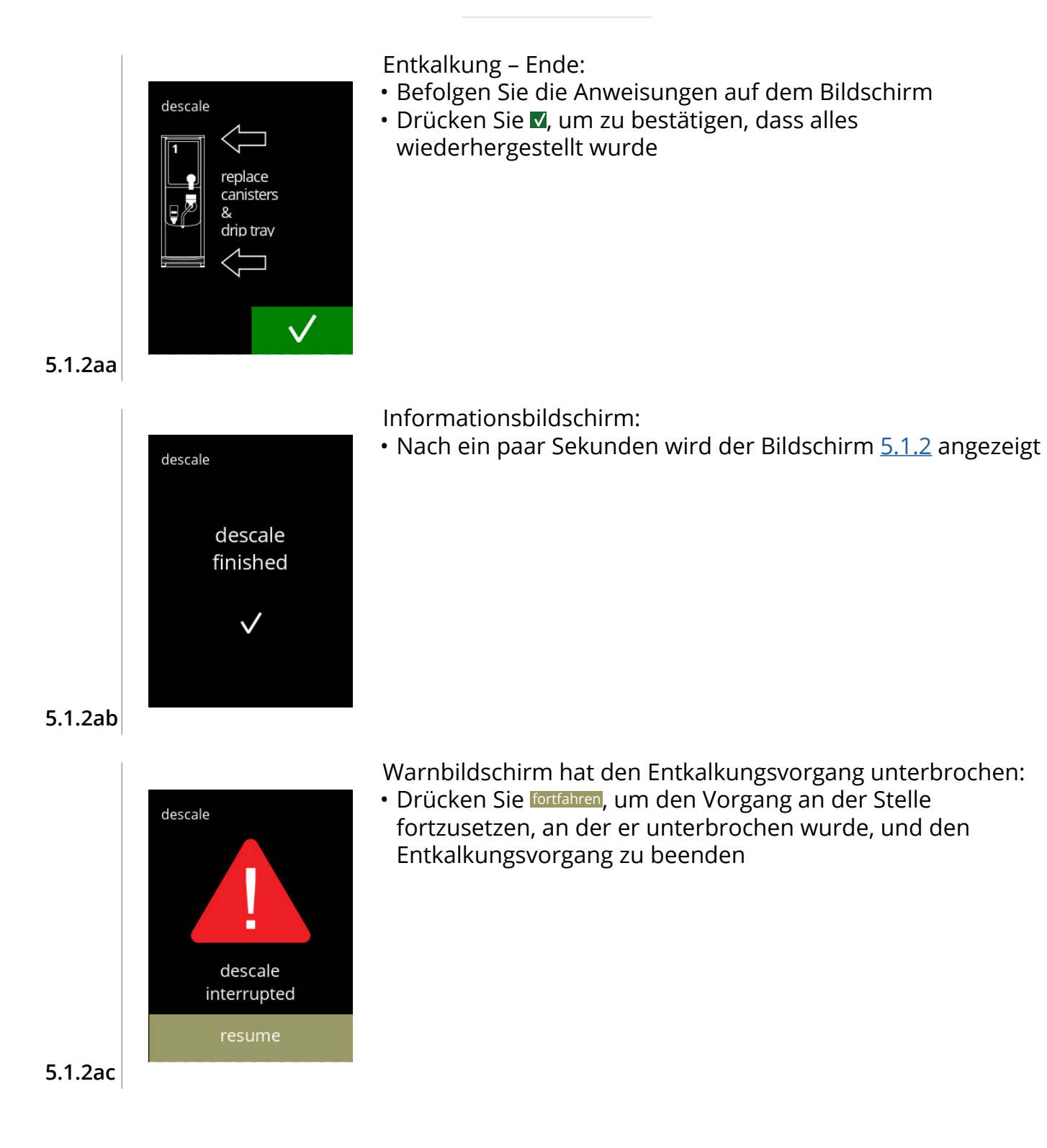

#### <span id="page-29-1"></span><span id="page-29-0"></span>**5.1.3 Wasserfiltermanagement**

Wenn ein Wasserfilter installiert, ausgetauscht oder entfernt wird, muss dies in der Software angegeben werden, damit der Zähler aktualisiert werden kann. Ein Wasserfilter verringert Kalkablagerungen und Verunreinigungen im Wasser. Dadurch muss der Bolero weniger häufig entkalkt werden, siehe [§7.1 auf S.](#page-120-2)117.

Außerdem garantiert er eine gleich bleibende Qualität von sowohl Geschmack als auch Aroma Ihres Heißgetränks.

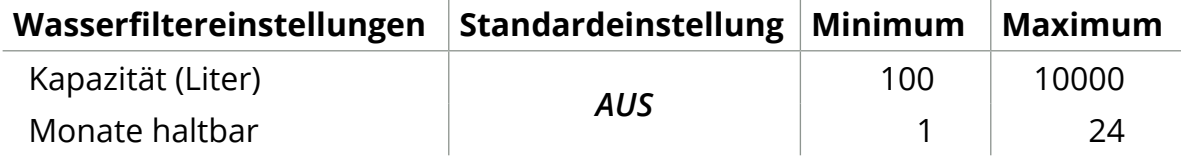

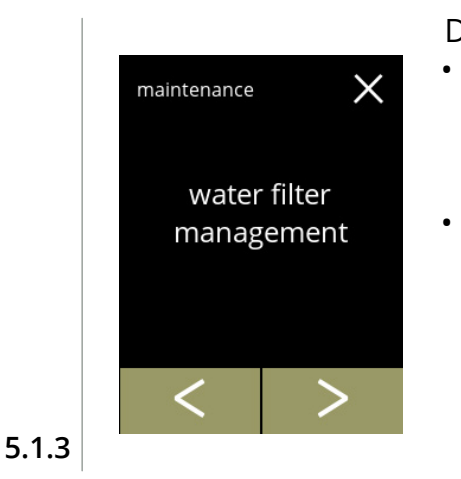

<span id="page-29-2"></span>water filter

management

install water filter

- Den Wasserfilter installieren, ersetzen oder entfernen: • Drücken Sie zur Auswahl "Wasserfiltermanagement" » Wasserfilter **wurde bereits** eingesetzt, weiter mit [5.1.3c](#page-30-1)
	- » Wasserfilter wurde **noch nicht** eingesetzt, weiter mit dem folgenden Bildschirm
- Drücken Sie Koder D, um durch das Wartungsmenü zu blättern

Installation:

X

- Drücken Sie zur Auswahl "*Wasserfilter installieren*"
	- *► Lesen Sie die Anweisungen, die dem Filter beiliegen.*

**5.1.3a**

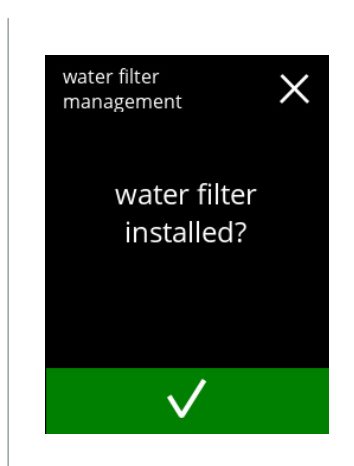

Bestätigungsbildschirm:

- Installieren Sie den Wasserfilter (gemäß Anleitung)
- Drücken Sie M, um zu bestätigen und den Bildschirm [5.1.3f](#page-30-0) aufzurufen

**5.1.3b**

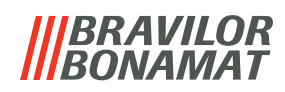

<span id="page-30-2"></span><span id="page-30-1"></span><span id="page-30-0"></span>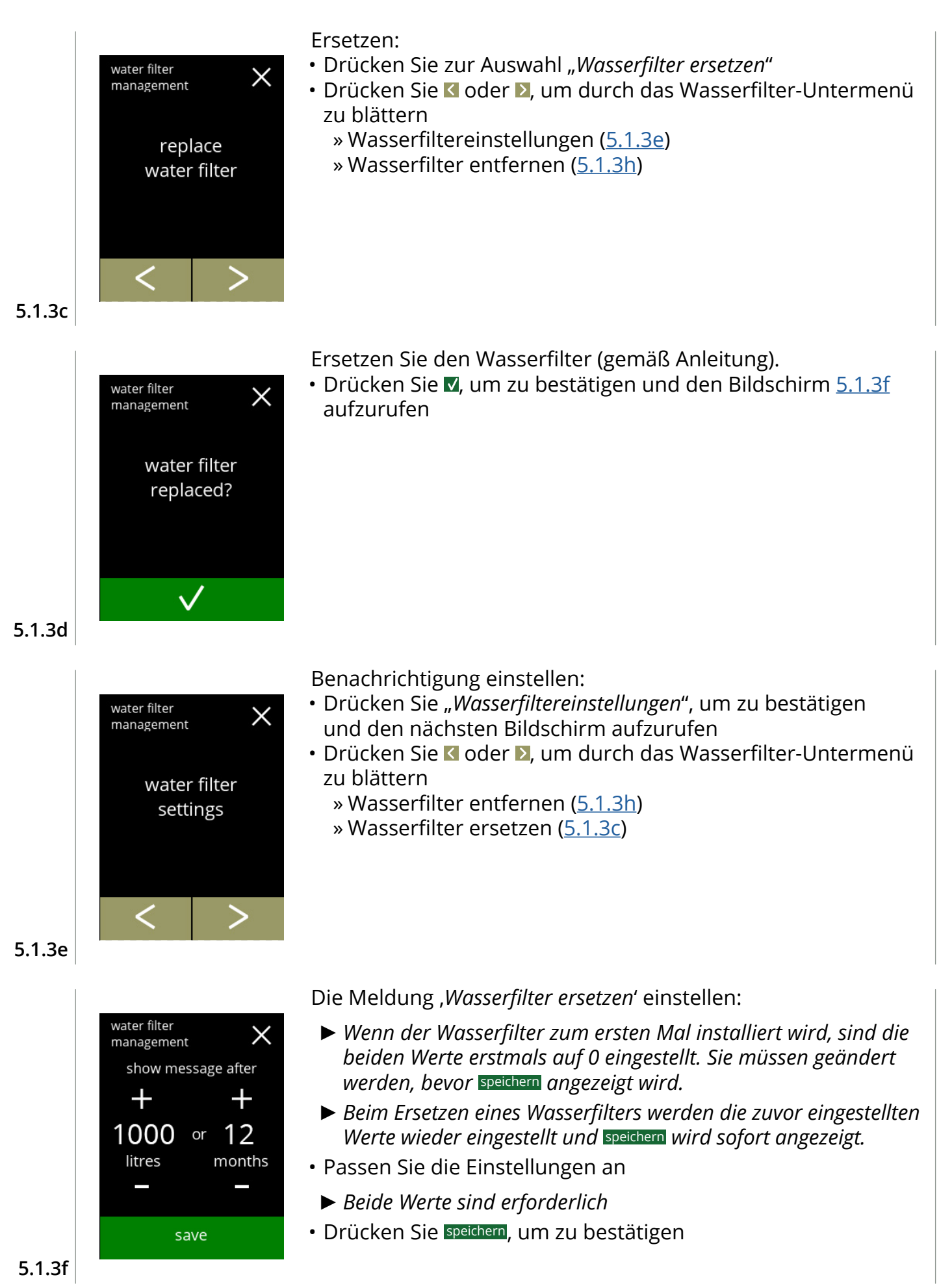

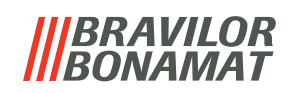

<span id="page-31-0"></span>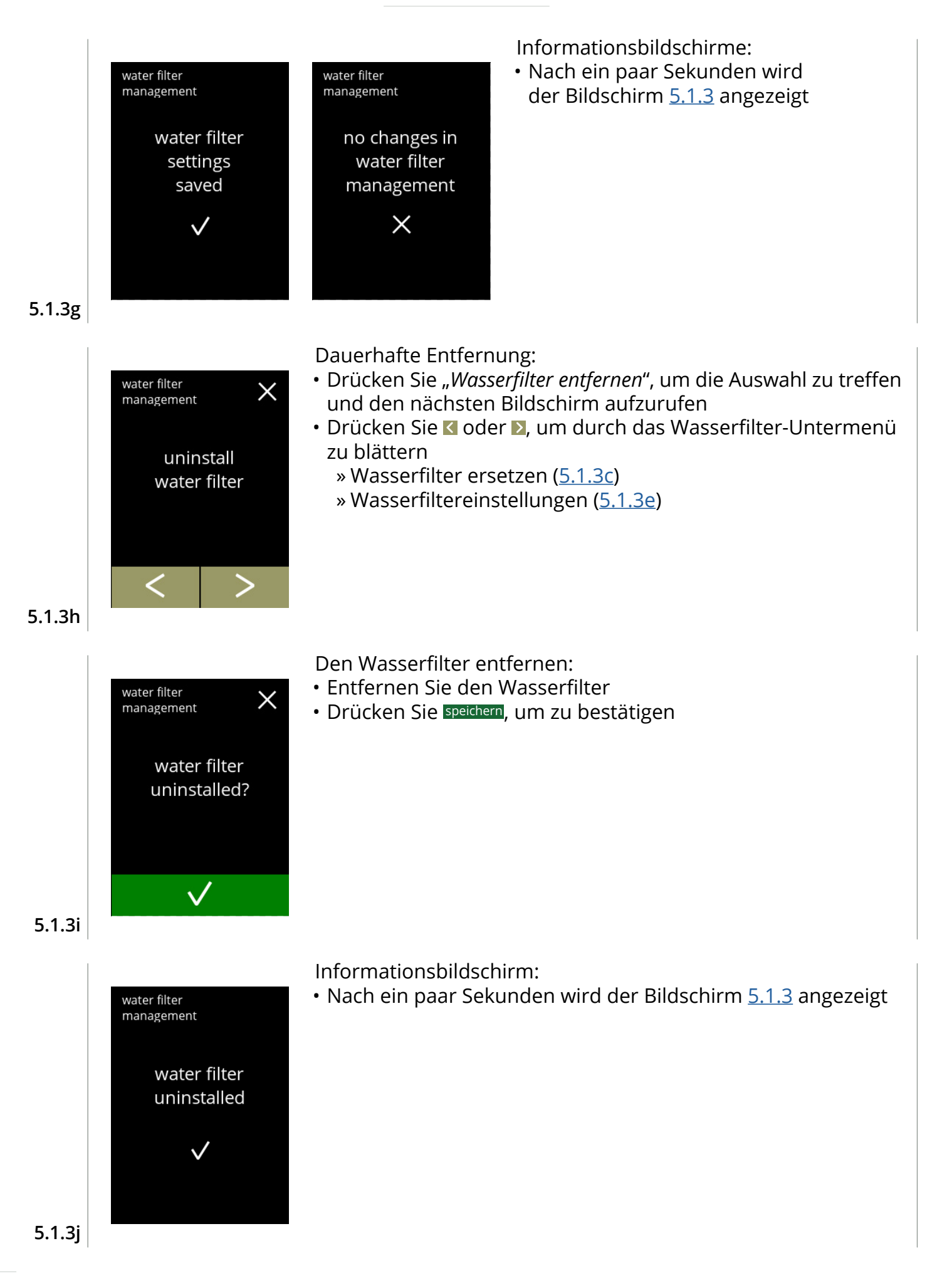

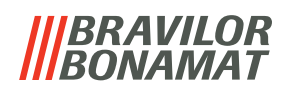

#### <span id="page-32-1"></span><span id="page-32-0"></span>**5.1.4 Hotkey Spülfunktion**

Um Verstopfungen zu vermeiden, muss das Mischsystem mehrmals täglich gespült werden. Hierzu kann ein sogenannte Hotkey auf dem Bildschirm eingerichtet werden. In diesem Menü kann der Hotkey "Spülfunktion" in der Getränkeauswahl aktiviert oder deaktiviert werden. *Standardeinstellung: AUS*

#### *► Verwenden Sie den Hotkey "Spülfunktion", indem Sie die Taste S M L auf dem Bildschirm der Getränkeauswahl fünf Sekunden lang gedrückt halten; die Spülung des Mischsystems wird sofort eingeleitet.*

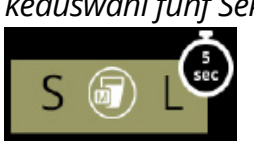

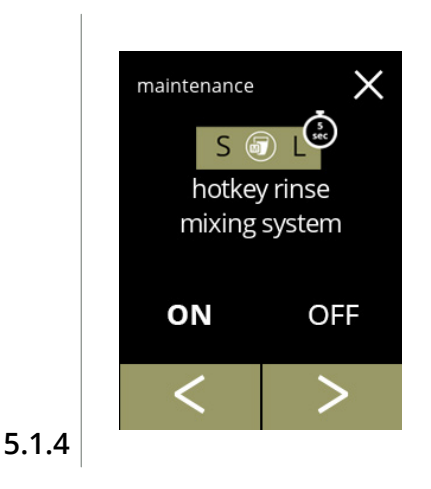

maintenance

ON

 $S($ hotkey rinse mixing system

save

**OFF** 

Verfügbarkeit des Hotkeys:

- Drücken Sie "EIN", um den Hotkey anzuzeigen
- Drücken Sie K oder 2, um durch das Wartungsmenü zu blättern

Die Tastenkombination einstellen:

- Drücken Sie speichern, um zu bestätigen
	- *► Speichern ist nur aktiv, wenn Änderungen vorgenommen wurden.*

**5.1.4a**

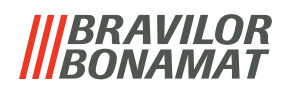

#### <span id="page-33-1"></span><span id="page-33-0"></span>**5.1.5 Reinigungsmanagement**

In diesem Menü kann eine Zeit eingestellt werden, nach der ein Tassenzähler eine Warnung anzeigt, bevor die Maschine gespült wird.

Die Warnung kann jederzeit verworfen werden, ohne die Maschine zu spülen. *Standardeinstellung: AUS*

<span id="page-33-3"></span><span id="page-33-2"></span>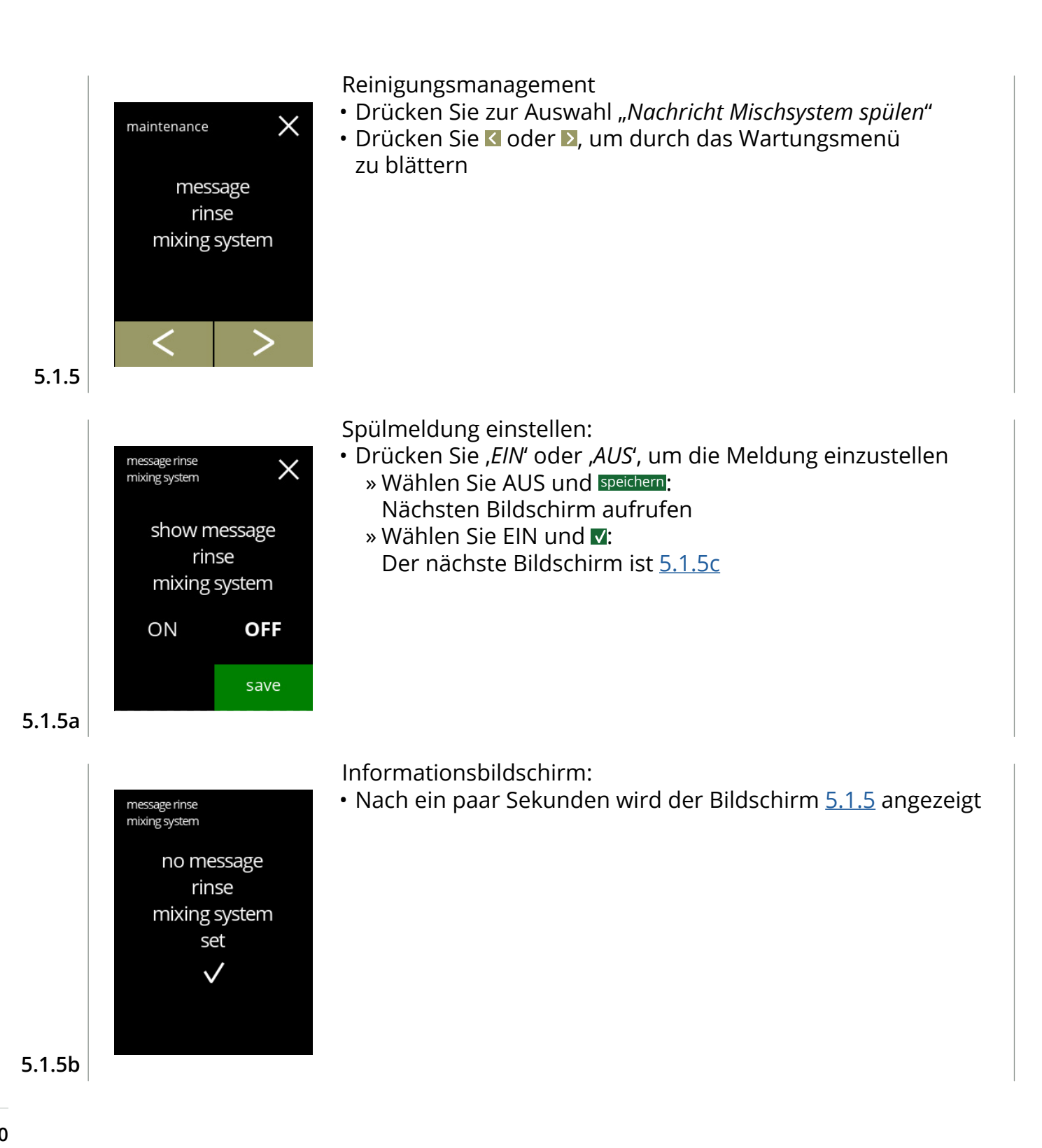

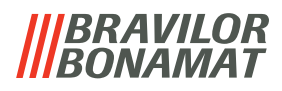

<span id="page-34-1"></span><span id="page-34-0"></span>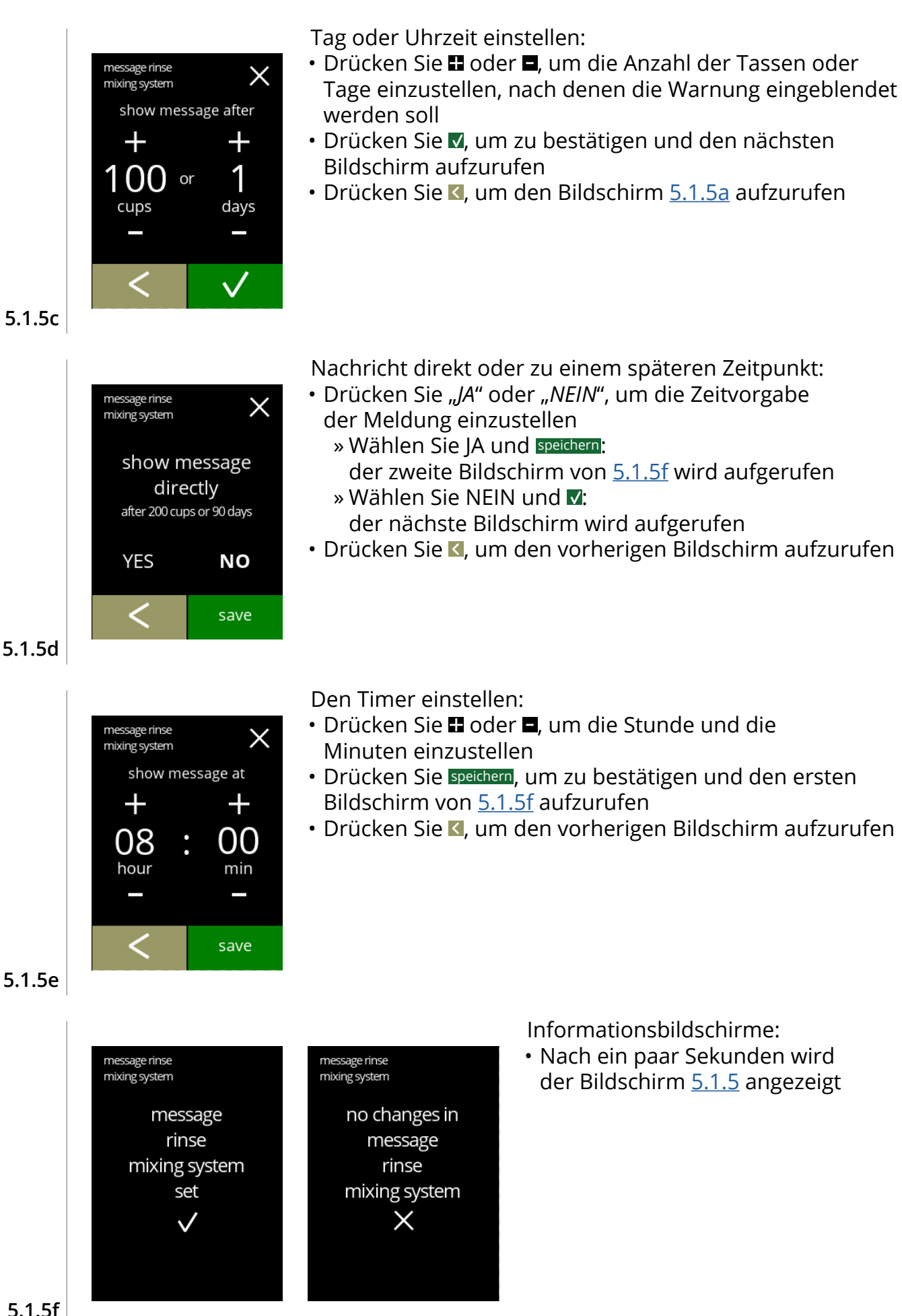

#### <span id="page-35-1"></span><span id="page-35-0"></span>**5.1.6 Entkalkungsmanagement**

Es ist wichtig, die richtige Wasserhärte für das Gebiet, in dem der Bolero verwendet wird, einzustellen (für die Einstellung des Entkalkungssignals).

Fragen Sie ggf. beim regionalen Wasserversorger nach der Wasserhärte oder messen Sie die Wasserhärte mit einem Wasserhärtetester selbst (siehe entsprechende Anweisungen).

#### *Standardeinstellung: EIN (bei mittlerer Wasserhärte)*

Siehe auch §7.1 [Filterinformationen und Wasserhärte auf S.](#page-120-2)117.

<span id="page-35-2"></span>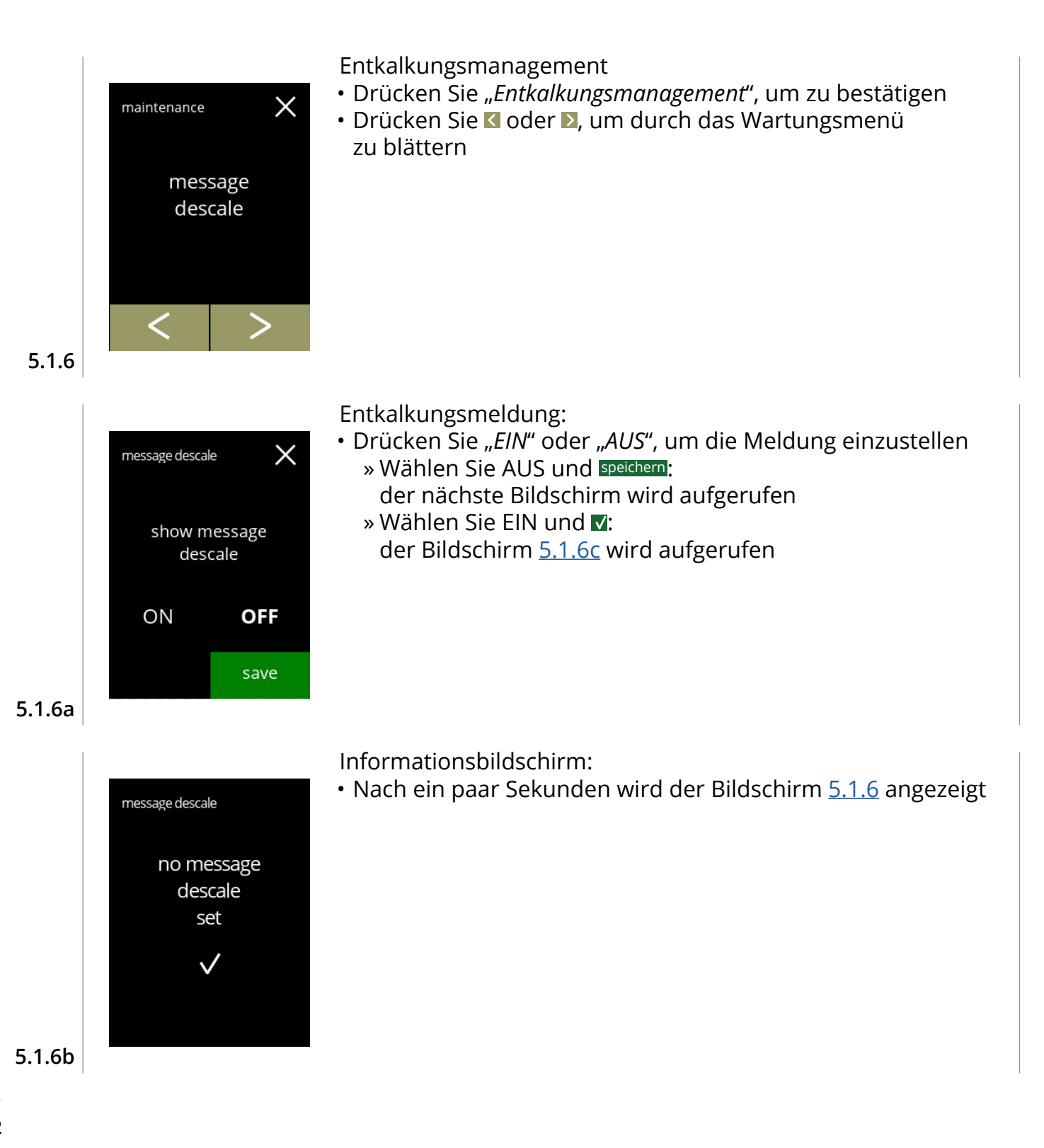
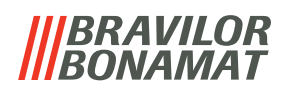

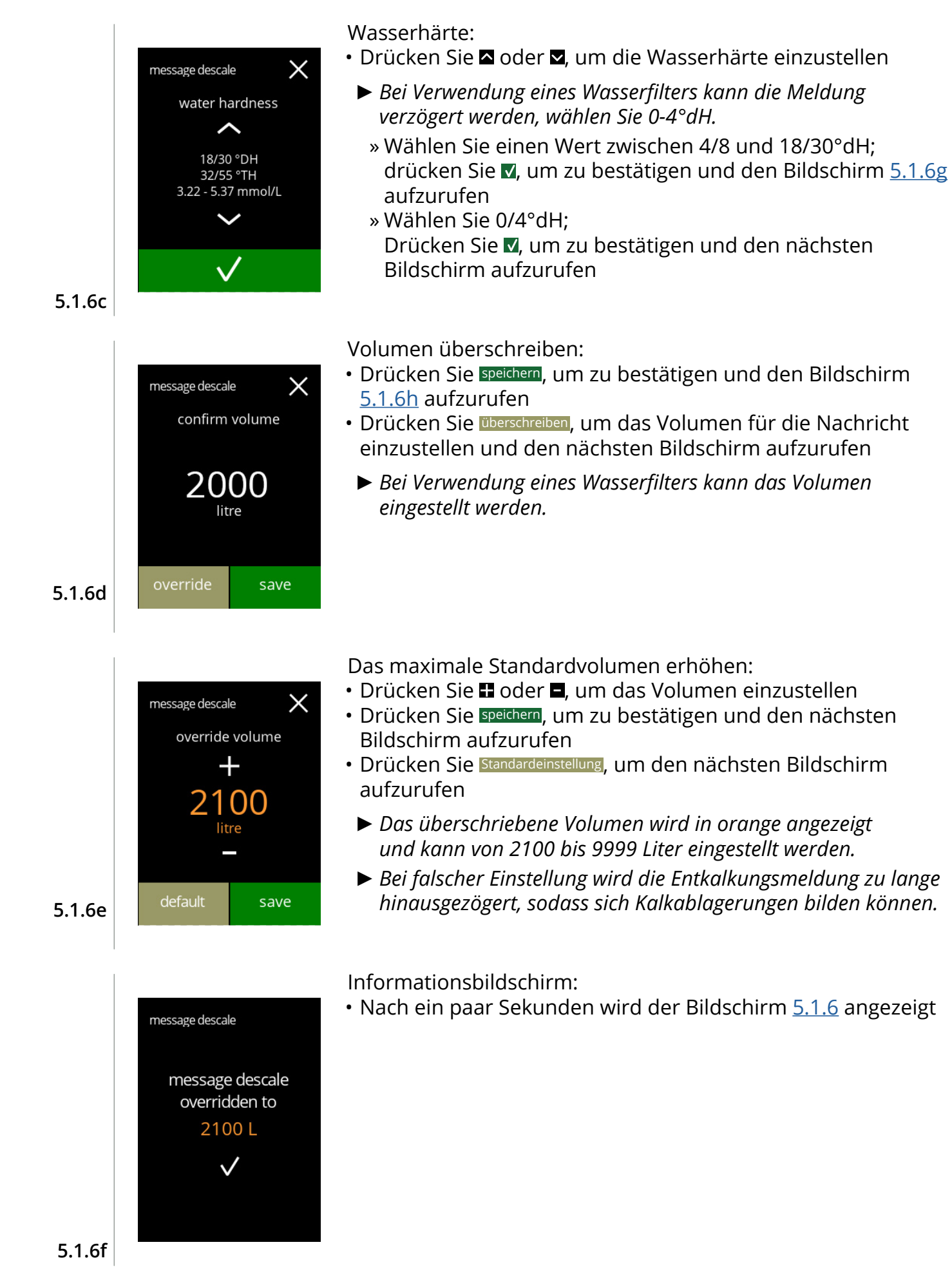

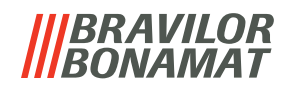

<span id="page-37-1"></span><span id="page-37-0"></span>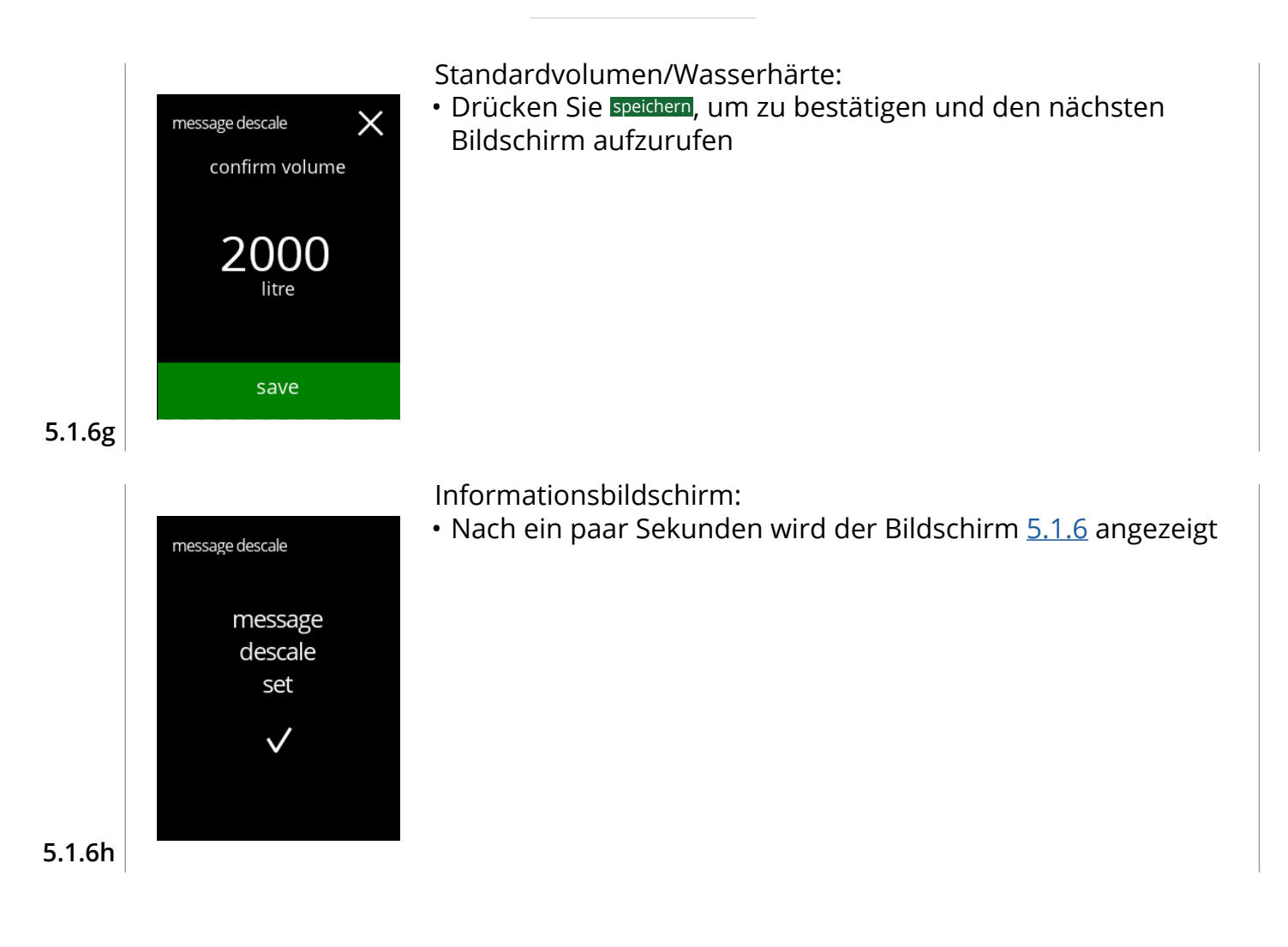

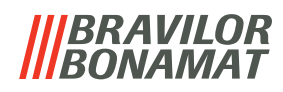

### **5.1.7 Behälter-Kalibrierung**

In diesem Menü können die Behälter kalibriert werden.

Die Kalibrierung bestimmt die Zutatenmenge, wenn ein Behältermotor mit einer bestimmten Geschwindigkeit für eine bestimmte Zeit läuft.

Nach Abschluss muss das gemessene Gewicht eingetragen werden.

#### **Was benötigt wird:**

- Leere Tasse
- Präzisionswaage

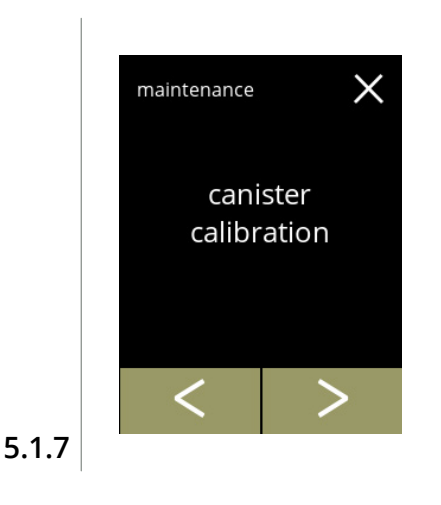

<span id="page-38-0"></span>canister calibration

necessities

X

Behälter-Kalibriervorgang:

- Drücken Sie "*Behälter-Kalibrierung*", um zu bestätigen
- Drücken Sie K oder D, um durch das Wartungsmenü zu blättern

Stellen Sie sicher, dass alle Notwendigkeiten vorhanden sind.

• Drücken Sie D, um den nächsten Bildschirm aufzurufen

**5.1.7a**

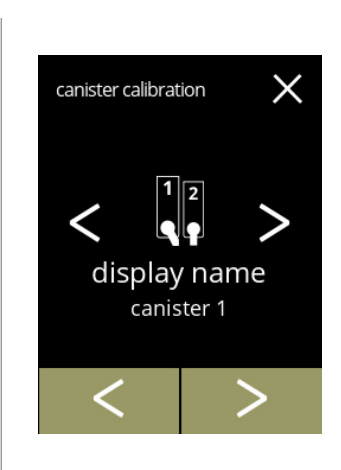

Behälterauswahl:

- *► Die Anzahl der Behälter kann je nach Konfiguration variieren, siehe [§7.3 auf S.](#page-120-0)117.*
- Drücken Sie & oder  $\Sigma$ , um einen Behälter auszuwählen (wenn mehr als einer)
- Drücken Sie M, um zu bestätigen und den nächsten Bildschirm aufzurufen
- Drücken Sie D. um den nächsten Bildschirm aufzurufen
- Drücken Sie K, um den vorherigen Bildschirm aufzurufen

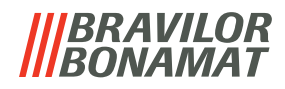

Informationsbildschirm:

- Drehen Sie den Fixierring gegen den Uhrzeigersinn
- Entfernen Sie das Mischsystem
- Stellen Sie eine *leere, trockene* Tasse unter den Behälterauslass
- Drücken Sie Start, um den Vorkalibrierungsdosiervorgang einzuleiten
- Drücken Sie <, um den vorherigen Bildschirm aufzurufen

Vorkalibrierungsdosiervorgang:

- Warten Sie auf den nächsten Bildschirm
	- *► Der Behältermotor dreht sich, um den Auslass zu füllen.*

#### **5.1.7d**

# X canister calibration empty cup

pre-calibration

Vorkalibrierungsdosiervorgang:

- Schütten Sie die aufgefangene Zutat zurück in den Behälter
- Drücken Sie M, um zu bestätigen und den nächsten Bildschirm aufzurufen
- Drücken Sie K, um den Bildschirm [5.1.7c](#page-39-0) aufzurufen

# **5.1.7e**

<span id="page-39-1"></span>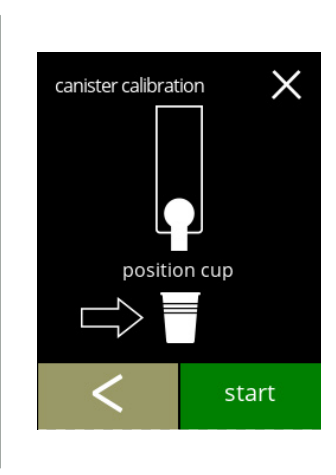

Tatsächliche Kalibrierung:

- Stellen Sie zum Kalibrieren eine *leere, trockene* Tasse auf die Präzisionswaage
- Stellen Sie die Tasse unter den Behälterauslass
- Drücken Sie **Start**, um den Dosiervorgang zu starten
- Drücken Sie K, um den vorherigen Bildschirm aufzurufen

**5.1.7f**

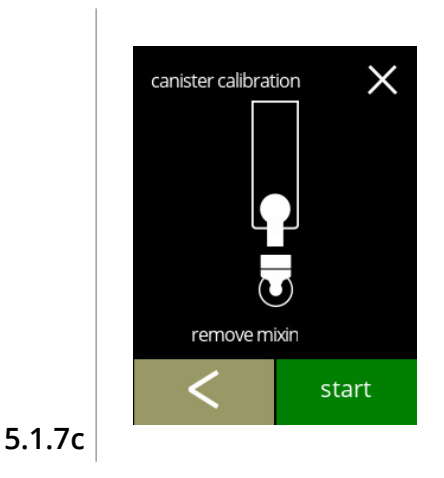

<span id="page-39-0"></span>canister calibration

 $\times$ 

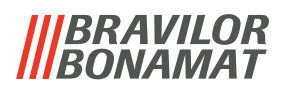

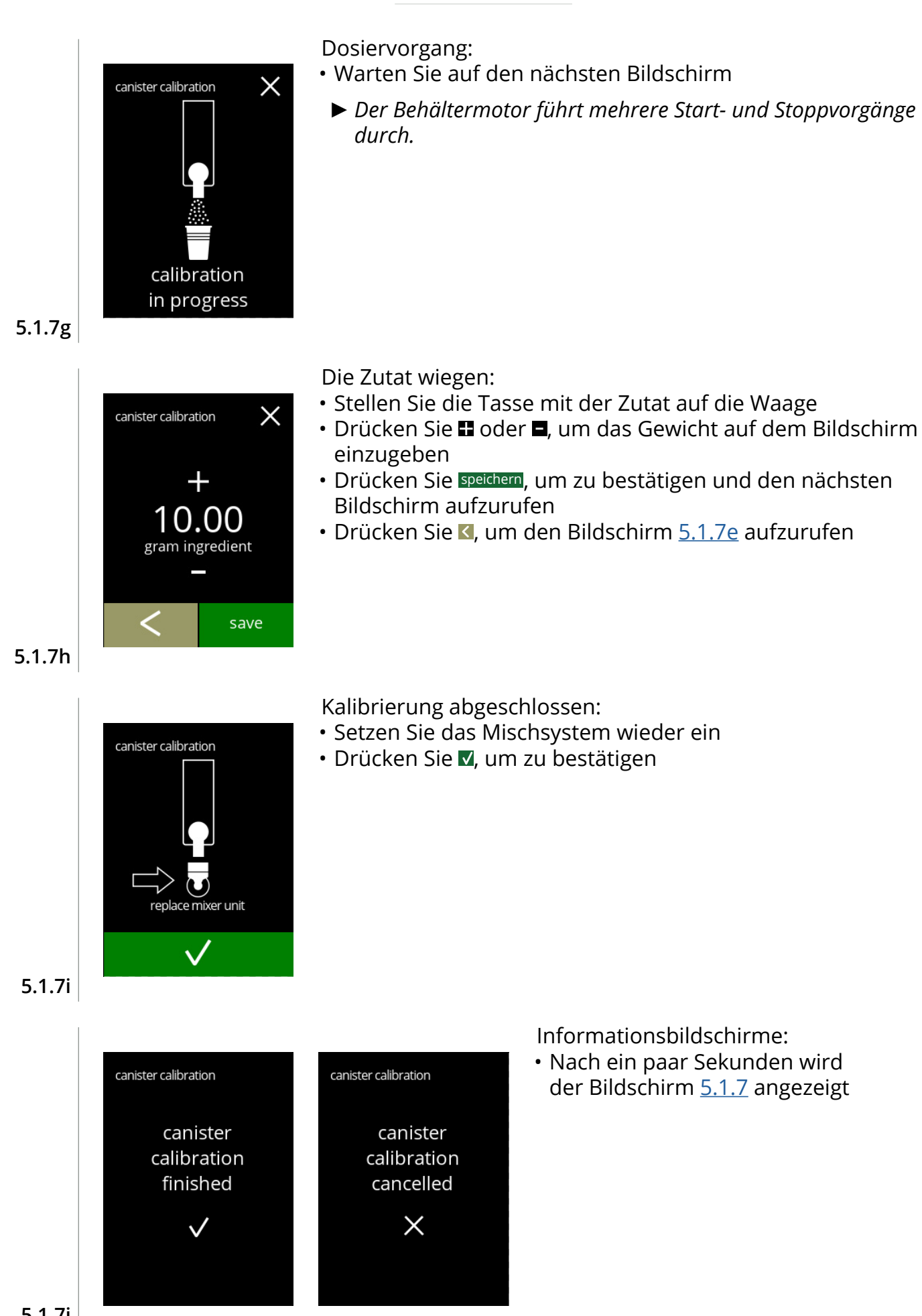

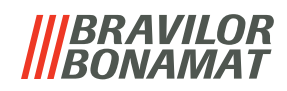

#### **5.1.8 Pumpenkalibrierung**

In diesem Menü kann die Pumpe kalibriert werden.

Bei der Kalibrierung wird das Wasservolumen für einen bestimmten Durchfluss und eine bestimmte Zeit ermittelt.

Nach Abschluss muss das gemessene Volumen eingetragen werden.

#### **Was benötigt wird:**

• Messbecher (mindestens 200 ml)

<span id="page-41-1"></span><span id="page-41-0"></span>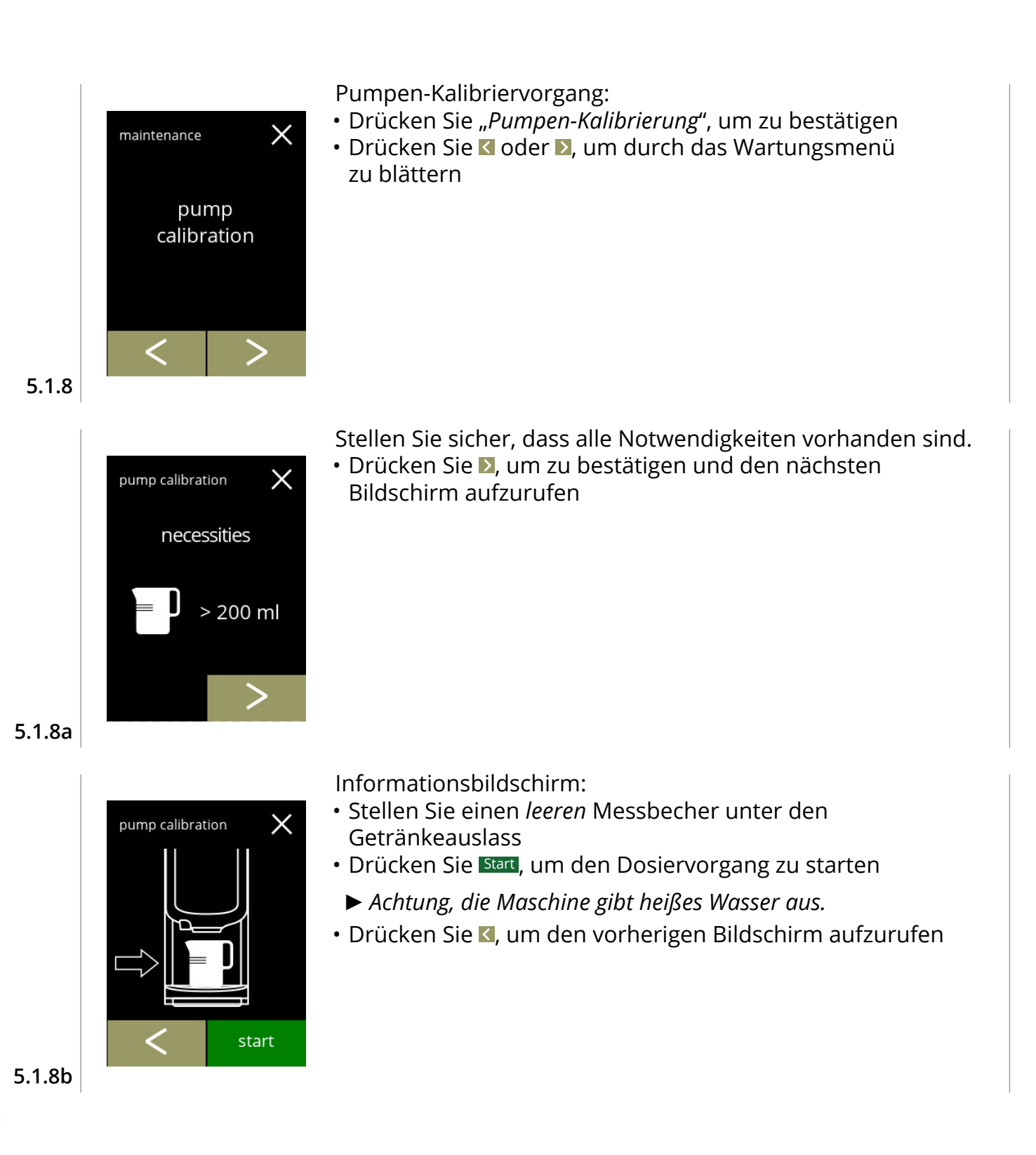

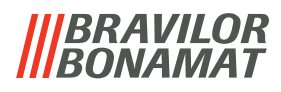

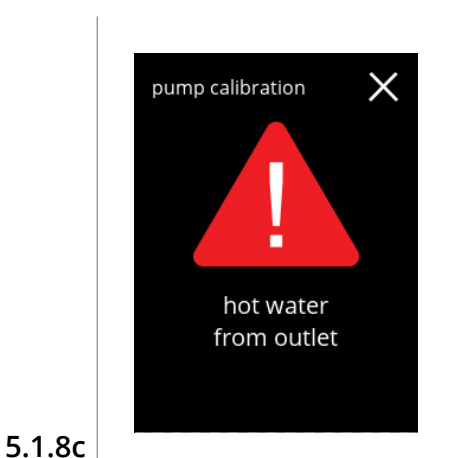

pump calibration

X

Warnbildschirm:

- *► Der Warnbildschirm wird für einige Sekunden angezeigt.*
- Bitte warten Sie auf den nächsten Bildschirm

Heißwasserdosiervorgang läuft:

- Warten Sie, bis der nächste Bildschirm angezeigt wird
	- *► Heißes Wasser vom Auslass.*

**5.1.8d**

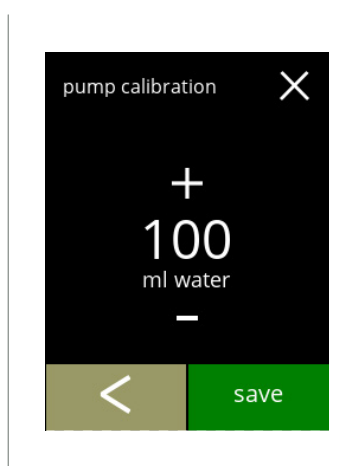

calibration in progress

Das Volumen bestimmen:

- Lesen Sie die dosierte Wassermenge ab
- Drücken Sie **H** oder **E**, um das Volumen auf dem Bildschirm einzugeben
- Drücken Sie speichern, um zu bestätigen und den nächsten Bildschirm aufzurufen
- Drücken Sie K, um den Bildschirm [5.1.8b](#page-41-1) aufzurufen

**5.1.8e**

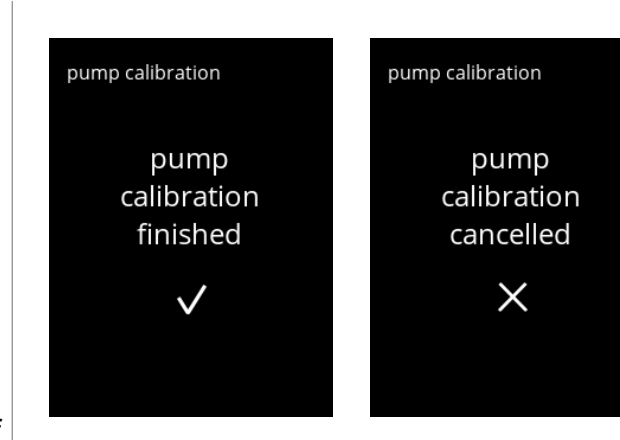

Informationsbildschirme:

• Nach ein paar Sekunden wird der Bildschirm [5.1.8](#page-41-0) angezeigt

# *BRAVILOR*

# **5.1.9 Eingangstest**

Für eine richtige Fehleranalyse sollte zunächst eine Diagnose durchgeführt werden. Ein Eingangstest kann für die folgenden Komponenten durchgeführt werden:

- 
- Touchscreen Schwimmer NTC1 (niedrige Position) und
- Türschalter / Niederdruckpumpe NTC2 (hohe Position) Sicherheitsschlüssel
- *► Trotz der Tatsache, dass ausreichende Sicherheitsmaßnahmen getroffen wurden, kann das Arbeiten an den Systemen Risiken bergen. Wir gehen davon aus, dass Personen, die dieses Menü aktivieren, ausreichend geschult und somit in der Lage sind, diese Risiken im Hinblick auf die Sicherheit richtig einzuschätzen.*

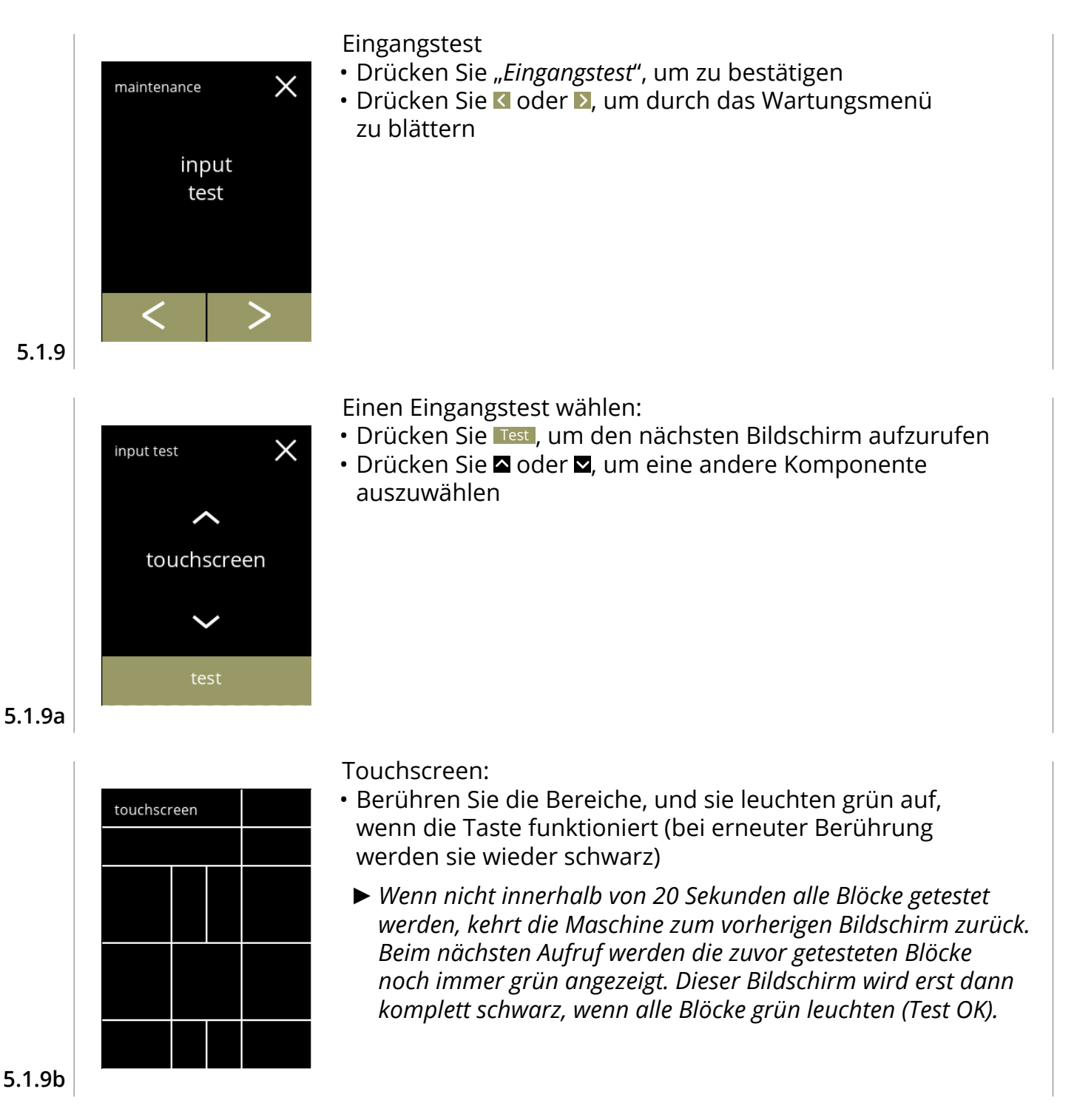

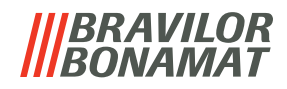

Türschalter / Sicherheitsschlüssel:

- Entfernen Sie den Serviceschlüssel und setzen Sie ihn wieder ein, wodurch false/true ausgelöst wird
- Drücken Sie @ oder , um eine andere Komponente auszuwählen

Schwimmer:

 $\times$ 

 $\times$ 

input test

input test

door switch false

> float false

- Zeigt den aktuellen Zustand auf dem Bildschirm an (true=nass oder false=trocken)
- Drücken Sie a oder a, um eine andere Komponente auszuwählen

**5.1.9d**

**5.1.9c**

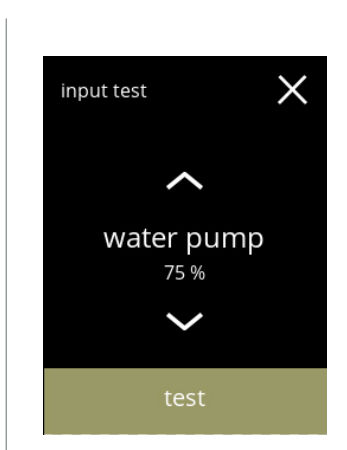

Niederdruckpumpe:

- Zeigt den aktuellen Sensorzustand auf dem Bildschirm an (true oder false)
- Drücken Sie Test , um den nächsten Bildschirm aufzurufen
- Drücken Sie a oder a, um eine andere Komponente auszuwählen

**5.1.9e**

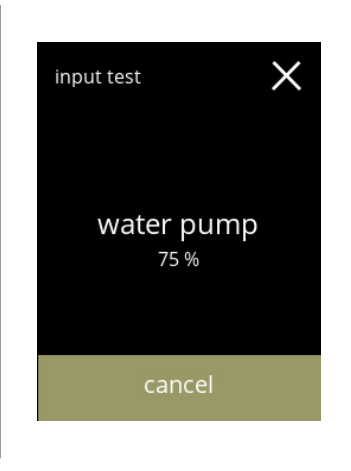

Die Niederdruckpumpe testen:

- Die Niederdruckpumpe wird für 10 Sekunden eingeschaltet und dann angehalten.
	- *► Der Motor läuft so langsam, dass kein Wasser aus dem Auslass kommt.*
- Drücken Sie abbrechen, um den vorherigen Bildschirm aufzurufen

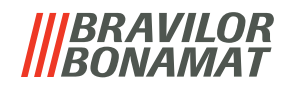

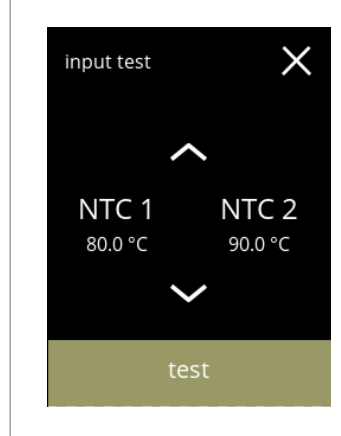

NTC-Sensoren:

- Zeigt die aktuelle Temperatur auf dem Bildschirm an
- Drücken Sie Test , um den nächsten Bildschirm aufzurufen
- Drücken Sie 2 oder Z, um eine andere Komponente auszuwählen

**5.1.9g**

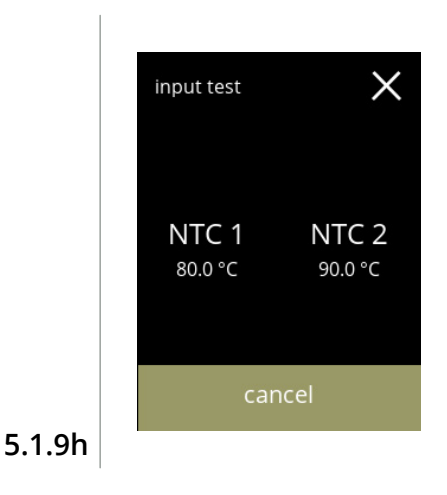

Die NTC-Sensoren testen:

- *► Das Heizelement wird 10 Sekunden lang eingeschaltet, womit die auf dem Bildschirm angezeigte Temperatur steigen sollte.*
- Drücken Sie abbrechen, um den vorherigen Bildschirm aufzurufen

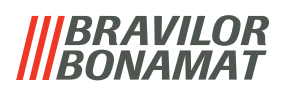

#### **5.1.10Ausgangstest**

Für eine richtige Fehleranalyse sollte zunächst eine Diagnose durchgeführt werden. Der Ausgangstest gibt eine Übersicht über alle Teile, die in der Lage sind, Signale (von den elektrische Komponenten) auszugeben.

Komponenten, die getestet werden können:

- 
- Summer Mischermotor Heizelement Gebläsemotor
- 
- 
- Behälter Niederdruckpumpe Magneteinlassventil
- *► Trotz der Tatsache, dass ausreichende Sicherheitsmaßnahmen getroffen wurden, kann das Arbeiten an den Systemen Risiken bergen. Wir gehen davon aus, dass Personen, die dieses Menü aktivieren, ausreichend geschult und somit in der Lage sind, diese Risiken im Hinblick auf die Sicherheit richtig einzuschätzen.*

Ausgangstest • Drücken Sie "*Ausgangstest*", um zu bestätigen  $\times$ maintenance *► Es gibt zwei Testoptionen:* » Impuls: Die Aktion wird ausgeführt, solange die Taste output gedrückt wird. test » Zyklus: Die Aktion wird 10 Sekunden lang ausgeführt, und kann mit einem Druck auf abbrechen unterbrochen werden. • Drücken Sie K oder D, um durch das Wartungsmenü zu blättern **5.1.10** Test des Summers: • Drücken Sie Impuls , output test Ergebnis: kurzer *Piepton* • Drücken Sie Zyklus, Ergebnis: mehre, kurze *Pieptöne* • Drücken Sie  $\blacksquare$  oder  $\blacksquare$ , um eine andere Komponente buzzer auszuwählen pulse cycle **5.1.10a** Test des Behältermotors **Bolero 11**: • Entfernen Sie den Behälter output test • Drücken Sie Impuls , Ergebnis: der Behältermotor läuft kurzzeitig mit 20% seiner Geschwindigkeit • Drücken Sie Zyklus, canister Ergebnis: der Behältermotor läuft für 10 Sekunden lang mit 20% seiner Geschwindigkeit • Drücken Sie a oder a, um eine andere Komponente auszuwählencycle pulse

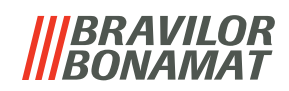

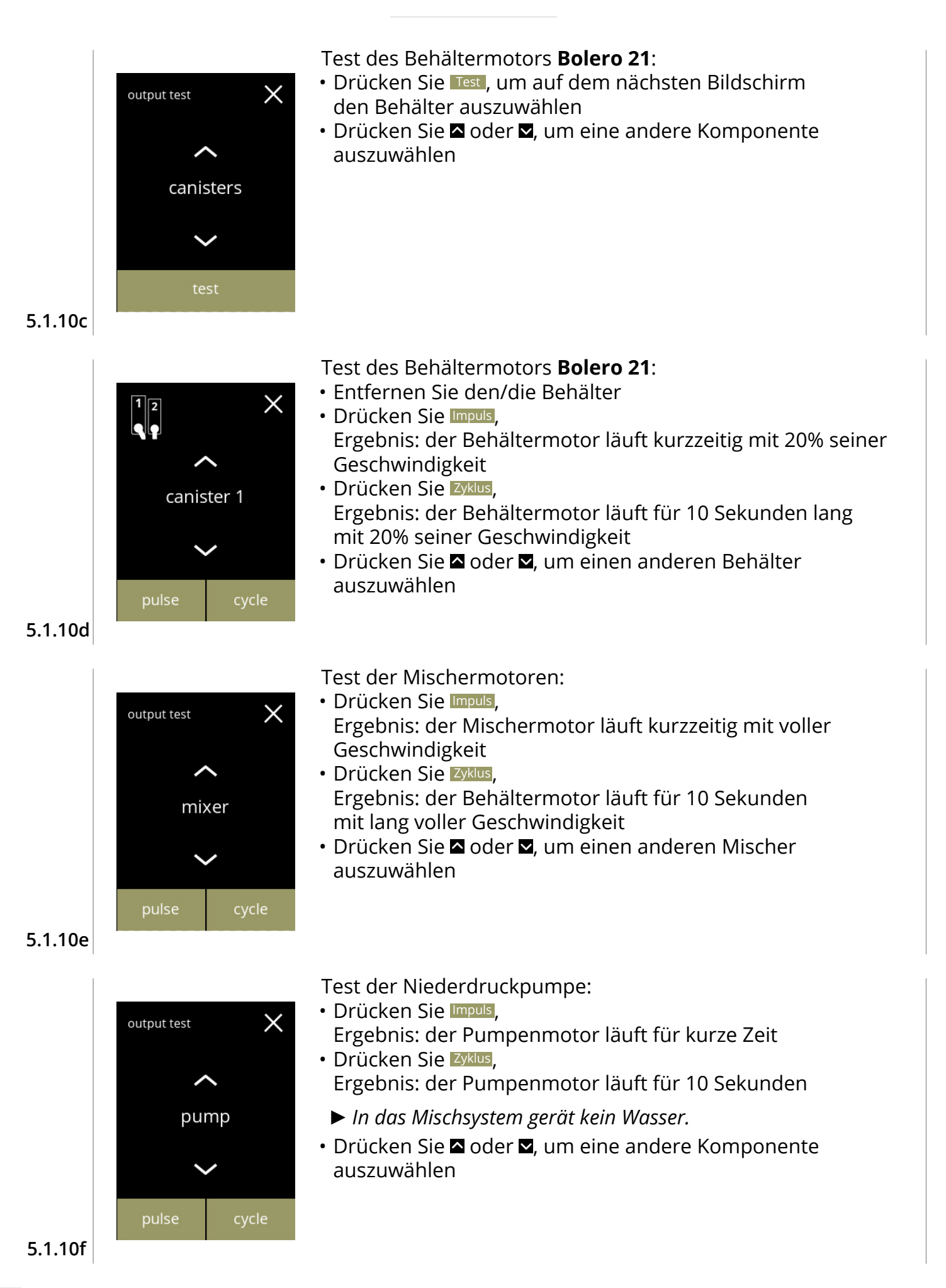

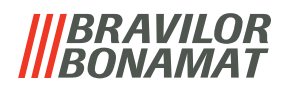

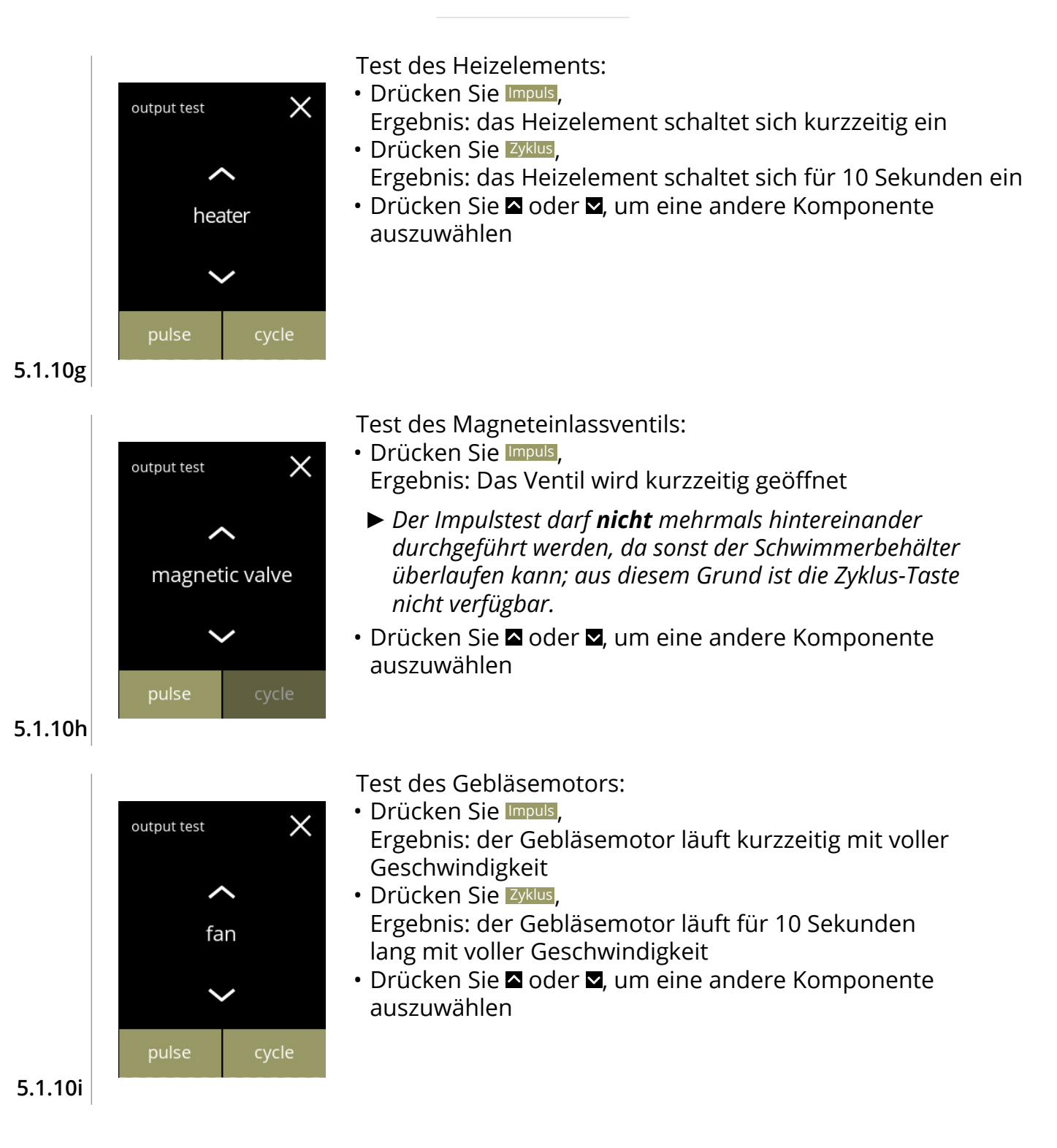

# *BRAVILOR*

# **5.1.11Reinigungsanweisungen**

Um die einwandfreie Funktion des Bolero zu erhalten, ist eine regelmäßige Reinigung erforderlich.

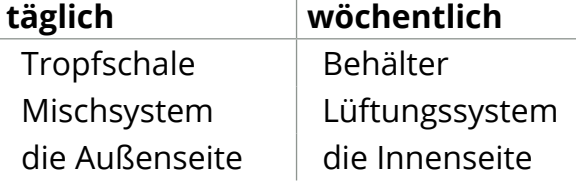

- *► Die Reinigungsanleitung ist auch als Animation verfügbar; scannen Sie dazu den QR-Code in diesem Menü.*
- *► Siehe auch [Kapitel 4. Reinigung auf S.10](#page-13-1) für eine detaillierte Beschreibung.*

<span id="page-49-0"></span>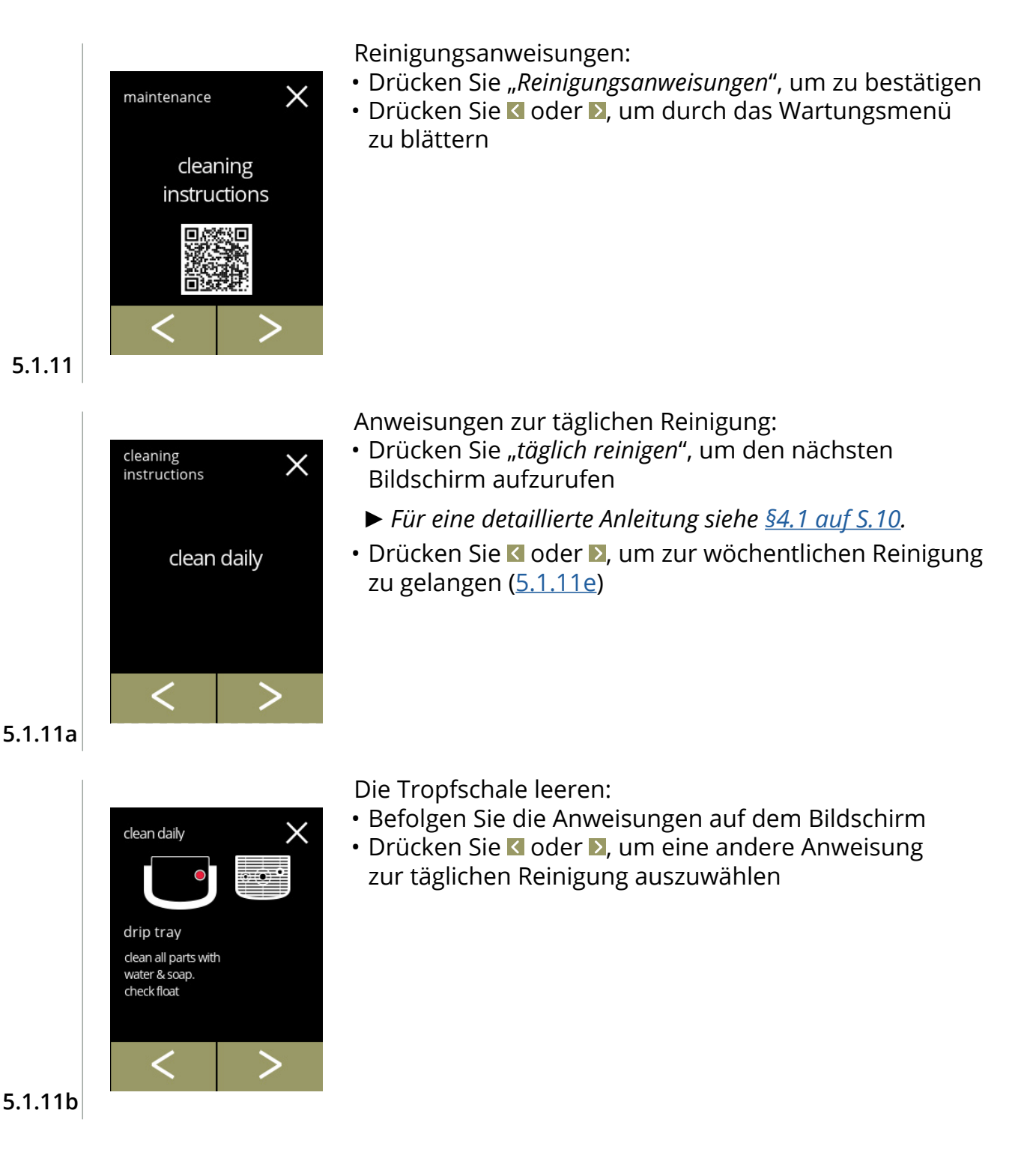

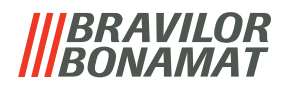

Die Mischsysteme reinigen:

- Befolgen Sie die Anweisungen auf dem Bildschirm
- Drücken Sie < oder **>**, um eine andere Anweisung zur täglichen Reinigung auszuwählen

**5.1.11c**

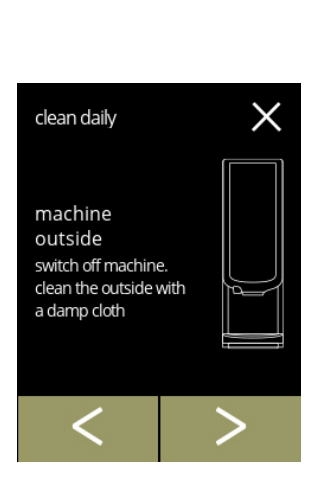

clean daily

mixing cups remove mixing cups. clean all parts with water & soap. replace when finished. activate 'rinse mixing system'

#### Die Außenseite reinigen:

- Befolgen Sie die Anweisungen auf dem Bildschirm
- Drücken Sie < oder >, um eine andere Anweisung zur wöchentlichen Reinigung auszuwählen

**5.1.11d**

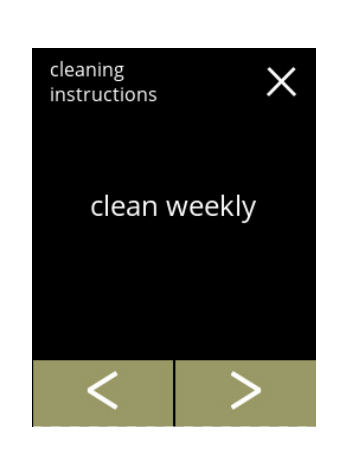

Anweisungen zur wöchentlichen Reinigung:

- Drücken Sie "*wöchentlich reinigen*", um den nächsten Bildschirm aufzurufen
	- *► Für eine detaillierte Anleitung siehe [§4.2 auf S.](#page-15-0)12.*
- Drücken Sie < oder 2, um zur täglichen Reinigung zu gelangen ([5.1.11a](#page-49-0))

**5.1.11e**

<span id="page-50-0"></span>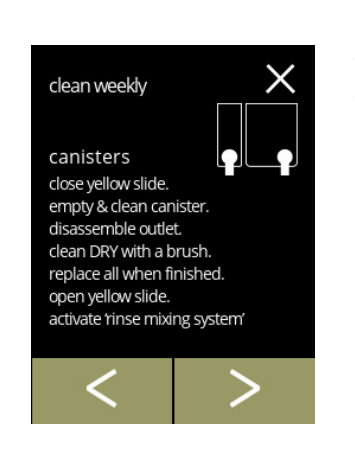

Die Behälter reinigen:

- Befolgen Sie die Anweisungen auf dem Bildschirm
- Drücken Sie Koder 2, um eine andere Anweisung zur wöchentlichen Reinigung auszuwählen

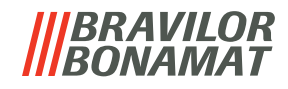

Die Gebläse reinigen:

- Befolgen Sie die Anweisungen auf dem Bildschirm
- Drücken Sie K oder 2, um eine andere Anweisung zur wöchentlichen Reinigung auszuwählen

C fan switch off machine. open cover & remove rotor. clean rotor with water & soap. clean fan cover & housing with a damp cloth or brush. replace all when finished

clean weekly

X

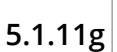

Die Innenseite reinigen:

- Befolgen Sie die Anweisungen auf dem Bildschirm
- Drücken Sie Koder D, um eine andere Anweisung zur wöchentlichen Reinigung auszuwählen

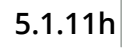

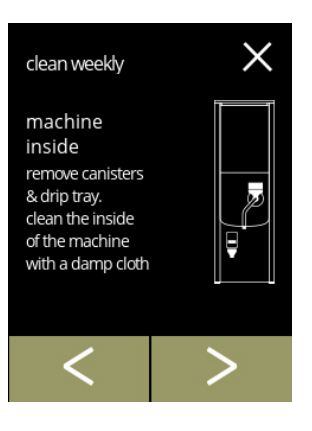

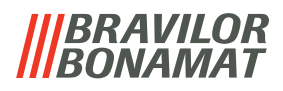

#### **5.1.12 Zähler**

Die Zähler zeigen Ihnen an, wie viele Getränke zubereitet wurden.

Es wird außerdem ein Gesamtzähler für alle ausgegebenen Getränke angezeigt.

Wenn ein Getränk entfernt wird, wird die Anzahl der Male, die dieses Getränks bezogen wurde, weiterhin vom Gesamtmaschinenzähler berücksichtigt.

<span id="page-52-0"></span>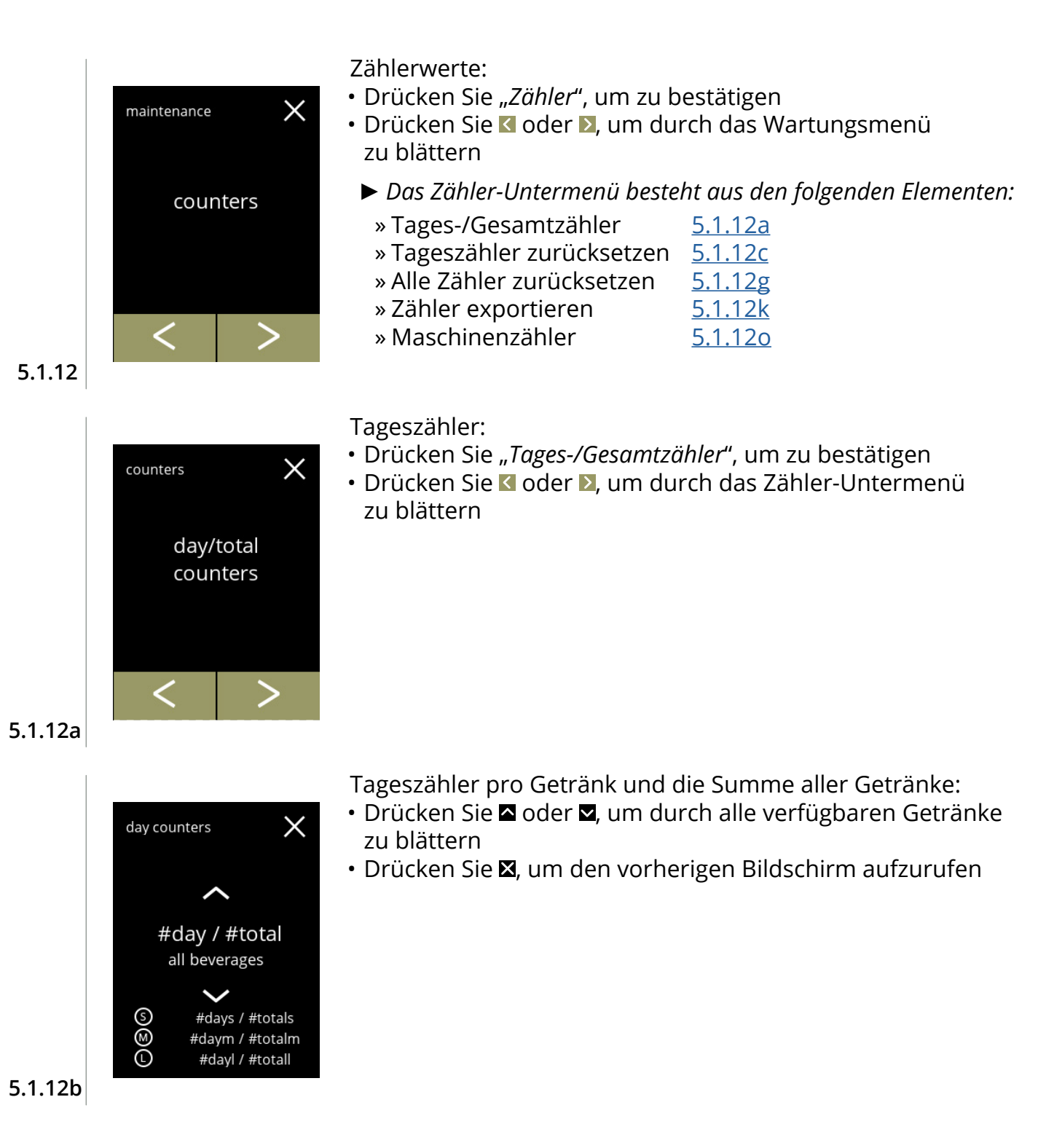

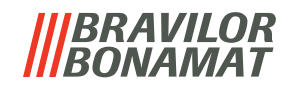

<span id="page-53-0"></span>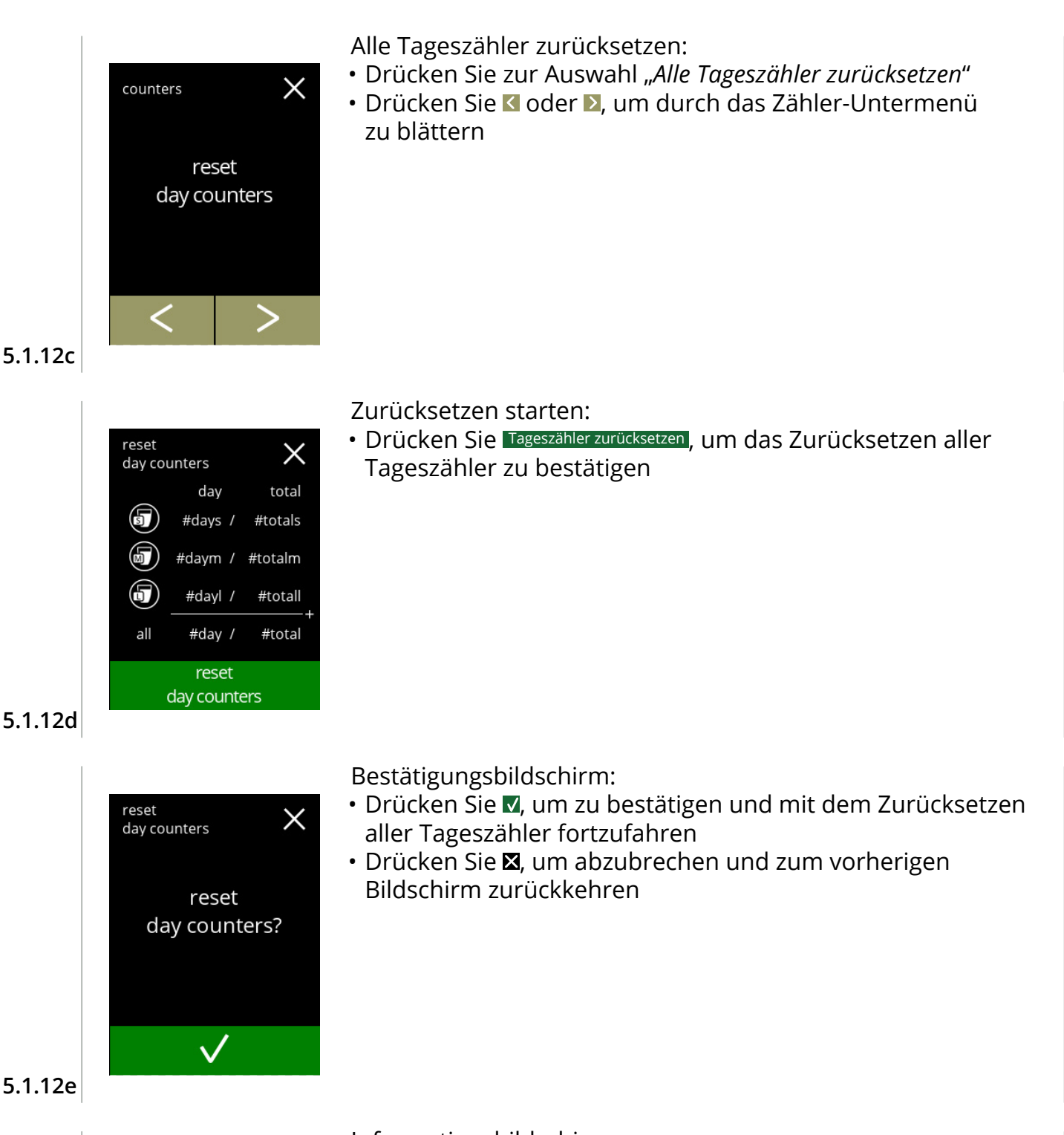

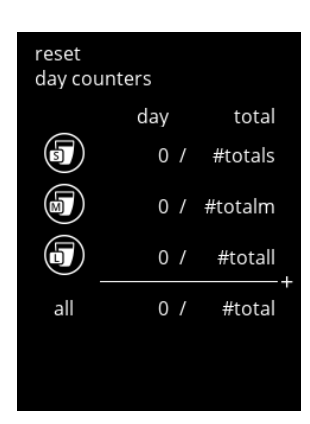

**5.1.12f**

#### Informationsbildschirm

• Nach ein paar Sekunden wird der Bildschirm [5.1.12c](#page-53-0) angezeigt

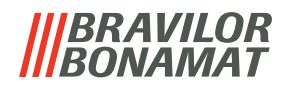

<span id="page-54-0"></span>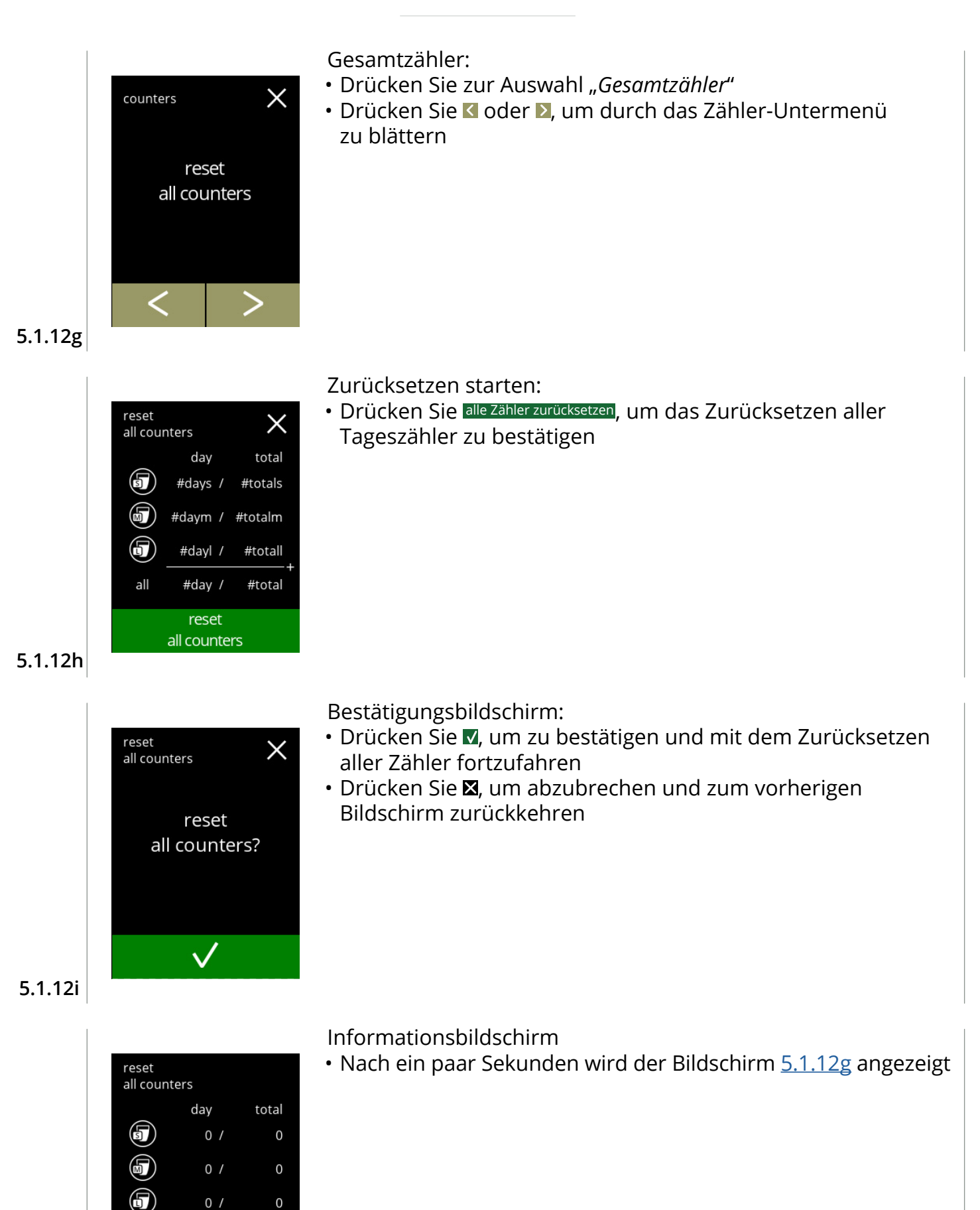

 $0/$ 

 $0/$ 

all

 $\mathsf 0$ 

 $\mathsf{O}\xspace$ 

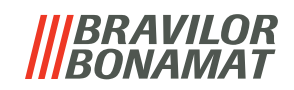

<span id="page-55-0"></span>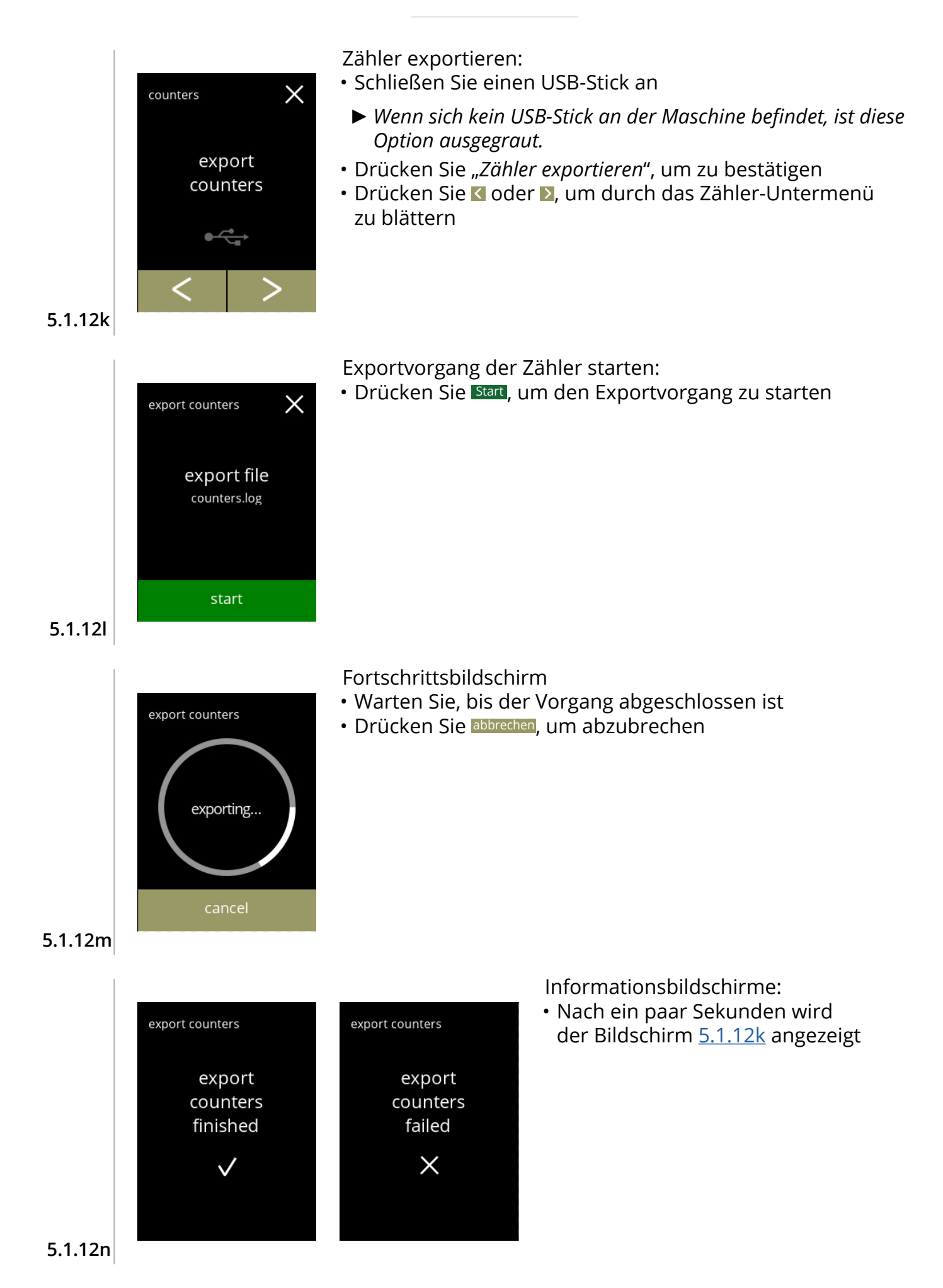

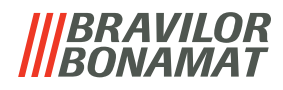

<span id="page-56-0"></span>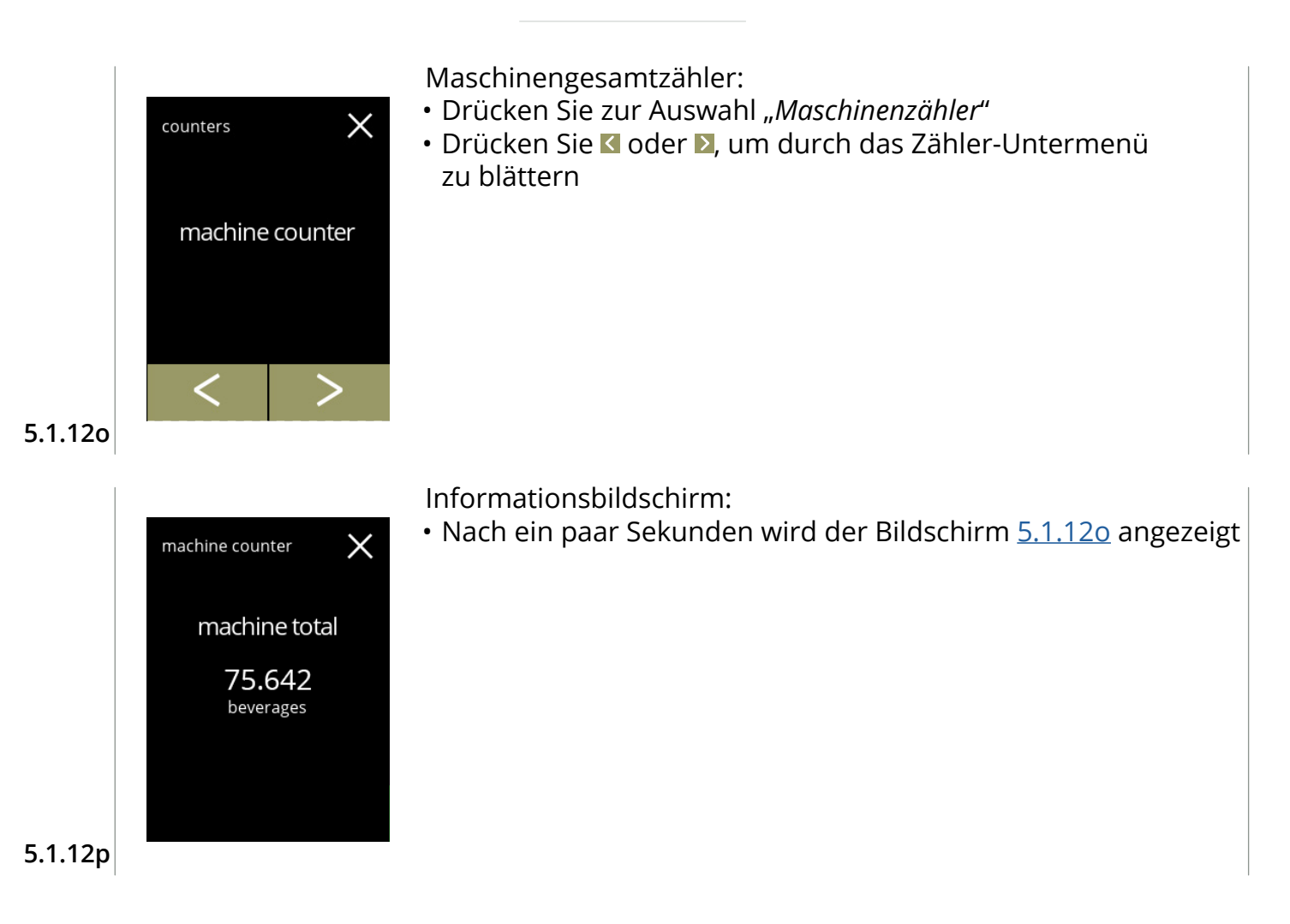

# **BRAVILOR** NAMAT

# **5.2 Getränkemenü**

Das Getränkemenü enthält alle benötigten Funktionen, um Ihre Getränke an Ihre Wünsche anzupassen.

Wählen Sie eine der verfügbaren Optionen

- Drücken Sie Koder 2, um die nächste Option des "Wartungsmenüs" auszuwählen
- Berühren Sie den *"Textbereich"*, um die nächste Menüebene auszuwählen
- Drücken Sie **X**, um zu Kapitel 5. [Programmmenü auf S.](#page-17-0)14 zurückzukehren
- *► Die verwendeten Getränke, Rezepte und Einstellungen sind nur Beispiele.*

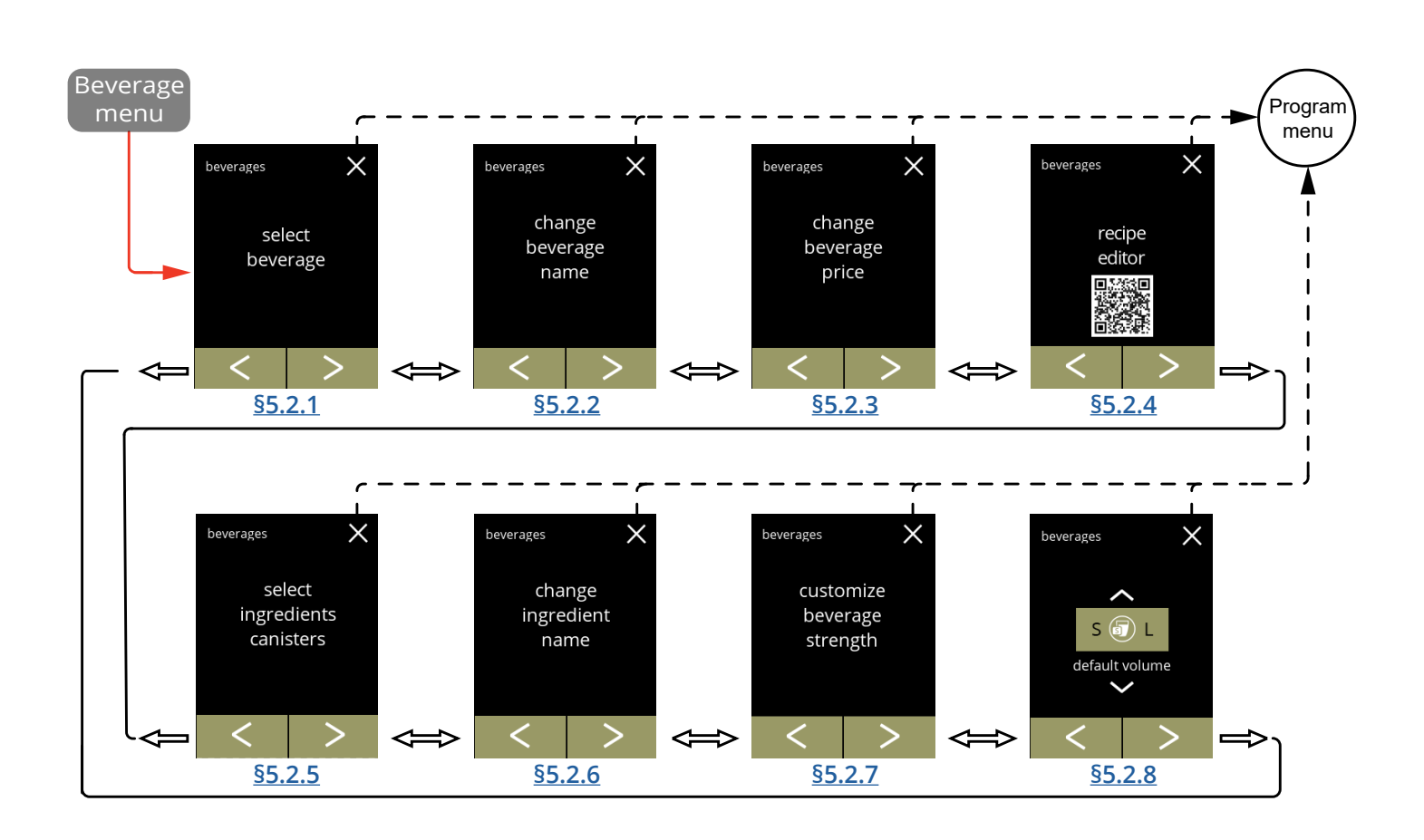

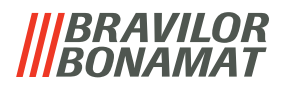

### <span id="page-58-0"></span>**5.2.1 Getränke zum Bildschirm hinzufügen**

In diesem Menü können die verfügbaren Getränke (Rezepte) ausgewählt und mit einer Getränkeposition verknüpft werden.

Es ist möglich, ein Getränk zu ersetzen, die Getränke können nicht an einen anderen Platz gezogen werden.

Die freien Plätze, auf denen ein anderes Getränk platziert werden kann, sind mit 3 Punkten gekennzeichnet.

<span id="page-58-1"></span>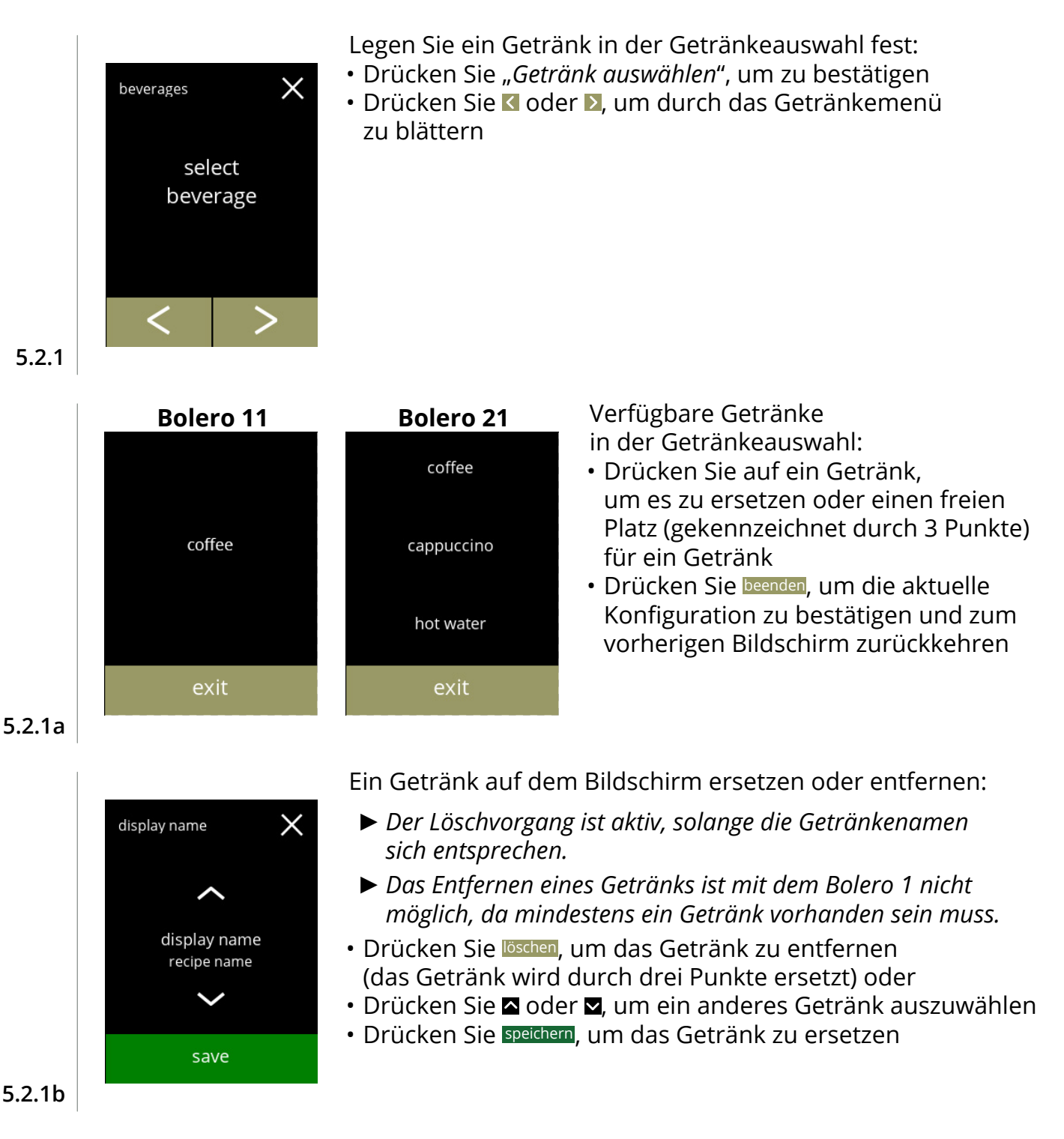

**55**

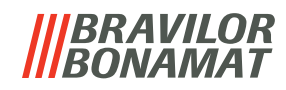

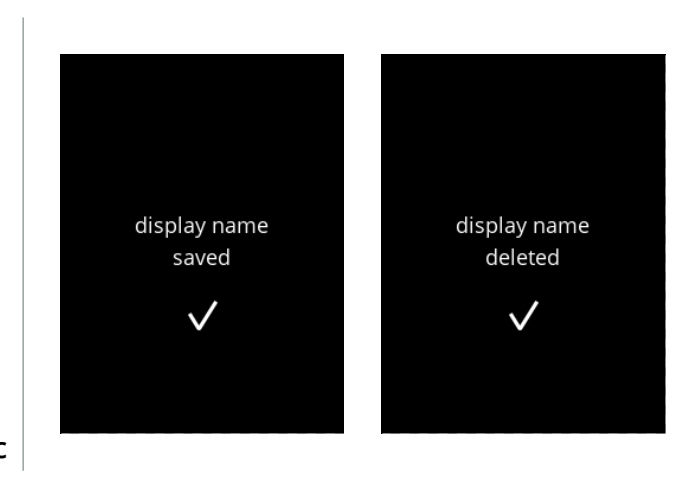

Informationsbildschirme:

• Nach ein paar Sekunden wird der Bildschirm [5.2.1](#page-58-1) angezeigt

**5.2.1c**

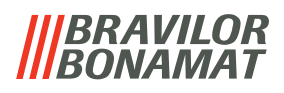

#### <span id="page-60-0"></span>**5.2.2 Getränkenamen ändern**

In diesem Menü kann der Name des Getränks in einen individuellen Namen geändert werden.

<span id="page-60-1"></span>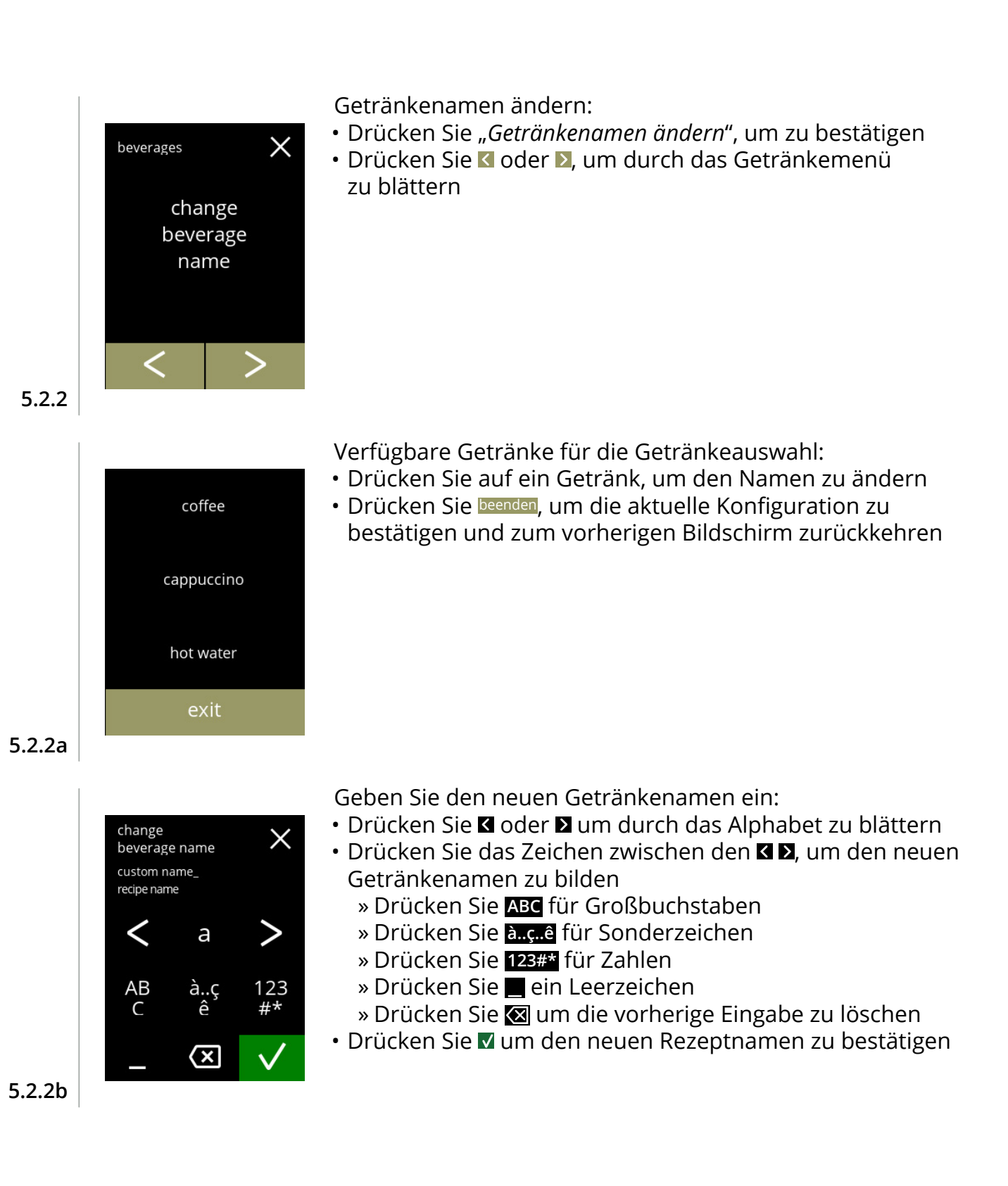

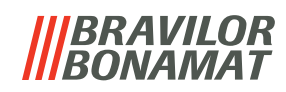

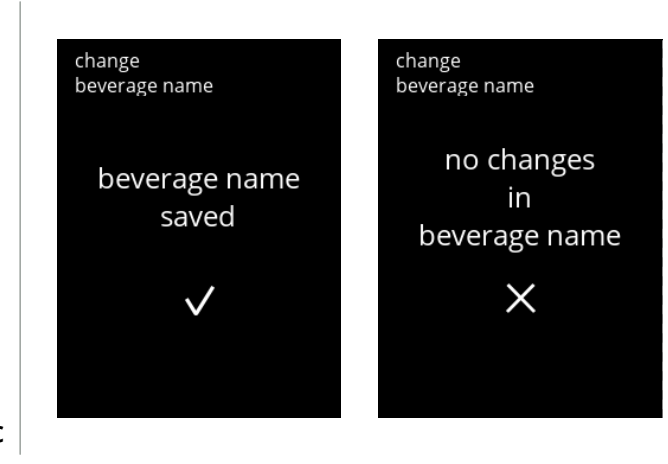

Informationsbildschirme:

• Nach ein paar Sekunden wird der Bildschirm [5.2.2](#page-60-1) angezeigt

**5.2.2c**

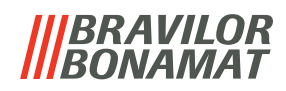

# <span id="page-62-0"></span>**5.2.3 Getränkepreis ändern**

In diesem Menü kann der Preis eines Getränks eingestellt oder geändert werden. Preise können in Wertmarken oder einer Währung angegeben werden. Der Preis kann je nach Tassentyp (Tasse, Becher, Kanne) eingestellt werden.

- *► Die zu verwendenden Münzen sind angegeben in [§5.3.12 Verbundene Geräte auf S.](#page-95-0)92.*
- *► Das Währungssymbol und der Währungstrenner werden durch das externe Zahlungsgerät bestimmt.*

<span id="page-62-2"></span><span id="page-62-1"></span>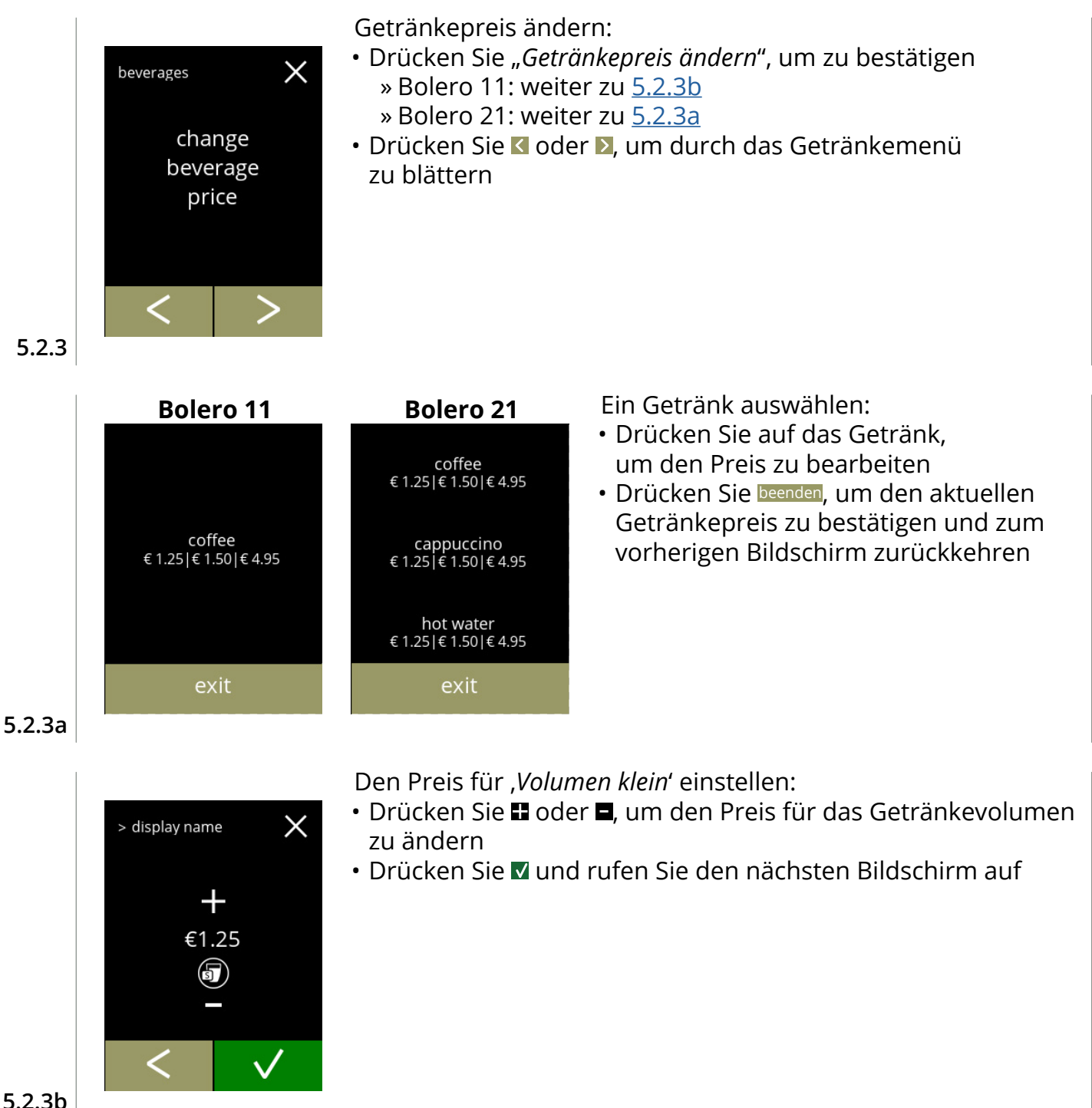

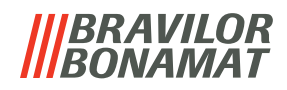

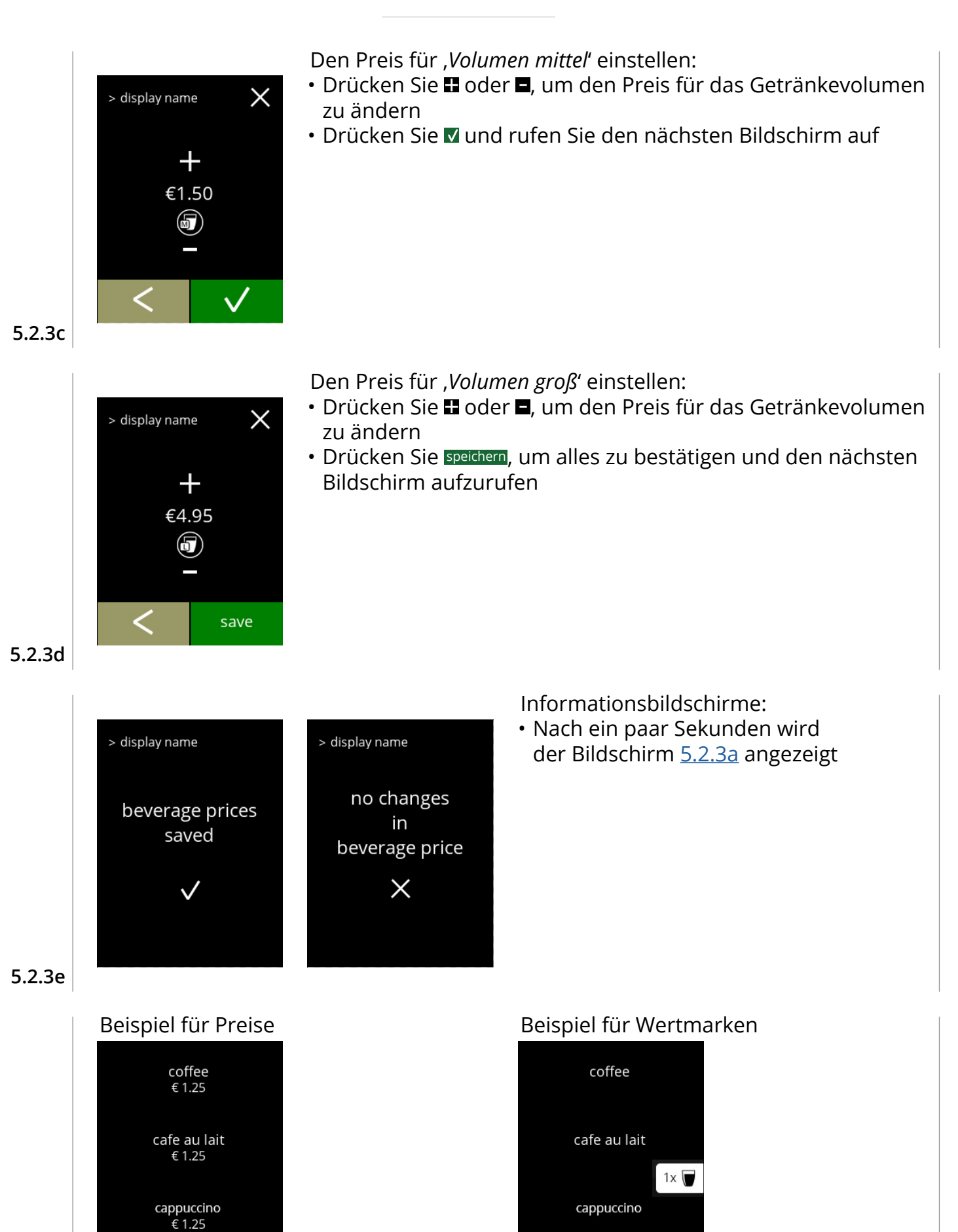

 $\left(\overline{\mathbf{g}}\right)$  M  $\;$  L

**5.2.3f**

 $\left($ 5) M $\right)$  L

# *BRAVILOR*

# <span id="page-64-0"></span>**5.2.4 Rezept-Editor**

Die folgenden Einstellungen der Getränkerezepte können geändert werden:

- Volumen Stärke Mischergeschwindigkeit
- *► Verwenden Sie nur Zutaten, die für Automaten geeignet sind, und verwenden Sie die auf der Verpackung angegebene empfohlene Dosierung.*
- *► Mit dem Rezept-Editor kann ein Standardrezept geändert werden (neue Rezepte können nicht hinzugefügt werden).*
- *► Ein geändertes Rezept kann über den Rezept testen auf die Standardwerte zurückgesetzt werden, siehe [5.2.4t auf S.](#page-69-0)66.*
- *► Die Maschine kann keine Rückmeldung geben (Fehler), wenn der Mischermotor nicht läuft oder wenn der Behältermotor auf eine sehr niedrige Drehzahl eingestellt ist.*

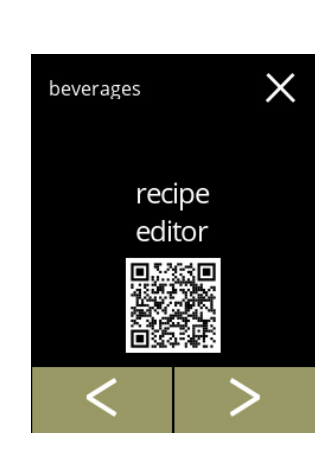

- Das Rezept eines Getränks ändern:
- Drücken Sie "Rezept-Editor", um zu bestätigen
- Drücken Sie Koder D, um durch das Getränkemenü zu blättern

**5.2.4**

<span id="page-64-2"></span>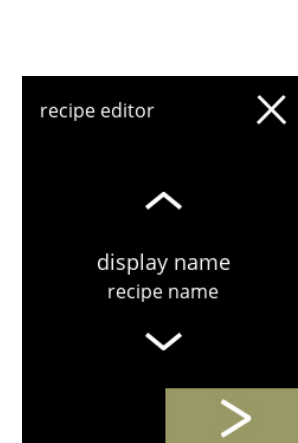

Rezeptauswahl:

- Drücken Sie @ oder . um ein Getränk auszuwählen
- Drücken Sie 2, um zu bestätigen

**5.2.4a**

<span id="page-64-1"></span>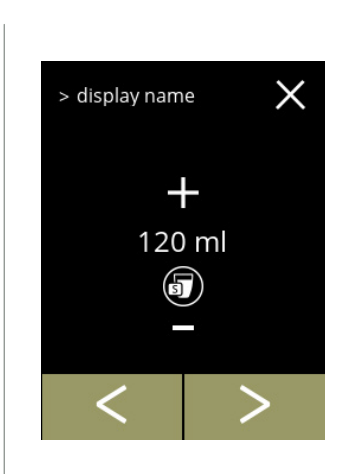

Volumen (S):

- Drücken Sie Koder D, um ein anderes Volumen auszuwählen
- Drücken Sie **II** oder **E**, um das Volumen für die verschiedenen Tassengrößen zu ändern
- *► Volumina können von 0–30 ml bis 1000 ml eingestellt werden (rezeptabhängig)*
- <span id="page-64-3"></span>· Drücken Sie M, um zu bestätigen und den nächsten Bildschirm aufzurufen

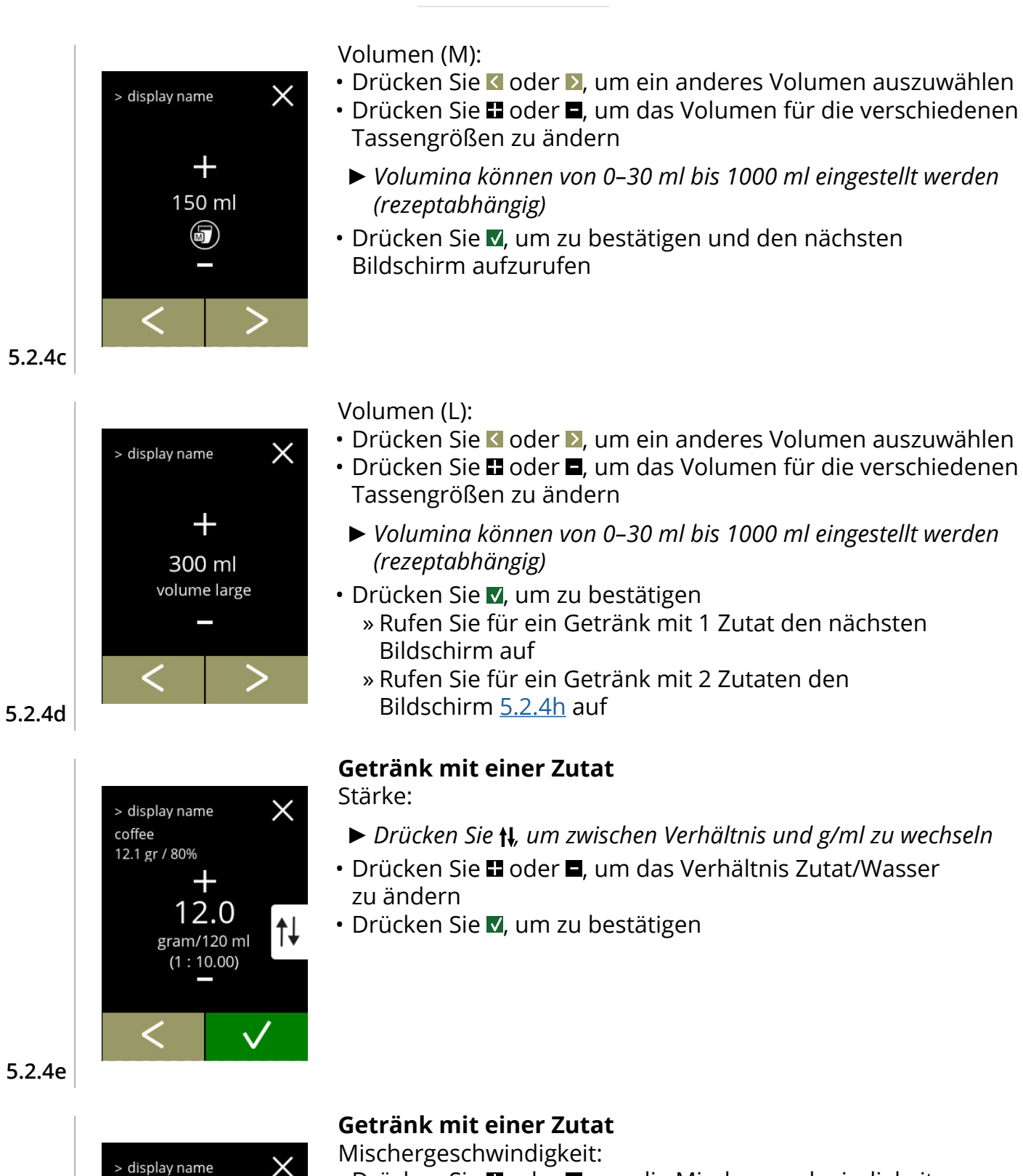

- Drücken Sie **II** oder **E**, um die Mischergeschwindigkeit zu ändern
- · Drücken Sie . um zu bestätigen

**5.2.4f**

coffee 12.1 gr / 80%

> 50 % mixer speed

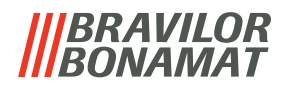

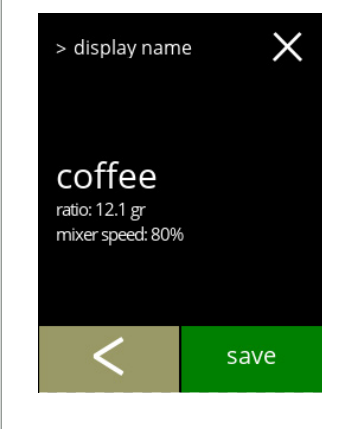

#### **Getränk mit einer Zutat**

Informationsbildschirm:

- *► Es wird eine Zusammenfassung der neuen Zutateneinstellungen angezeigt.*
- Drücken Sie K, um den vorherigen Bildschirm aufzurufen
- Drücken Sie speichern, um zu bestätigen und zu [5.2.4m](#page-67-0) zu gelangen

# **5.2.4g**

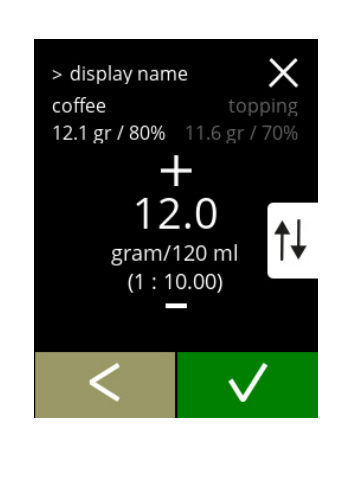

#### **Getränk mit zwei Zutaten**

Stärke, erste Zutat:

- ► *Drücken Sie* t, um zwischen Verhältnis und g/120 ml zu wechseln
- Drücken Sie **II** oder **E**, um das Verhältnis Zutat/Wasser zu ändern
- Drücken Sie M, um zu bestätigen

#### **5.2.4h**

<span id="page-66-0"></span>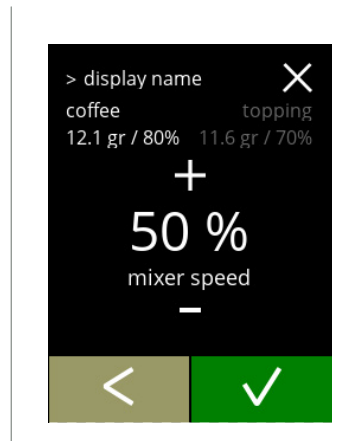

#### **Getränk mit zwei Zutaten**

Mischergeschwindigkeit, erste Zutat:

- Drücken Sie **II** oder **E**, um das Verhältnis Zutat/Wasser zu ändern
- Drücken Sie V, um zu bestätigen

#### **5.2.4i**

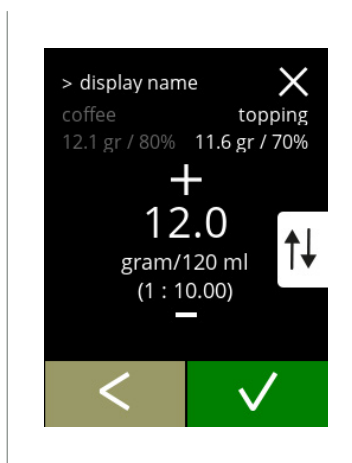

### **Getränk mit zwei Zutaten**

Stärke, zweite Zutat:

- ► *Drücken Sie* t, um zwischen Verhältnis und g/120 ml zu wechseln
- Drücken Sie **II** oder **E**, um das Verhältnis Zutat/Wasser zu ändern
- Drücken Sie V, um zu bestätigen

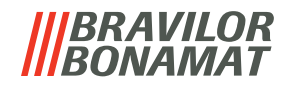

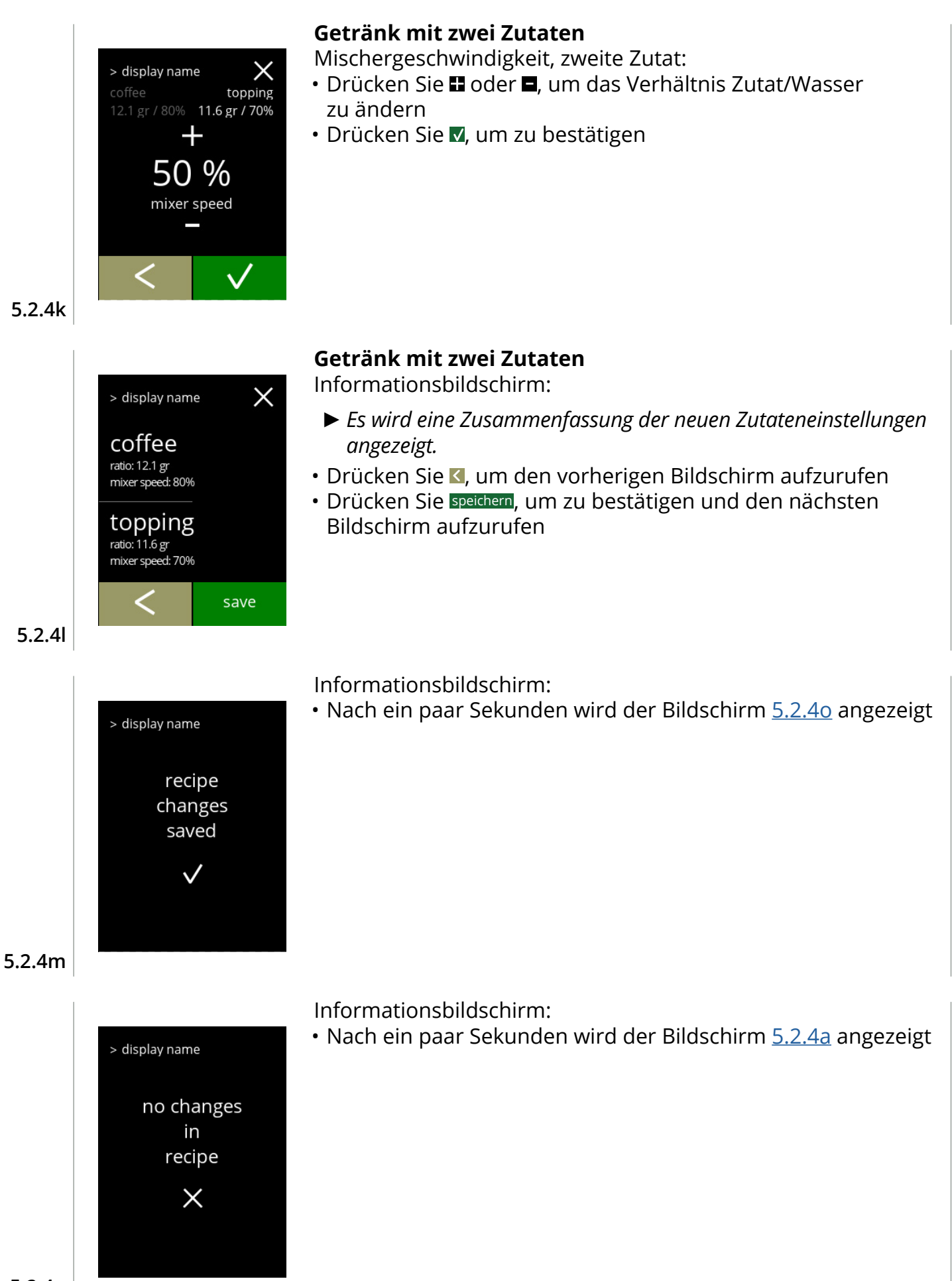

<span id="page-67-0"></span>**5.2.4n**

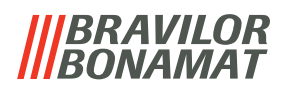

<span id="page-68-0"></span>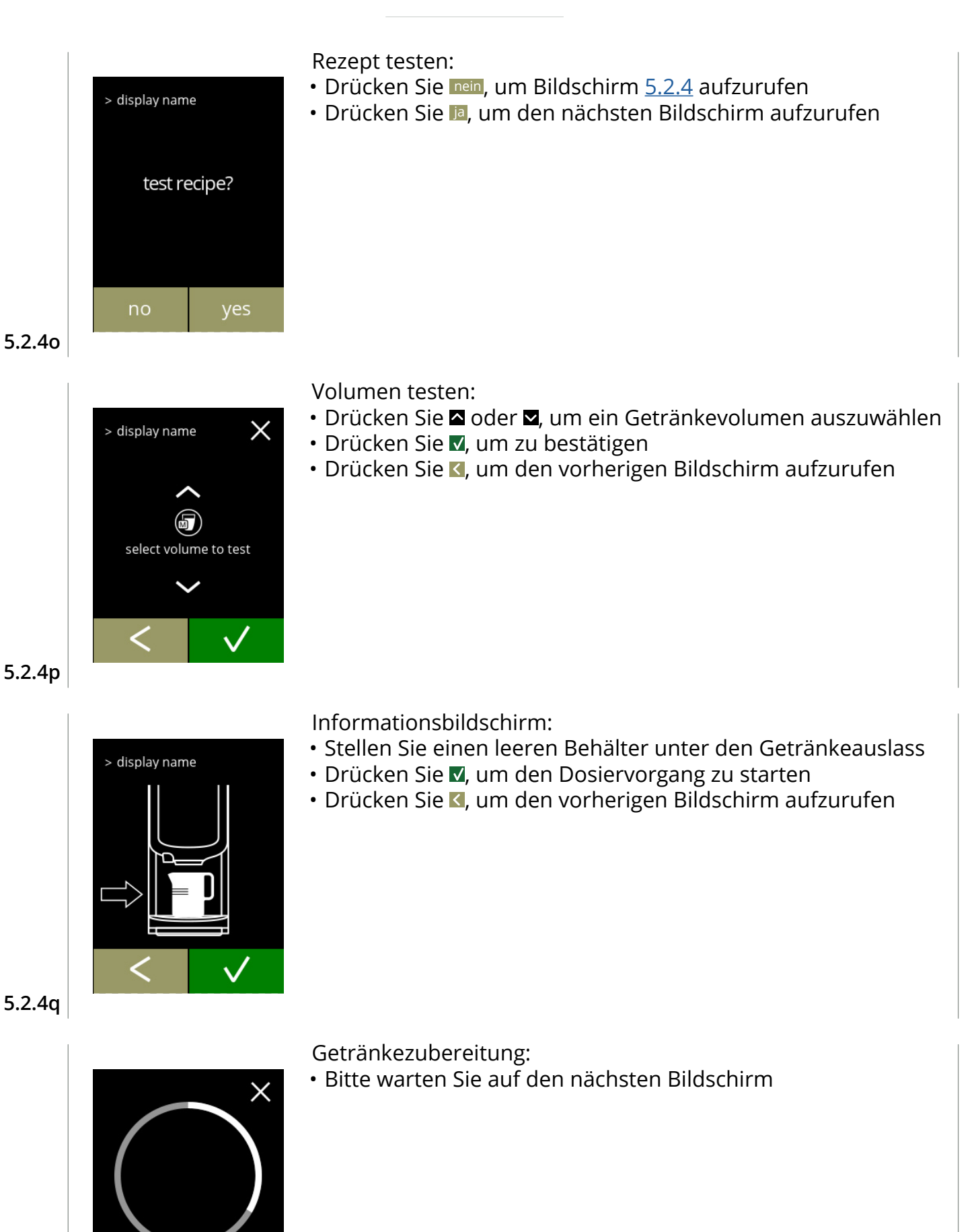

<span id="page-68-1"></span>your coffee is being prepared

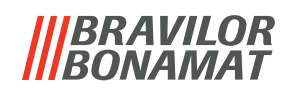

<span id="page-69-1"></span><span id="page-69-0"></span>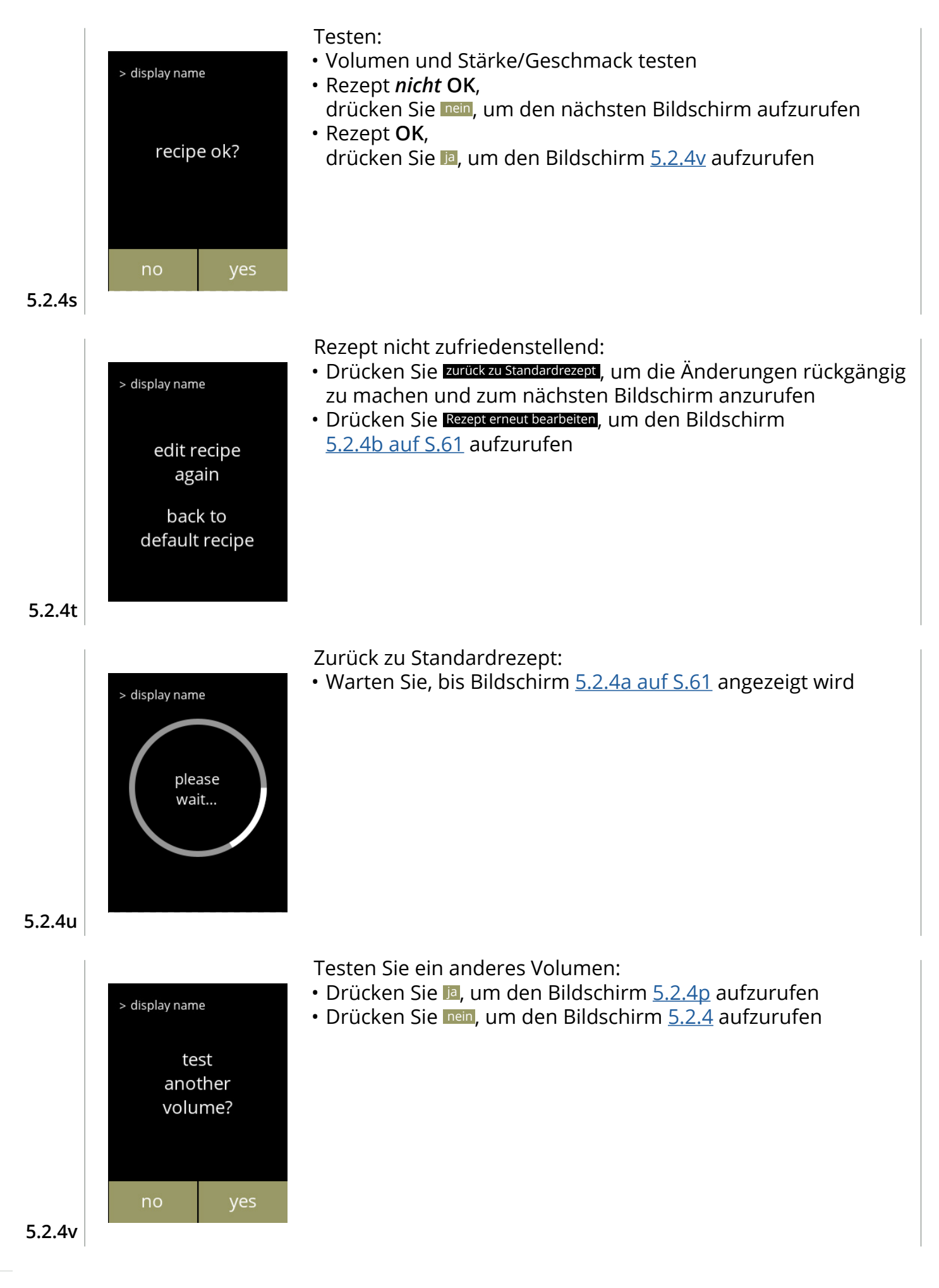

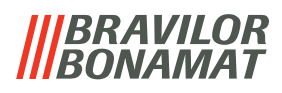

### <span id="page-70-0"></span>**5.2.5 Zutatenbehälter auswählen**

Standardmäßig werden *Instant*-Zutaten in der Maschine zur Verfügung gestellt:

- Normaler Kaffee
- Espresso-Kaffee
- Topping (nur Bolero 21)
- Kakao
- Premix
- *► Verwenden Sie nur Zutaten, die für Getränkeautomaten geeignet sind.*
- *► Die Namen der Zutaten können in [§5.2.6 auf S.](#page-72-0)69 geändert werden.*

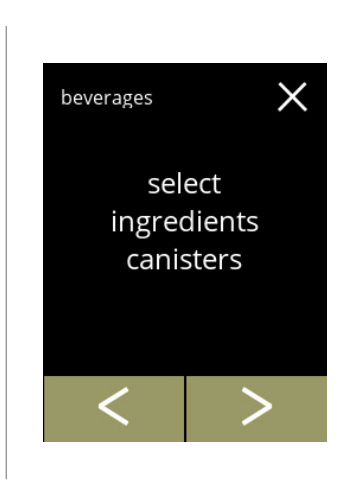

Wählen Sie eine Zutat pro Behälter:

- Drücken Sie "*Zutatenbehälter auswählen*", um zu bestätigen » Bolero 11: weiter zum nächsten Bildschirm » Bolero 21: weiter zu [5.2.5b](#page-70-1)
- Drücken Sie K oder D, um durch das Getränkemenü zu blättern

**5.2.5**

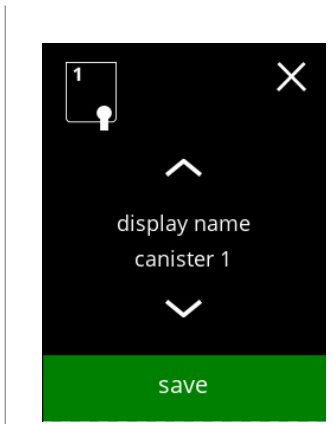

#### **Bolero 11**

Wählen Sie eine Zutat

- Drücken Sie 2 oder 2, um durch die verfügbaren Zutaten zu blättern
- Drücken Sie speichern, um zu bestätigen und zum vorherigen Bildschirm zurückkehren
	- *► Speichern ist nur aktiv, wenn Änderungen vorgenommen wurden.*

**5.2.5a**

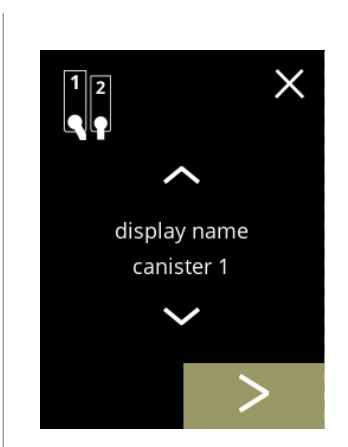

# **Bolero 21 Behälter 1**

Eine Zutat auswählen:

- Drücken Sie D, um den nächsten Behälter auszuwählen
- Drücken Sie 2 oder 2, um durch die verfügbaren Zutaten zu blättern
- <span id="page-70-1"></span>• Berühren Sie eine Zutat, um sie auszuwählen und den nächsten Bildschirm aufzurufen
	- *► Bestätigen ist nur aktiv, wenn Änderungen vorgenommen wurden.*

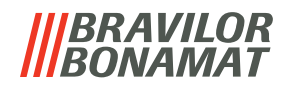

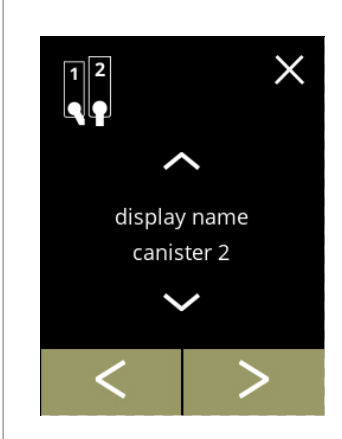

**Bolero 2 Behälter 2**

Eine Zutat auswählen:

- Drücken Sie K, um den vorherigen Bildschirm aufzurufen
- Drücken Sie 2, um den nächsten Bildschirm aufzurufen
- Drücken Sie a oder a, um durch die verfügbaren Zutaten zu blättern
- Berühren Sie eine Zutat, um sie auszuwählen und den nächsten Bildschirm aufzurufen
	- *► Bestätigen ist nur aktiv, wenn Änderungen vorgenommen wurden.*

# **5.2.5c**

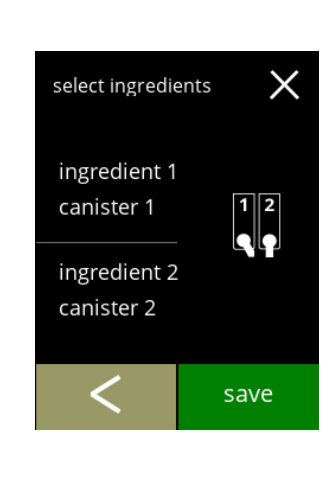

# **Bolero 21**

Kontrollbildschirm:

- *► Dieser Bildschirm erscheint, wenn nach dem letzten Behälter oder gedrückt wird.*
- Drücken Sie K, um den vorherigen Bildschirm aufzurufen
- Drücken Sie speichern, um zu bestätigen

### Informationsbildschirm:

*► Nur wenn sich eine neue Zutat von der ursprünglichen unterscheidet, siehe [§5.2.1](#page-58-0)  [Getränke zum Bildschirm hinzufügen auf S.](#page-58-0)55. Die Getränke, die mit der vorherigen Zutat hergestellt wurden, wurden deaktiviert und ihre Namen durch 3 Punkte ersetzt. Aus diesem Grund müssen neue Getränke mit den Tasten kombiniert werden. Wenn diese Aktion abgeschlossen ist, ist die Maschine mit den neuen Zutaten wieder betriebsbereit.*

**5.2.5d**

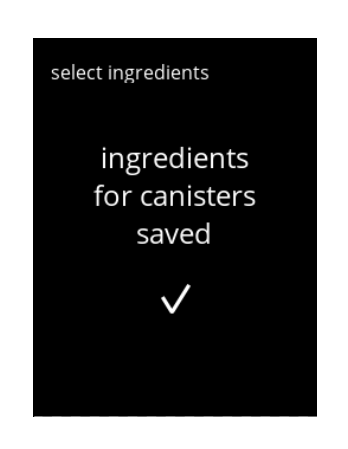

**5.2.5e**
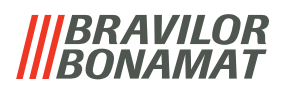

#### **5.2.6 Name der Zutat ändern**

In diesem Menü kann der Name der Zutat in einen individuellen Zutatennamen geändert werden.

<span id="page-72-1"></span><span id="page-72-0"></span>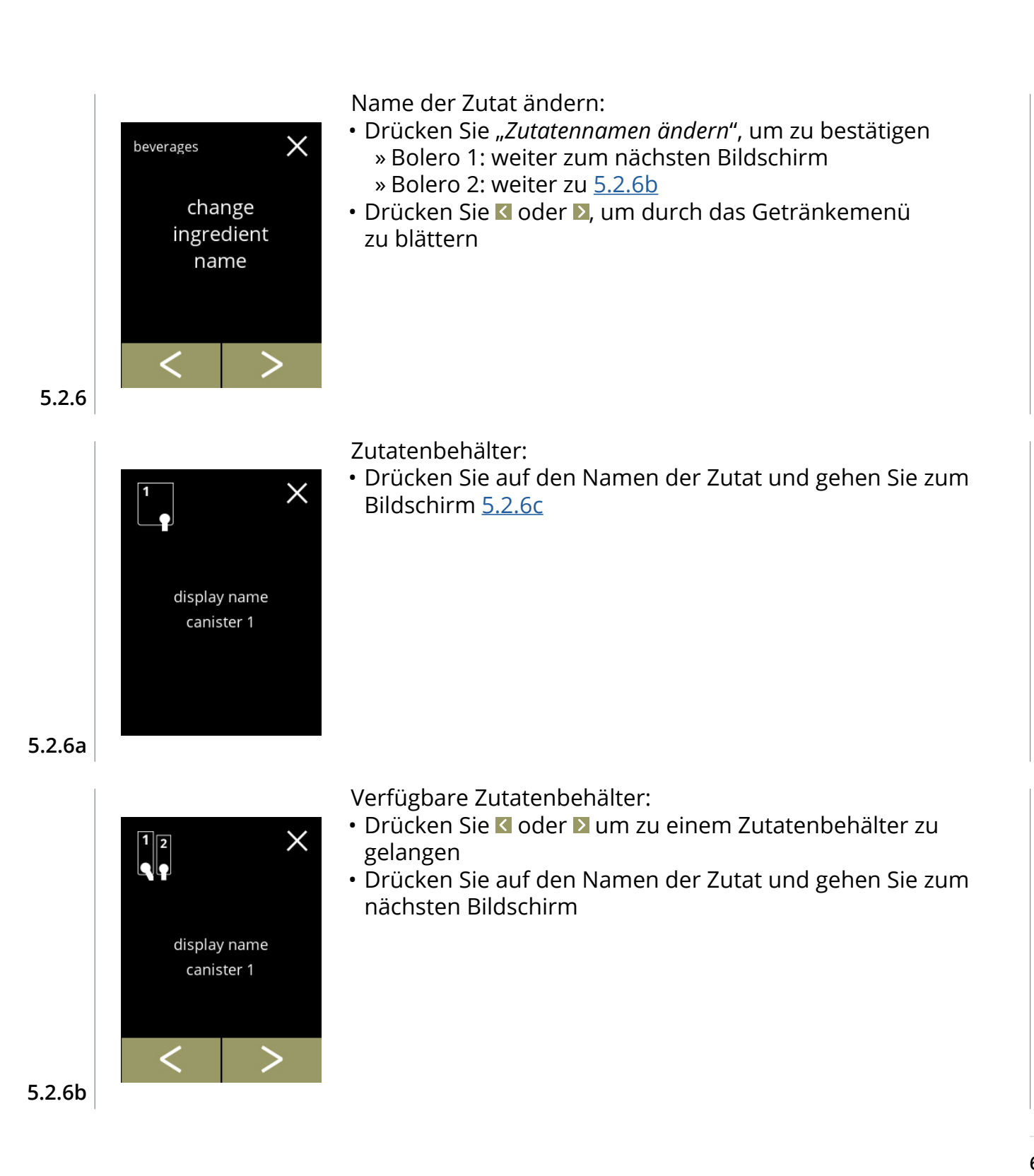

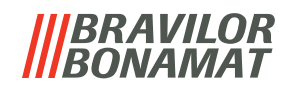

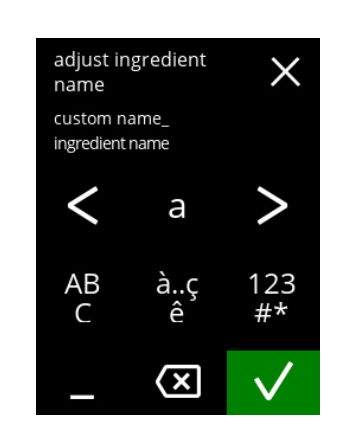

Geben Sie den neuen Namen der Zutat ein:

- Drücken Sie & oder a um durch das Alphabet zu blättern
- Drücken Sie das Zeichen zwischen den **& D**, um den neuen Getränkenamen zu bilden
	- » Drücken Sie **ABC** für Großbuchstaben
	- » Drücken Sie **à..ç..ê** für Sonderzeichen
	- » Drücken Sie **123#\*** für Zahlen
	- » Drücken Sie ein Leerzeichen
	- » Drücken Sie **3** um die vorherige Eingabe zu löschen
- Drücken Sie **zu** um den neuen Rezeptnamen zu bestätigen

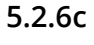

<span id="page-73-0"></span>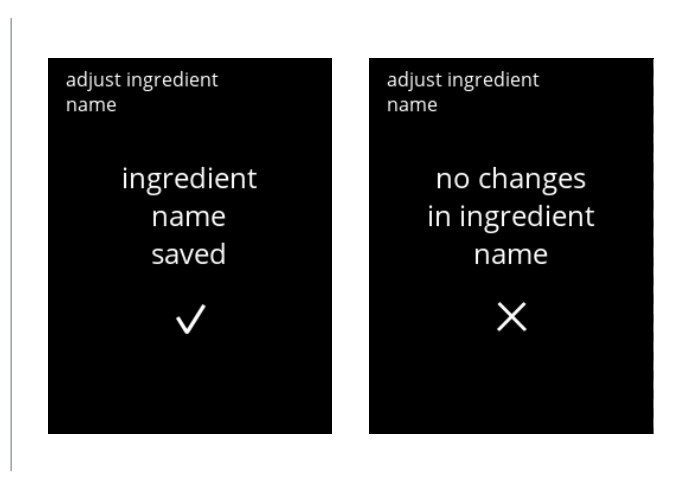

Informationsbildschirme:

• Nach ein paar Sekunden wird der Bildschirm [5.2.6](#page-72-1) angezeigt

**5.2.6d**

# BRAVILOR

### **5.2.7 Anpassen Getränk Stärke**

In diesem Menü kann die Standard-Stärke des Getränkeauswahl eingestellt werden. Die Schrittweite (%) der Stärke kann ebenfalls eingestellt werden (0-20%). Diese Standardeinstellung gilt für alle Getränke auf dem Getränkeauswahl.

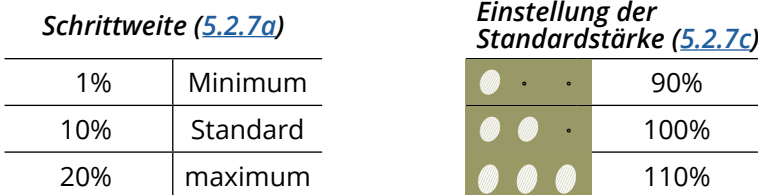

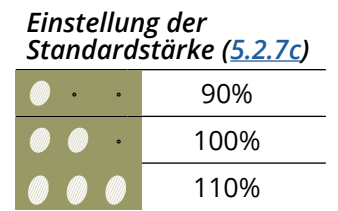

*► Wenn Sie die Schrittweite auf 0% einstellen, wird die Stärkekontrolle ausgeschaltet und die Schaltfläche verschwindet aus dem Bildschirm für die Getränkeauswahl.*

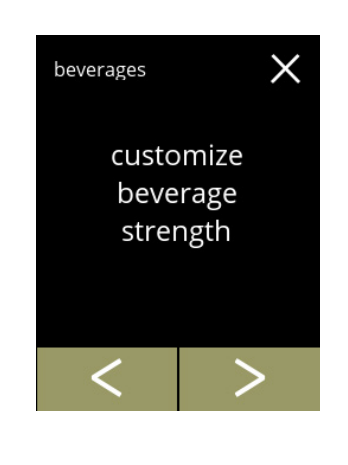

customize beverage

strength

X

- Einstellen der Erhöhung der Getränk Stärke (%):
- Drücken Sie "*anpassen Getränk Stärke*", um zu bestätigen
- Drücken Sie K oder D, um durch das Getränkemenü zu blättern

Einstellen der Schrittweite (%) der Getränkestärke:

- Drücken Sie **II** oder **E**, um die Schrittweite (%) der Stärketaste einzustellen und gehen Sie zum nächsten Bildschirm
- Drücken Sie Koder D. um den Bildschirm [5.2.7c](#page-75-0) aufzurufen und die Standardstärke einzustellen
- *► Wenn Sie die Schrittweite auf 0% einstellen, wird die Stärkekontrolle ausgeschaltet und die Schaltfläche verschwindet aus dem Bildschirm für die Getränkeauswahl.*

**5.2.7a**

**5.2.7**

<span id="page-74-0"></span>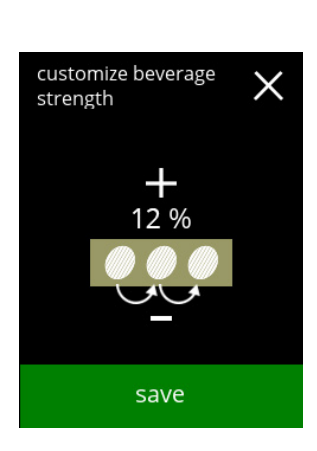

Die Änderungen bestätigen:

- Drücken Sie speichern, um zu bestätigen
	- *► Speichern ist nur aktiv, wenn Änderungen vorgenommen wurden.*

**5.2.7b**

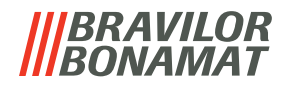

Ändern Sie die Standard-Stärke:

- Drücken Sie 2 oder 2 um die Standard-Stärke einzustellen
- Drücken Sie Koder Dum durch das Getränkemenü zu blättern

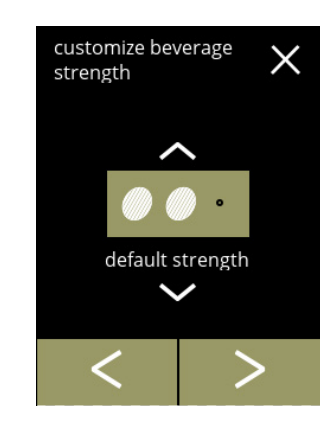

<span id="page-75-0"></span>customize beverage

default strength

save

strength

 $\times$ 

Die Änderungen bestätigen:

- Drücken Sie speichern, um zu bestätigen
	- *► Speichern ist nur aktiv, wenn Änderungen vorgenommen wurden.*

**5.2.7d**

**5.2.7c**

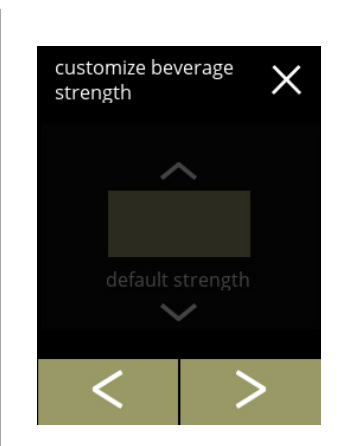

Keine auswählbaren Stärketasten:

*► Wenn Sie die Schrittweite auf 0% einstellen (Bildschirm [5.2.7a](#page-74-0)), wird die Stärkekontrolle ausgeschaltet und die Schaltfläche verschwindet aus dem Bildschirm für die Getränkeauswahl.*

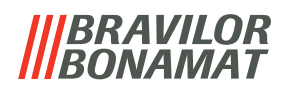

#### **5.2.8 Standard-Volumen einstellen**

In diesem Menü kann die Standard-Volumen des Getränkeauswahl eingestellt werden. Diese Standardeinstellung gilt für alle Getränke auf dem Getränkeauswahl. Die Menge an ml pro Getränk kann im Rezeptmenü eingestellt werden [§5.2.4 auf S.](#page-64-0)61.

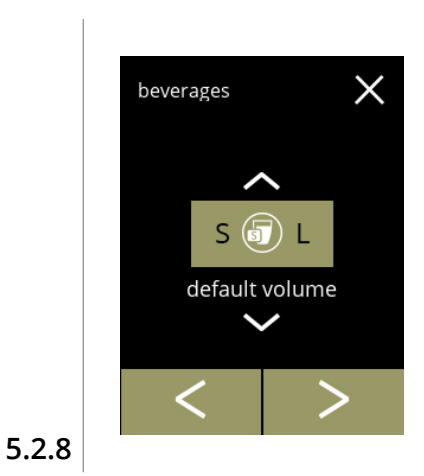

Ändern Sie die Standard-Volumen:

- Drücken Sie & oder **v** um die Standard-Volumen einzustellen
- Drücken Sie Koder Dum durch das Getränkemenü zu blättern

Die Änderungen bestätigen:

- Drücken Sie speichern, um zu bestätigen
	- *► Speichern ist nur aktiv, wenn Änderungen vorgenommen wurden.*

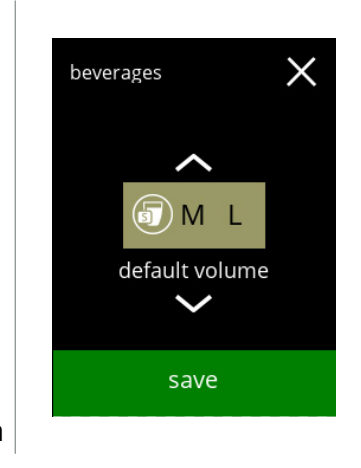

**5.2.8a**

### **BRAVILOR BONAMAT**

# **5.3 Maschinenmenü**

In diesem Menü können Sie die Maschineneinstellungen programmieren. Wählen Sie eine der verfügbaren Optionen:

- Drücken Sie Koder D, um die nächste Option des "Maschinenmenüs" auszuwählen
- Berühren Sie den *"Textbereich"*, um die nächste Menüebene auszuwählen
- Drücken Sie **X**, um zu Kapitel 5. [Programmmenü auf S.](#page-17-0)14 zurückzukehren

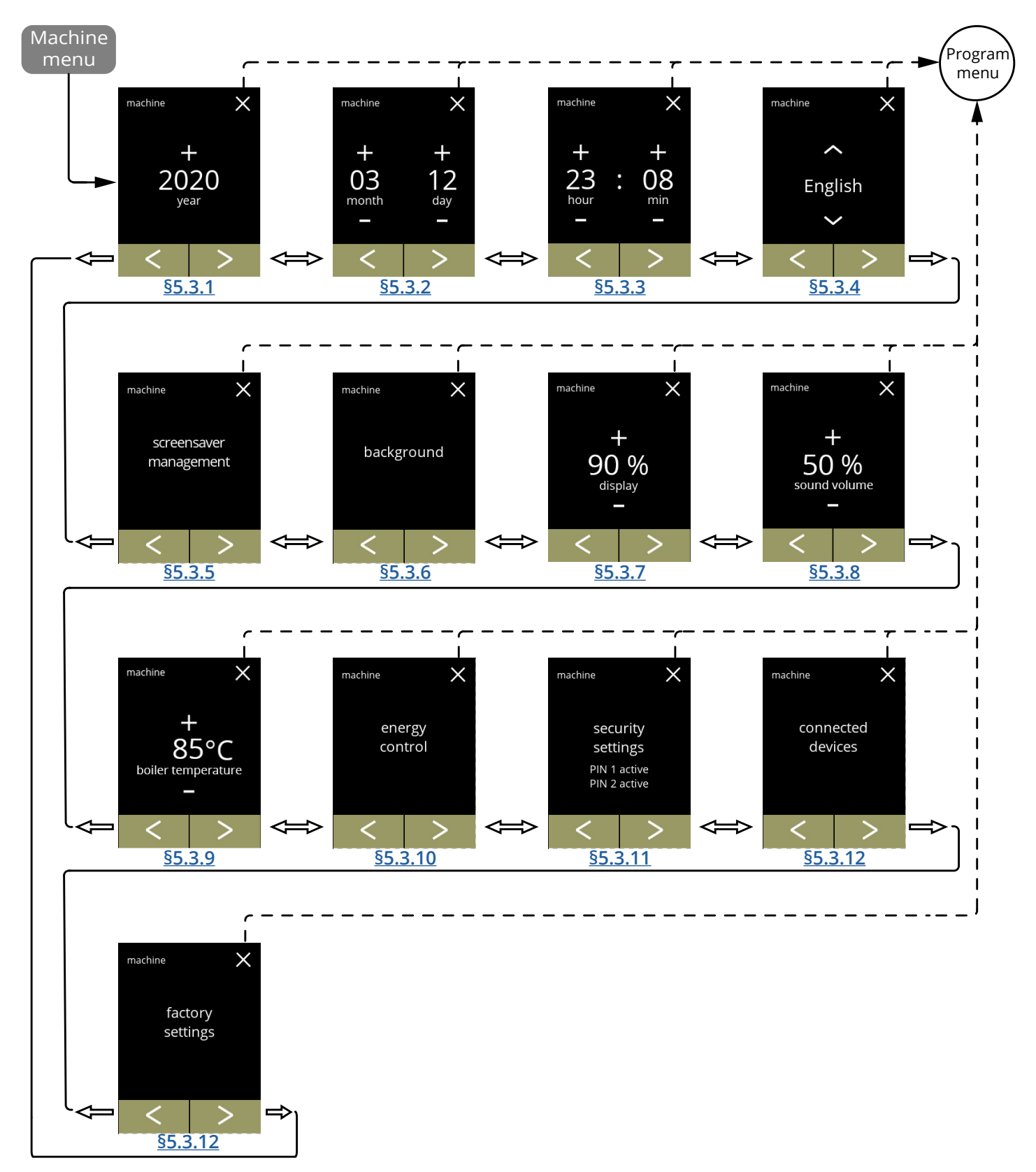

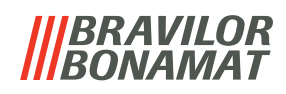

#### <span id="page-78-0"></span>**5.3.1 Jahr**

Stellen Sie das Jahr ein.

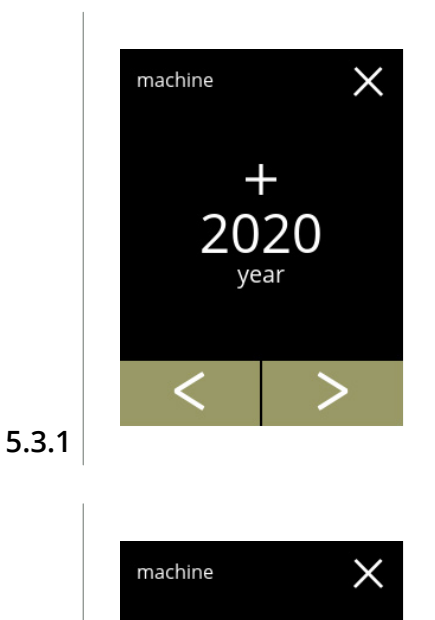

2021 year

save

Das Datum ändern:

- Drücken Sie **II** oder **E**, um das Jahr einzustellen
- Drücken Sie **K**oder **D**, um durch das Maschinenmenü zu blättern

Die Änderungen bestätigen:

- Drücken Sie speichern, um zu bestätigen
	- *► Speichern ist nur aktiv, wenn Änderungen vorgenommen wurden.*

**5.3.1a**

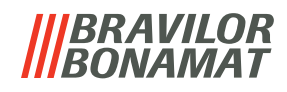

#### <span id="page-79-0"></span>**5.3.2 Datum**

Stellen Sie den Tag und Monat ein.

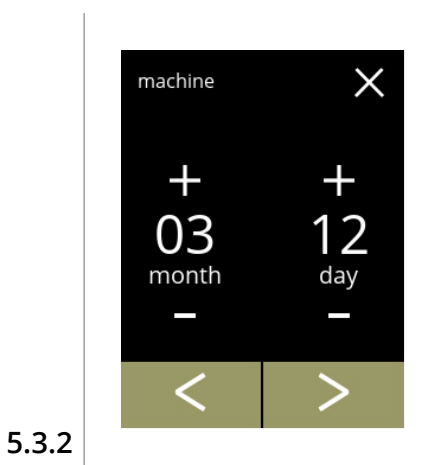

 $\times$ 

╉

26

day

save

Den Monat und Tag ändern:

- Drücken Sie **II** oder **E**, um den aktuellen Monat und Tag einzustellen
- Drücken Sie Moder D, um durch das Maschinenmenü zu blättern

machine

 $\pm$ 

04 month

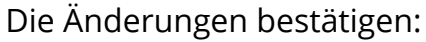

- Drücken Sie speichern, um zu bestätigen
- *► Speichern ist nur aktiv, wenn Änderungen vorgenommen wurden.*

**5.3.2a**

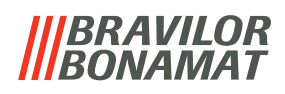

### <span id="page-80-0"></span>**5.3.3 Uhrzeit**

Stellen Sie die Zeit ein.

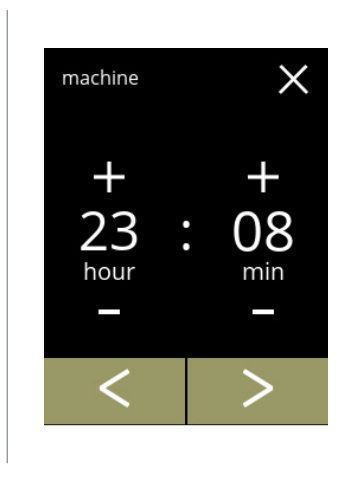

Die Uhrzeit ändern:

- Drücken Sie **II** oder **E**, um die aktuelle Stunde und die Minuten einzustellen
- Drücken Sie Koder D, um durch das Maschinenmenü zu blättern

**5.3.3**

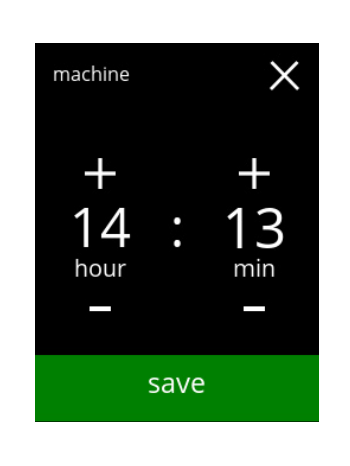

Die Änderungen bestätigen:

- Drücken Sie speichern, um zu bestätigen
- *► Speichern ist nur aktiv, wenn Änderungen vorgenommen wurden.*

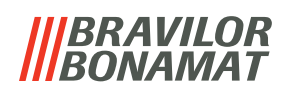

# <span id="page-81-0"></span>**5.3.4 Sprache**

Die verfügbaren Sprachen sind:

- 
- 
- Französisch Schwedisch
- Italienisch Dänisch
- Niederländisch Deutsch
- Norwegisch

**5.3.4**

# *Standardeinstellung: Englisch*

machine  $\times$ English

Die Sprache ändern:

- Drücken Sie 2 oder **z**, um durch die verfügbaren Sprachen zu blättern
- Berühren Sie die Sprache, die Sie als aktuelle Sprache einstellen möchten
- Drücken Sie K oder D, um durch das Maschinenmenü zu blättern

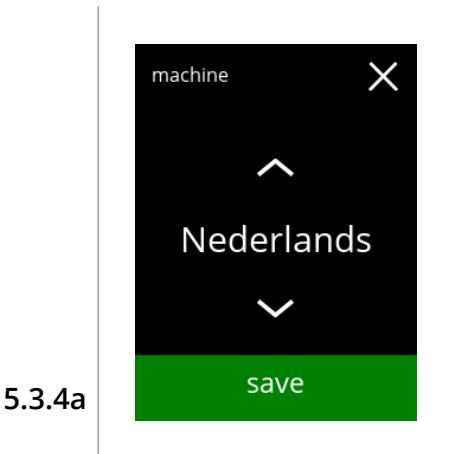

Die Änderung bestätigen:

- Drücken Sie speichern, um zu bestätigen
	- *► Speichern ist nur aktiv, wenn Änderungen vorgenommen wurden.*
- Englisch Polnisch
- Spanisch Portugiesisch
	-
	-
	-

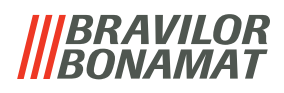

#### <span id="page-82-0"></span>**5.3.5 Bildschirmschoner**-**Management**

In diesem Menü können Sie einstellen, wann der Bildschirmschoner aktiviert wird.

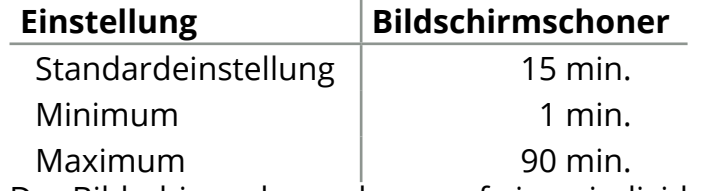

Der Bildschirmschoner kann auf einen individuellen Bildschirmschoner eingestellt werden. Sie können jederzeit zum Standard-Bildschirmschoner zurückkehren.

*► Das Bild des Bildschirmschoners benötigt keinen transparenten Hintergrund.*

<span id="page-82-1"></span>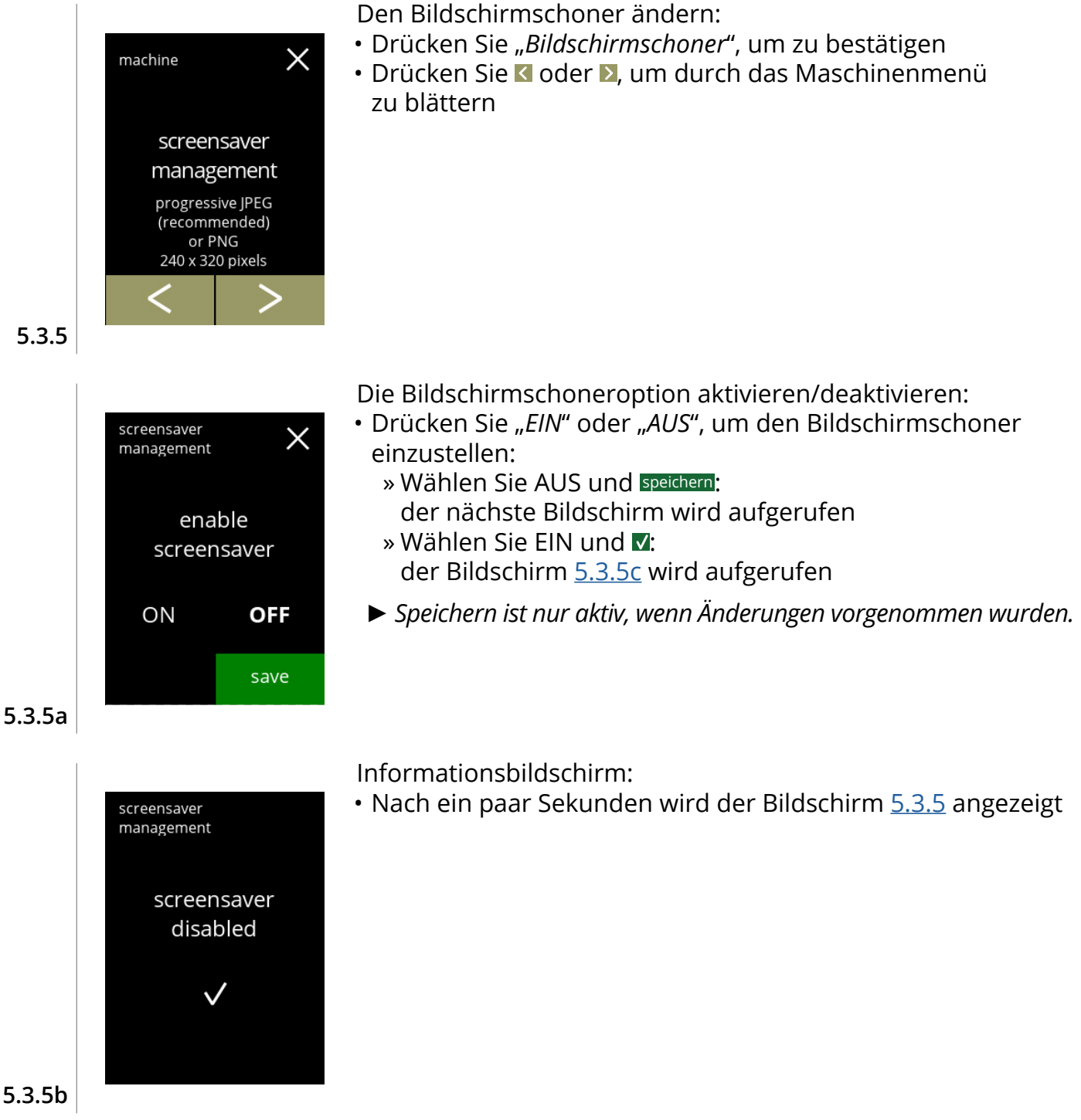

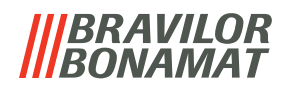

<span id="page-83-0"></span>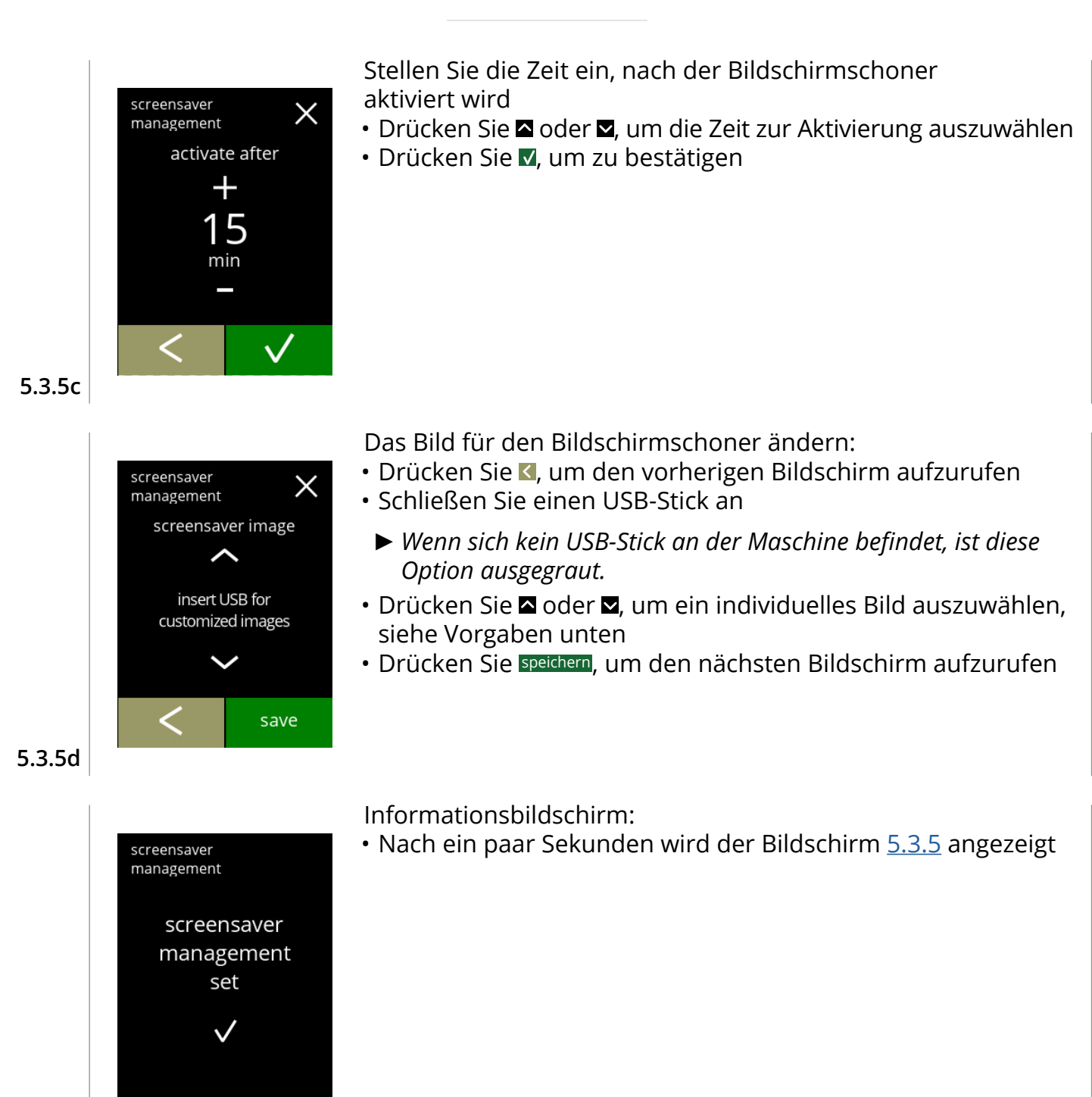

**5.3.5e**

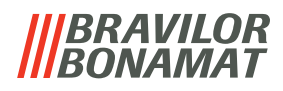

#### <span id="page-84-0"></span>**5.3.6 Hintergrund**

In diesem Menü kann der Hintergrund für die Getränkeauswahl eingestellt werden. Der Hintergrund kann auf einen individuellen Hintergrund eingestellt werden, siehe Vorgaben. Der Standard-Hintergrund bleibt in der GUI verfügbar, so dass Sie jederzeit zum Standard-Hintergrund zurückkehren können.

*► Wir empfehlen zugunsten der Lesbarkeit keine helle Farbe oder Weiß zu verwenden.*

<span id="page-84-1"></span>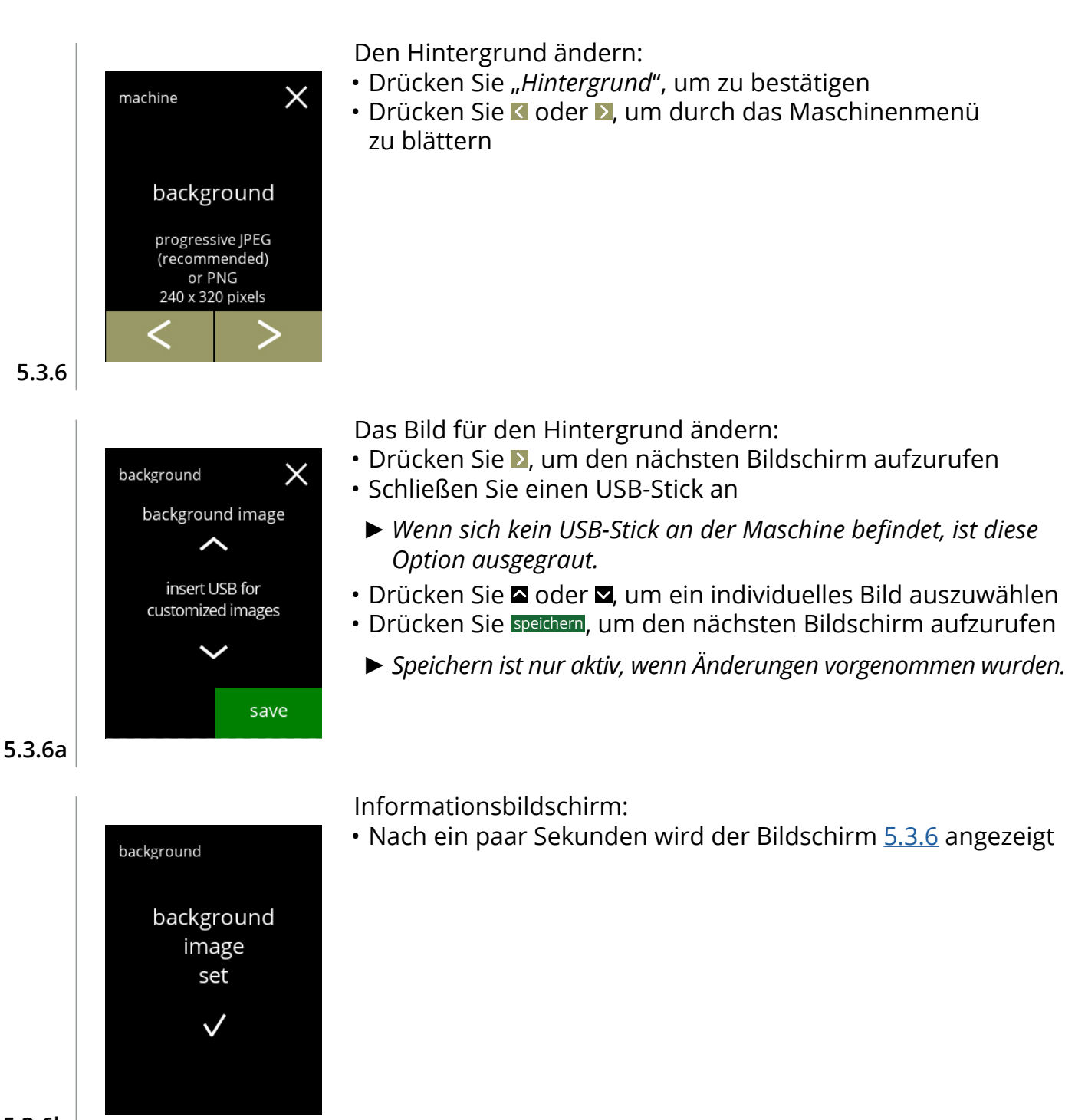

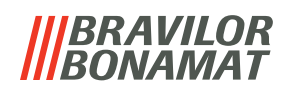

# <span id="page-85-0"></span>**5.3.7 Display**-**Helligkeit**

Die Helligkeit des Displays kann in 5%-Schritten erhöht oder verringert werden.

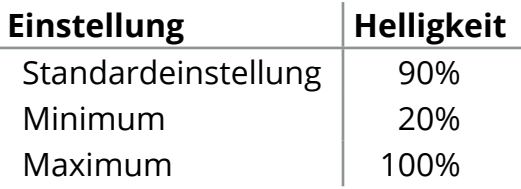

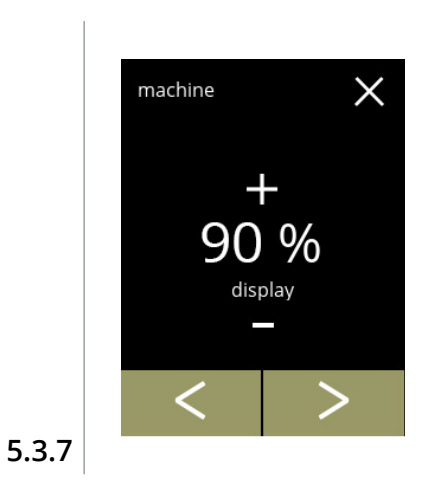

#### Die Display-Helligkeit ändern:

- $\bm{\cdot}$  Drücken Sie  $\bm{\Box}$  oder  $\bm{\Box}$ , um die Helligkeit auszuwählen
- Drücken Sie Koder D, um durch das Maschinenmenü zu blättern

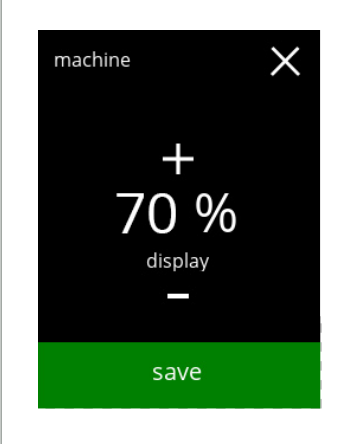

Die Änderung bestätigen:

- Drücken Sie speichern, um zu bestätigen
- *► Speichern ist nur aktiv, wenn Änderungen vorgenommen wurden.*

**5.3.7a**

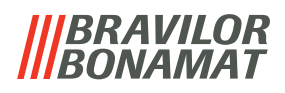

# <span id="page-86-0"></span>**5.3.8 Akustische Rückmeldung**

Die Lautstärke der akustischen Rückmeldung kann erhöht oder verringert werden.

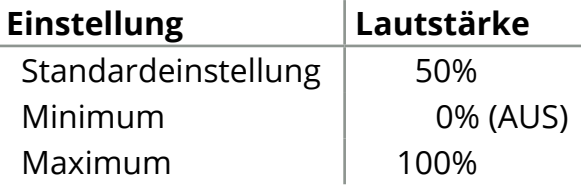

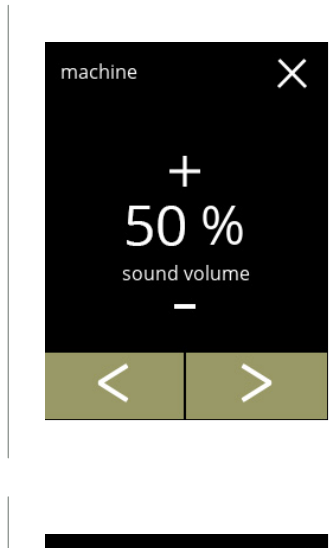

#### Akustische Rückmeldung:

- Drücken Sie **II** oder **E**, um die Lautstärke einzustellen
	- *► Beim Erhöhen oder Verringern der Lautstärke wird ein Piepton in dieser Lautstärke abgespielt.*
- Drücken Sie Koder D, um durch das Maschinenmenü zu blättern

# **5.3.8**

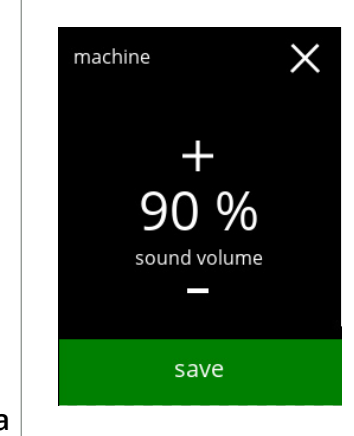

Die Änderung bestätigen:

- Drücken Sie speichern, um zu bestätigen
	- *► Speichern ist nur aktiv, wenn Änderungen vorgenommen wurden.*

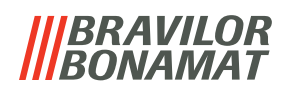

### <span id="page-87-0"></span>**5.3.9 Boilertemperatur**

Die Temperatur wird mit einer absoluten Temperatureinstellung in Grad Celsius eingestellt

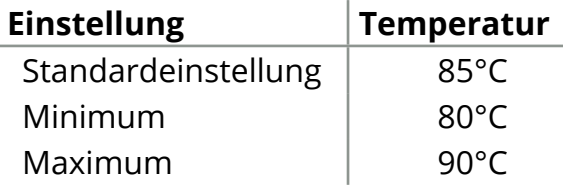

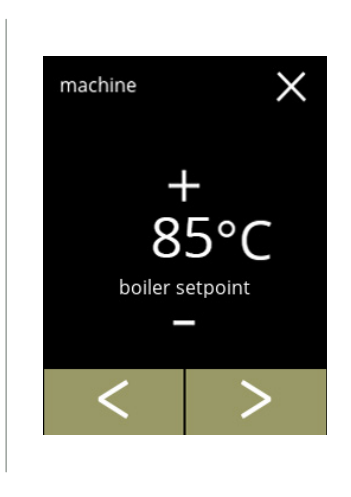

machine

 $\times$ 

 $\circ$ C

boiler setpoint

save

#### Die Boilertemperatur ändern:

- Drücken Sie **II** oder **E**, um die Temperatur einzustellen
- Drücken Sie **M** oder **D**, um durch das Maschinenmenü zu blättern

Die Änderung bestätigen:

- Drücken Sie speichern, um zu bestätigen
- *► Speichern ist nur aktiv, wenn Änderungen vorgenommen wurden.*

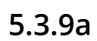

**5.3.9**

# BRAVILOR

### <span id="page-88-0"></span>**5.3.10 Energiesparmodus (ECO)**

Nach der eingestellten Zeit wechselt der Bolero automatisch in den Ruhemodus. Das System wird mit einer Berührung des Bildschirms wieder aktiviert.

Die Dauer bis zur Aktivierung des Energiesparmodus' kann gemäß den Angaben in der Tabelle unten eingestellt werden.

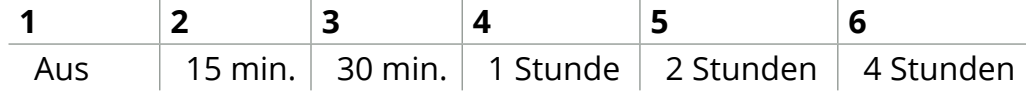

#### **Standardeinstellung: 2 Stunden**

Wenn der Energiesparmodus aktiviert wird, werden die folgenden Aktionen ausgeführt:

- Boilerheizung based and deaktiviert
- Hintergrundbeleuchtung auf niedrigen Prozentsatz gestellt.
- Gebläse **bleven auch and deaktiviert** 
	- *► Der Energiesparmodus hat Vorrang vor dem Bildschirmschoner*

<span id="page-88-2"></span><span id="page-88-1"></span>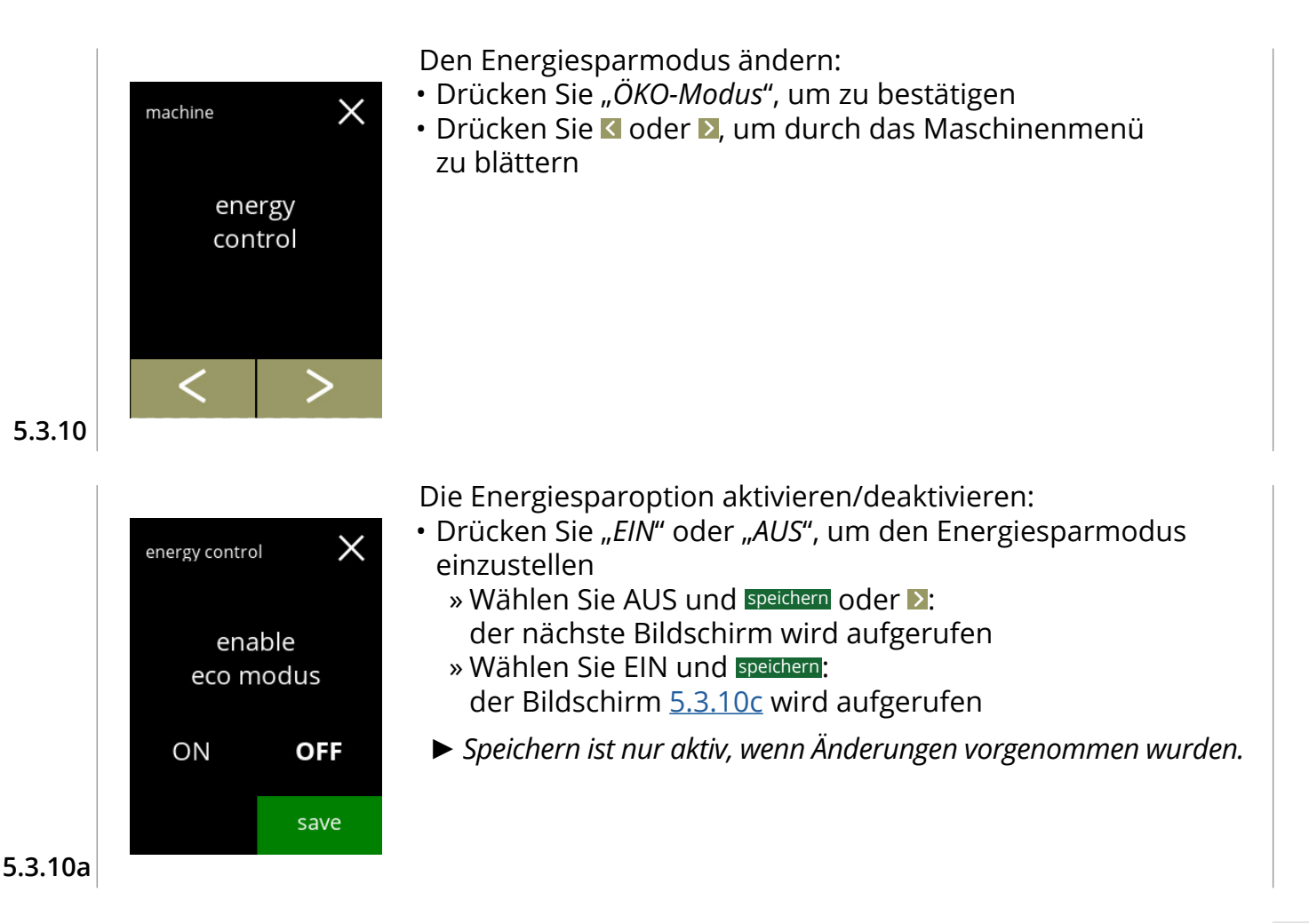

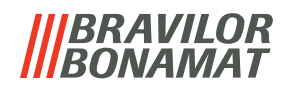

<span id="page-89-0"></span>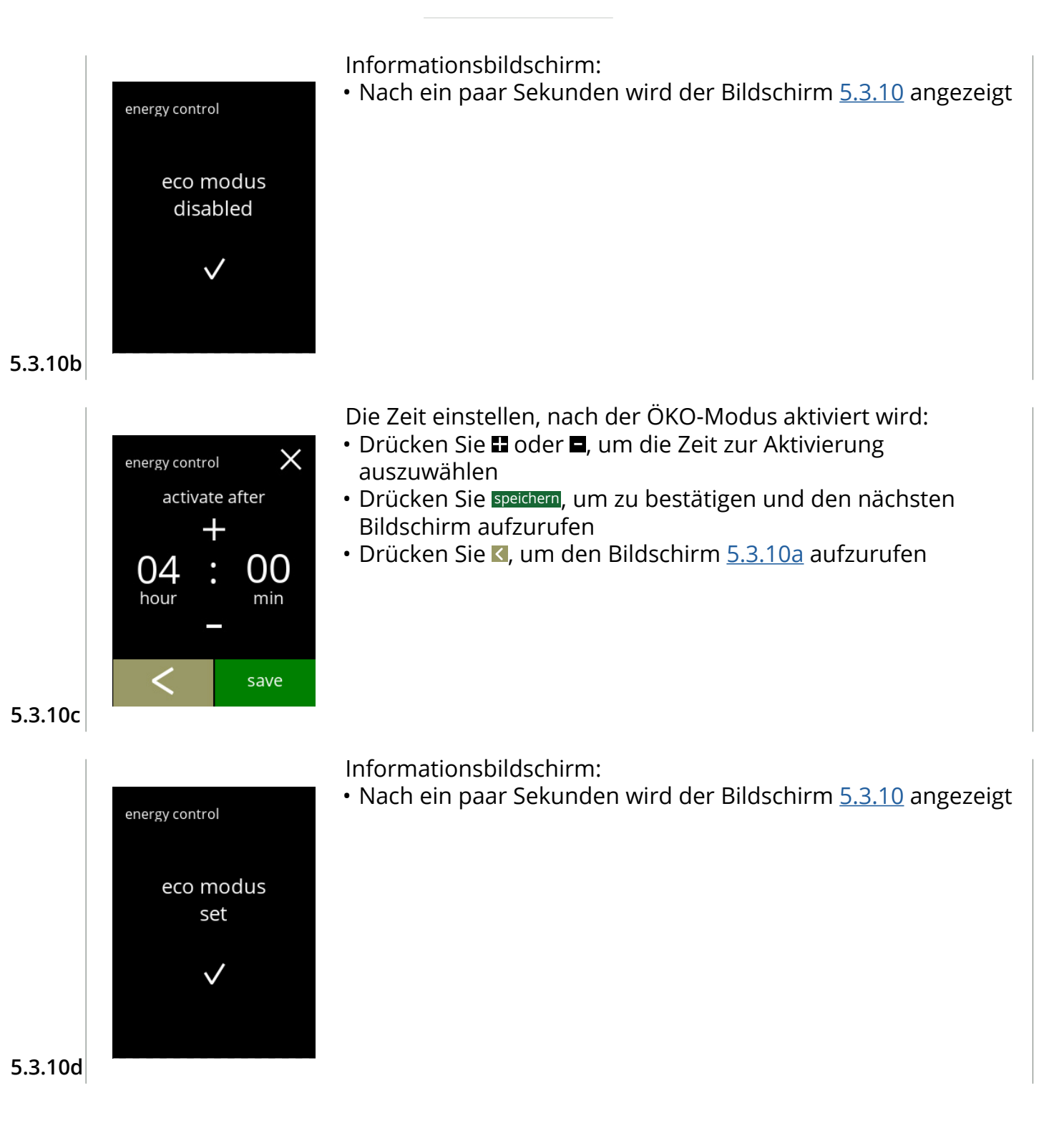

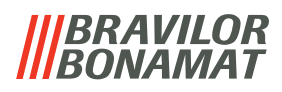

#### <span id="page-90-0"></span>**5.3.11 Sicherheitseinstellungen**

In diesem Menü können die PIN-Code-Einstellungen festgelegt werden. Es gibt 2 PIN-Codes:

• PIN 1 (allgemeiner Schutz)

• PIN 2 (besonderer Schutz)

[§7.2 auf S.](#page-120-0)117 beschreibt, welche PIN-Codes welche Optionen schützen.

Wenn ein PIN-Code für den Zugriff auf das Menü eingegeben wird, ist es freigeschaltet, bis der Benutzer das Menü wieder verlässt.

<span id="page-90-2"></span><span id="page-90-1"></span>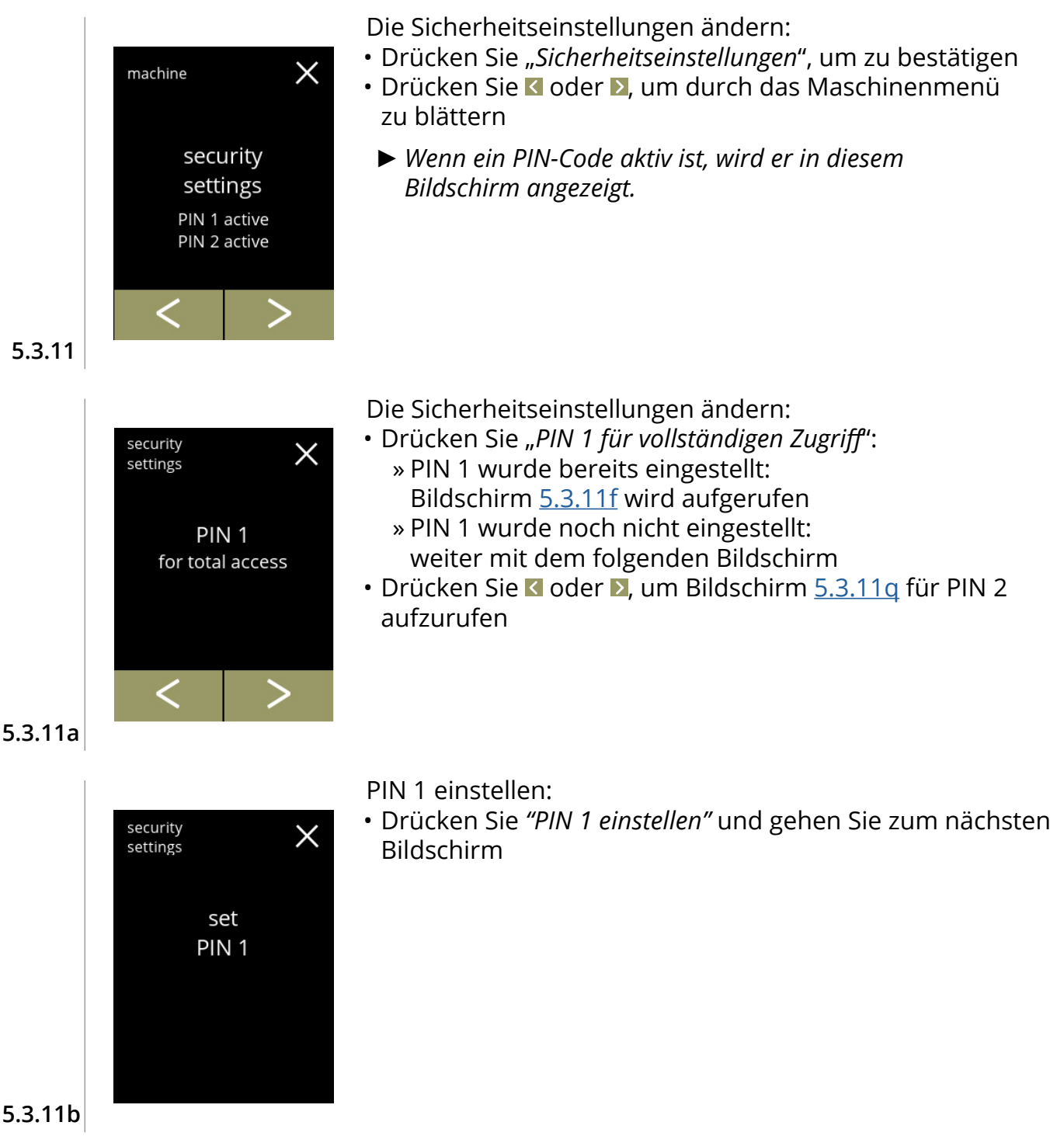

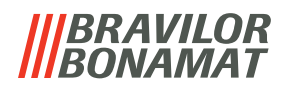

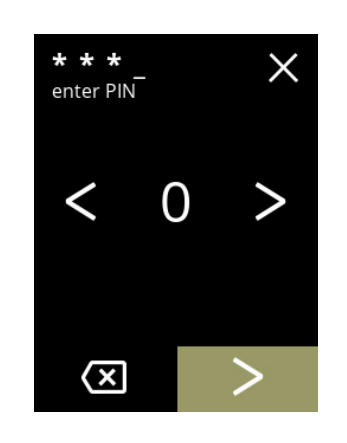

Den PIN-Code eingeben:

- Drücken Sie & oder **D**, um durch die Zahlen zu blättern
- Drücken Sie auf die Zahl, um sie auszuwählen
- Drücken Sie &, um eine PIN-Zahl zu löschen, siehe linke Ecke
- Drücken Sie D, wenn der 4-stellige PIN-Code eingegeben ist
- *► Wenn vier Zahlen eingegeben wurden, wird der nächste Bildschirm angezeigt, um den PIN-Code zu bestätigen.*

**5.3.11c**

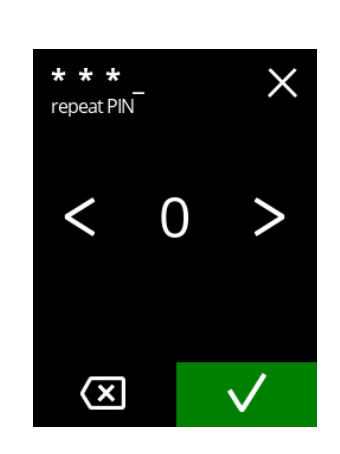

Den PIN-Code bestätigen:

- Drücken Sie **&** oder **D**, um durch die Zahlen zu blättern
- Drücken Sie auf die Zahl, um sie auszuwählen
- Drücken Sie &, um eine PIN-Zahl zu löschen, siehe linke Ecke
- Drücken Sie M, um das eingestellten PIN-Code zu bestätigen und den nächsten Bildschirm aufzurufen
	- *► Wenn die PIN-Codes nicht übereinstimmen, wird Ihnen noch ein Versuch gegeben, den richtigen Code einzugeben.*

**5.3.11d**

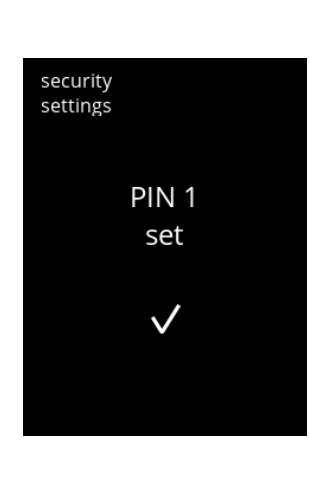

#### Informationsbildschirm:

• Nach ein paar Sekunden wird der Bildschirm [5.3.11a](#page-90-1) angezeigt

**5.3.11e**

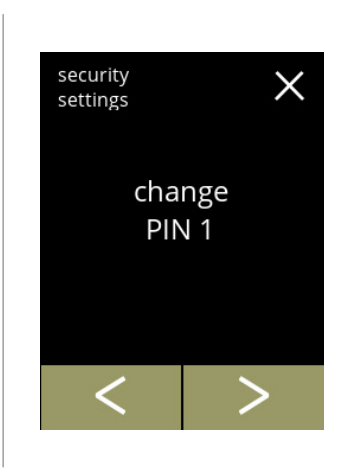

PIN 1 ändern:

- Drücken Sie "*PIN 1 ändern*", um zu bestätigen und den nächsten Bildschirm aufzurufen
- Drücken Sie Goder D, um den Bildschirm [5.3.11m](#page-93-0) aufzurufen

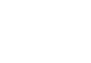

<span id="page-91-0"></span>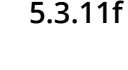

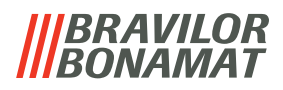

Den PIN-Code eingeben:

 $\times$ 

enter PIN

∝

security settings

> PIN OK

- Drücken Sie & oder  $\Sigma$ , um durch die Zahlen zu blättern
- Drücken Sie auf die Zahl, um sie auszuwählen
- Drücken Sie &, um eine PIN-Zahl zu löschen, siehe linke Ecke
- · Drücken Sie . um das eingestellten PIN-Code zu bestätigen und den nächsten Bildschirm aufzurufen
	- *► Wenn die PIN-Codes nicht übereinstimmen, wird Ihnen noch ein Versuch gegeben, den richtigen Code einzugeben.*

#### Informationsbildschirm:

• Der nächste Bildschirm wird nach ein paar Sekunden angezeigt

**5.3.11h**

**5.3.11g**

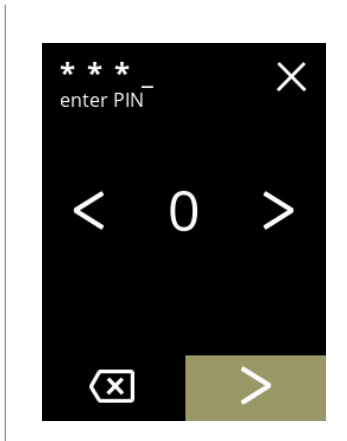

Den neuen PIN-Code eingeben:

- Drücken Sie & oder **D**, um durch die Zahlen zu blättern
- Drücken Sie auf die Zahl, um sie auszuwählen
- Drücken Sie &, um eine PIN-Zahl zu löschen, siehe linke Ecke
- Drücken Sie 2, wenn der 4-stellige PIN-Code eingegeben ist
	- *► Wenn vier Zahlen eingegeben wurden, wird der nächste Bildschirm angezeigt, um den PIN-Code zu bestätigen.*

**5.3.11i**

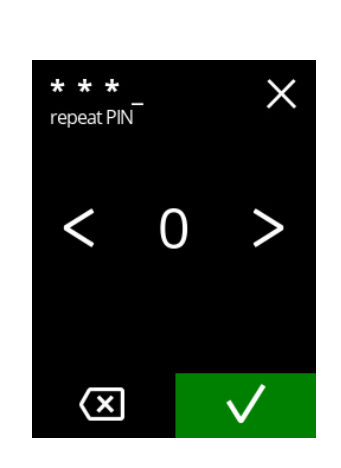

#### Den neuen PIN-Code bestätigen:

- Drücken Sie & oder **X**, um durch die Zahlen zu blättern
- Drücken Sie auf die Zahl, um sie auszuwählen
- Drücken Sie **.** um eine PIN-Zahl zu löschen, siehe linke Ecke
- · Drücken Sie . um das eingestellten PIN-Code zu bestätigen und den nächsten Bildschirm aufzurufen
	- *► Wenn die PIN-Codes nicht übereinstimmen, wird Ihnen noch ein Versuch gegeben, den richtigen Code einzugeben.*

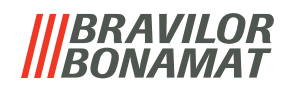

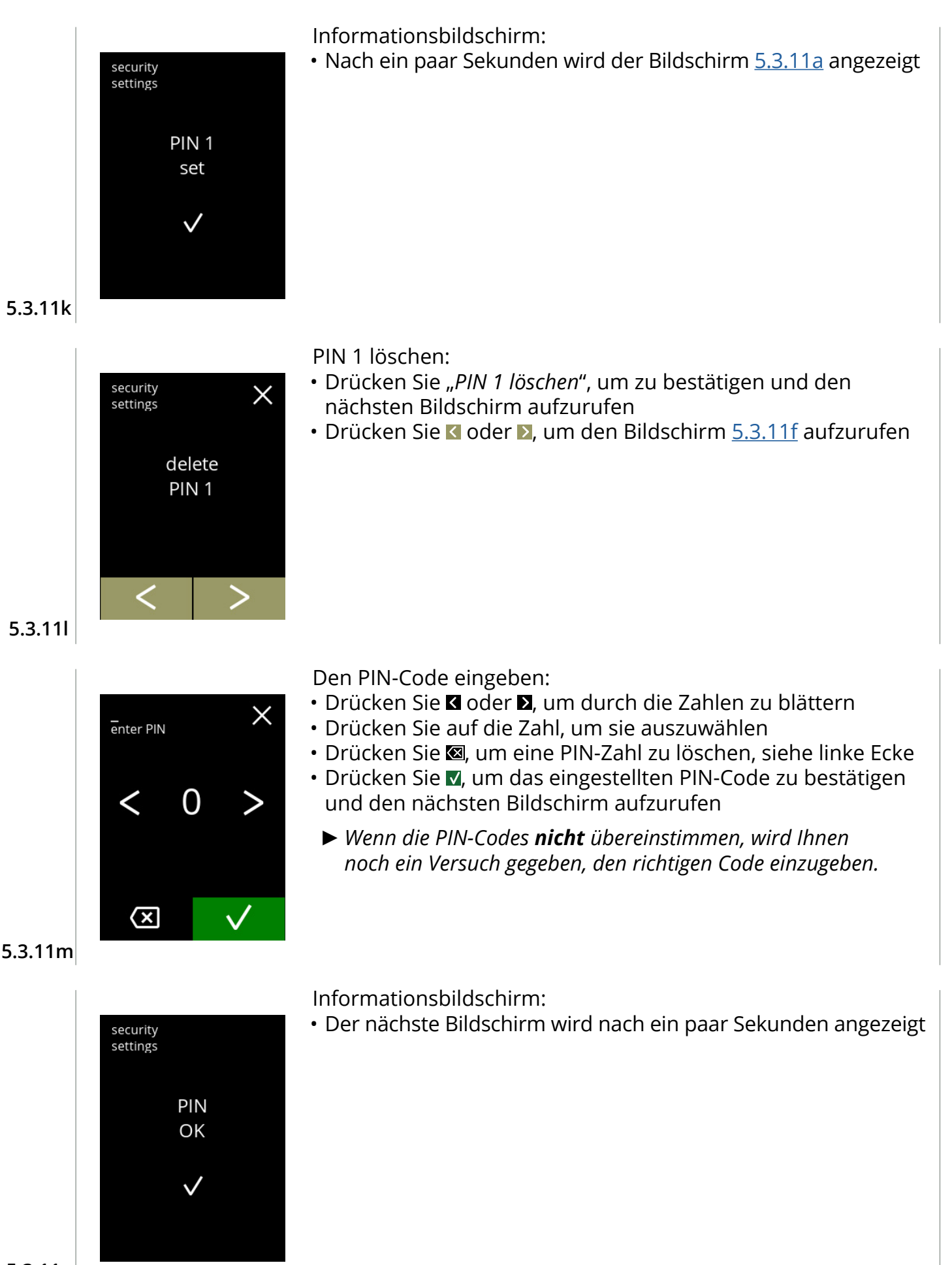

<span id="page-93-0"></span>**5.3.11n**

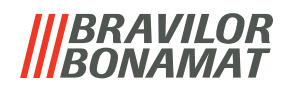

<span id="page-94-1"></span><span id="page-94-0"></span>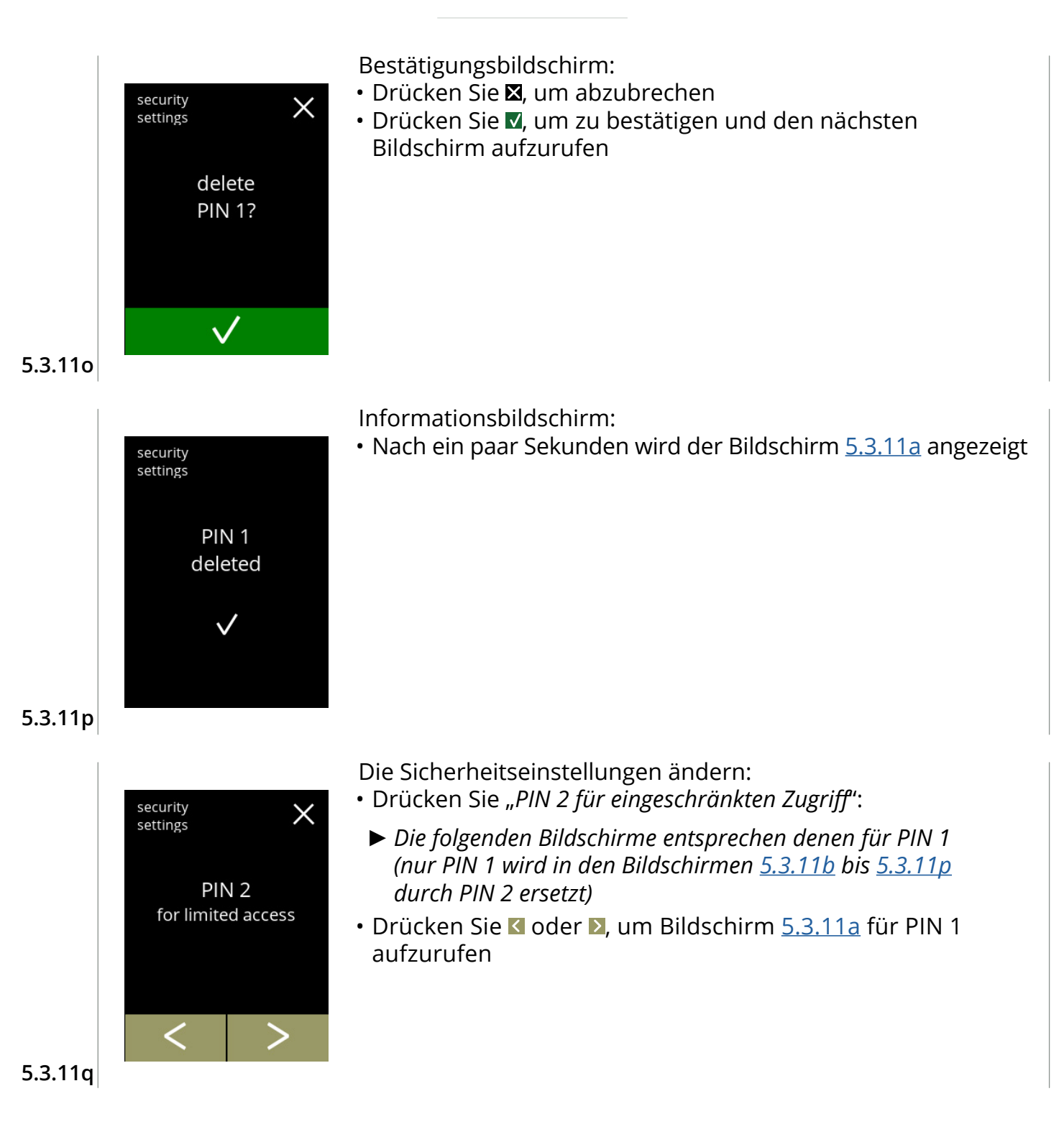

# *BRAVILOR*

#### <span id="page-95-0"></span>**5.3.12Verbundene Geräte**

In diesem Menü können Einstellungen von externen Geräten, die an das Gerät angeschlossen sind, eingestellt oder geändert werden.

Im Falle eines angeschlossenen Zahlungsmoduls kann die Möglichkeit, die Zubereitung eines Getränks abzubrechen, deaktiviert werden.

Anschließbare Geräte:

• Zahlungsgerät (mit und ohne Münzen)

<span id="page-95-1"></span>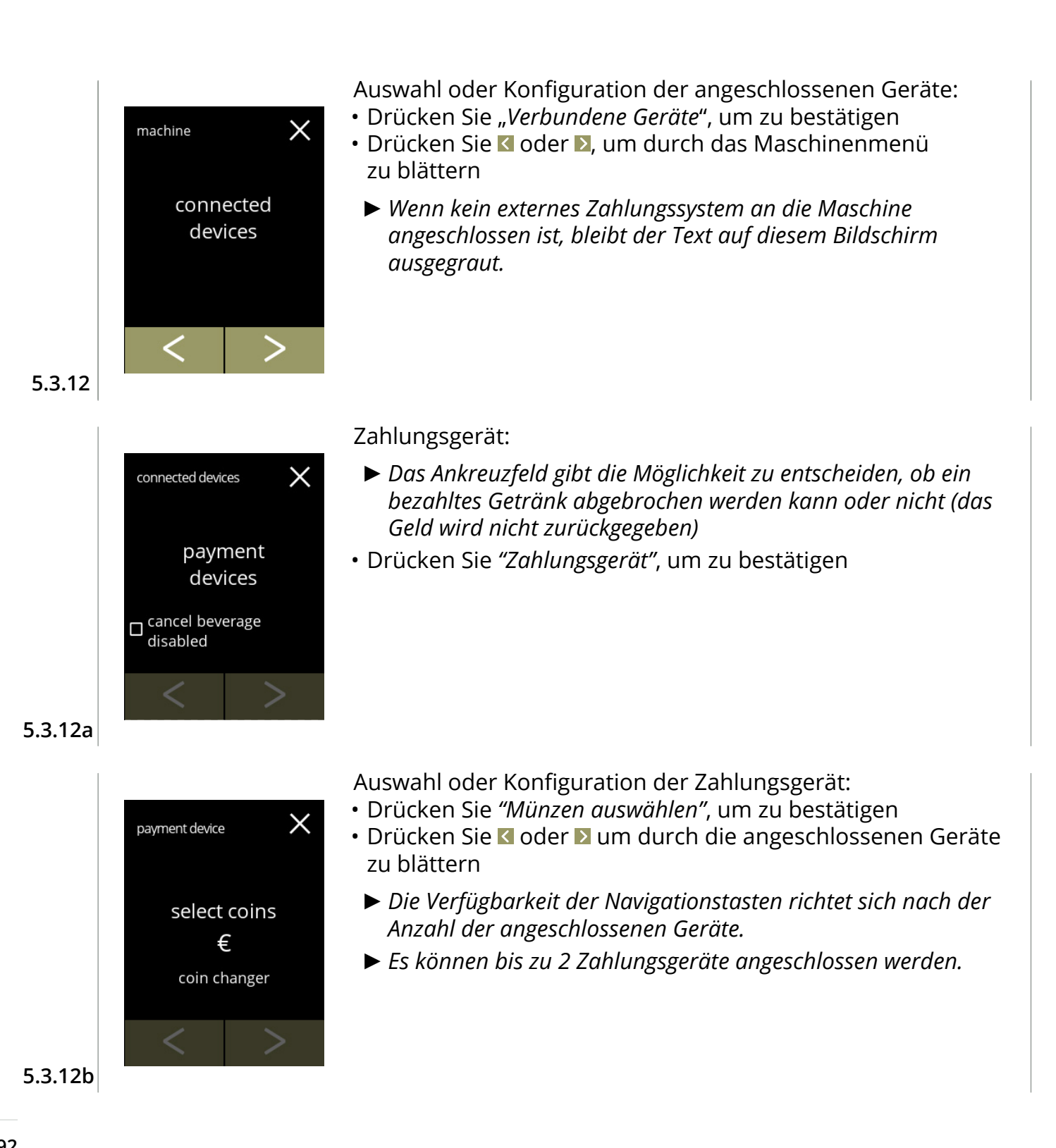

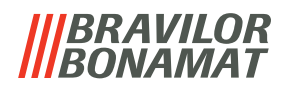

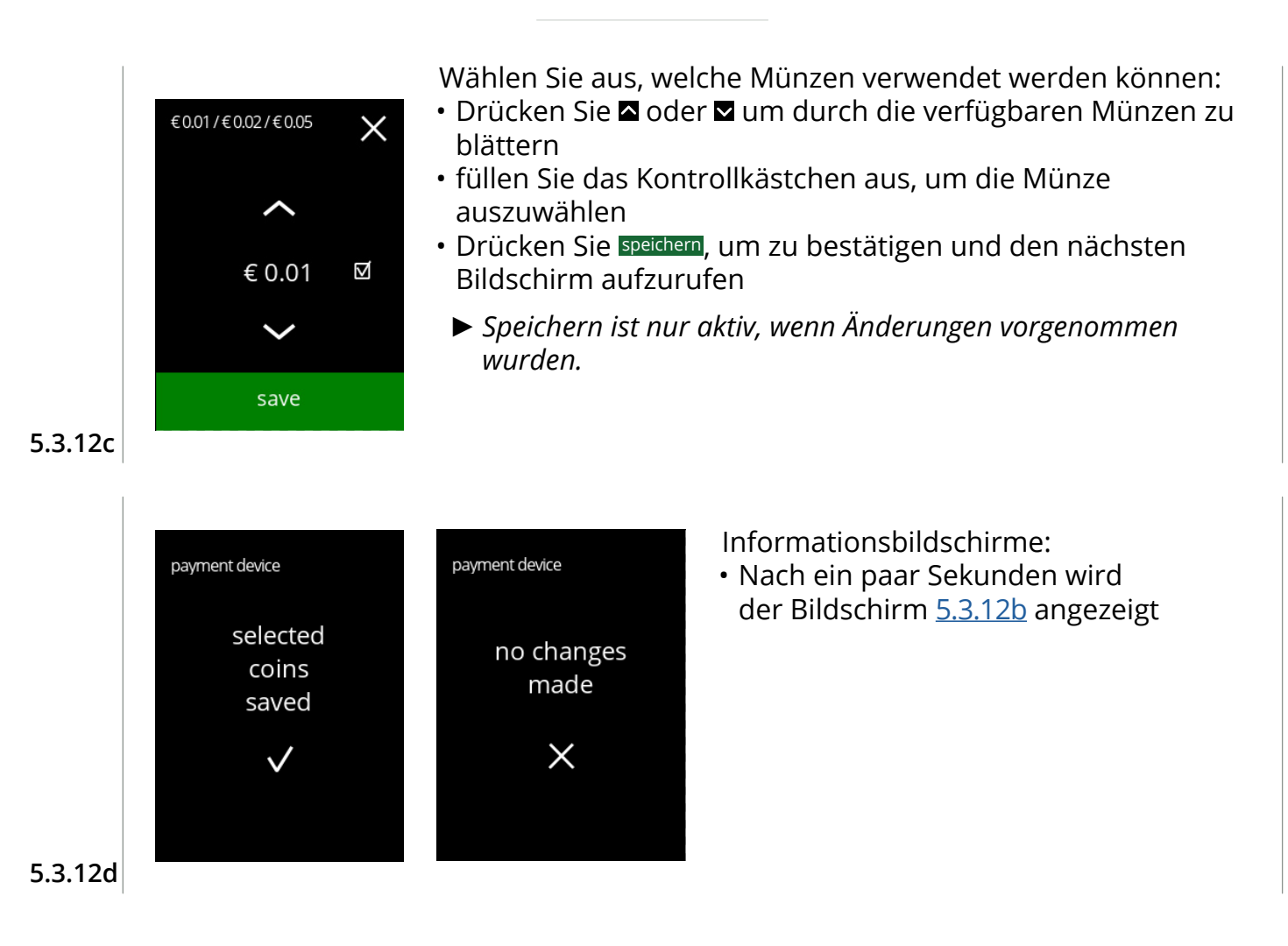

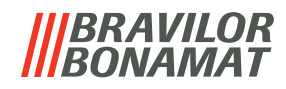

#### **5.3.13Auf Werkeinstellungen zurücksetzen**

Ein Factory-Reset setzt die Maschine in den Werkszustand zurück.

Hiervon ausgenommen sind:

- Firmware
- Maschinenzähler (nur die Tages- und Getränkezähler werden zurückgesetzt)
- Entkalkungszähler
- Wasserfilter
- Firmware-Historie

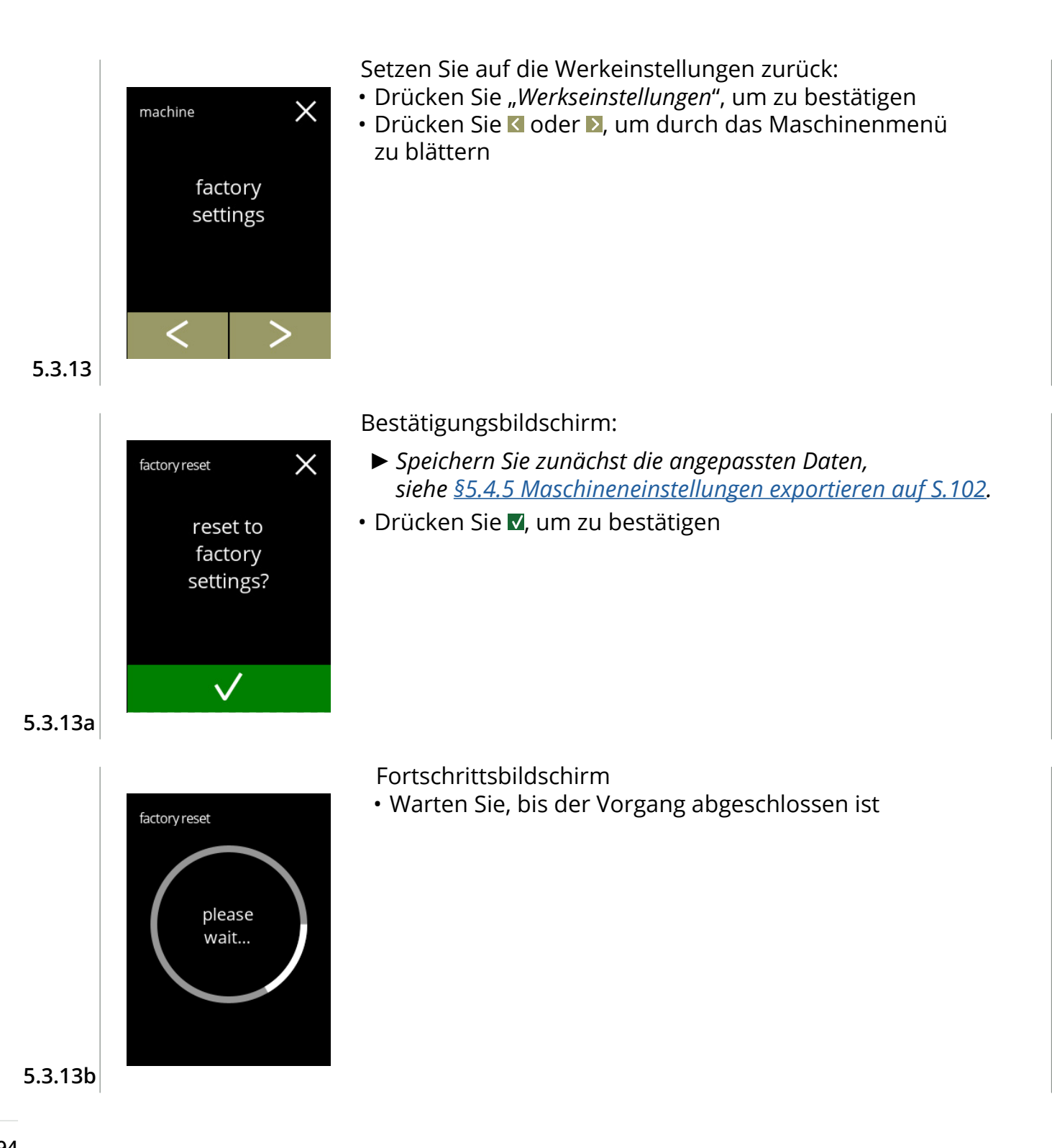

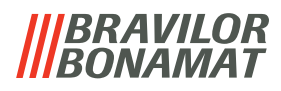

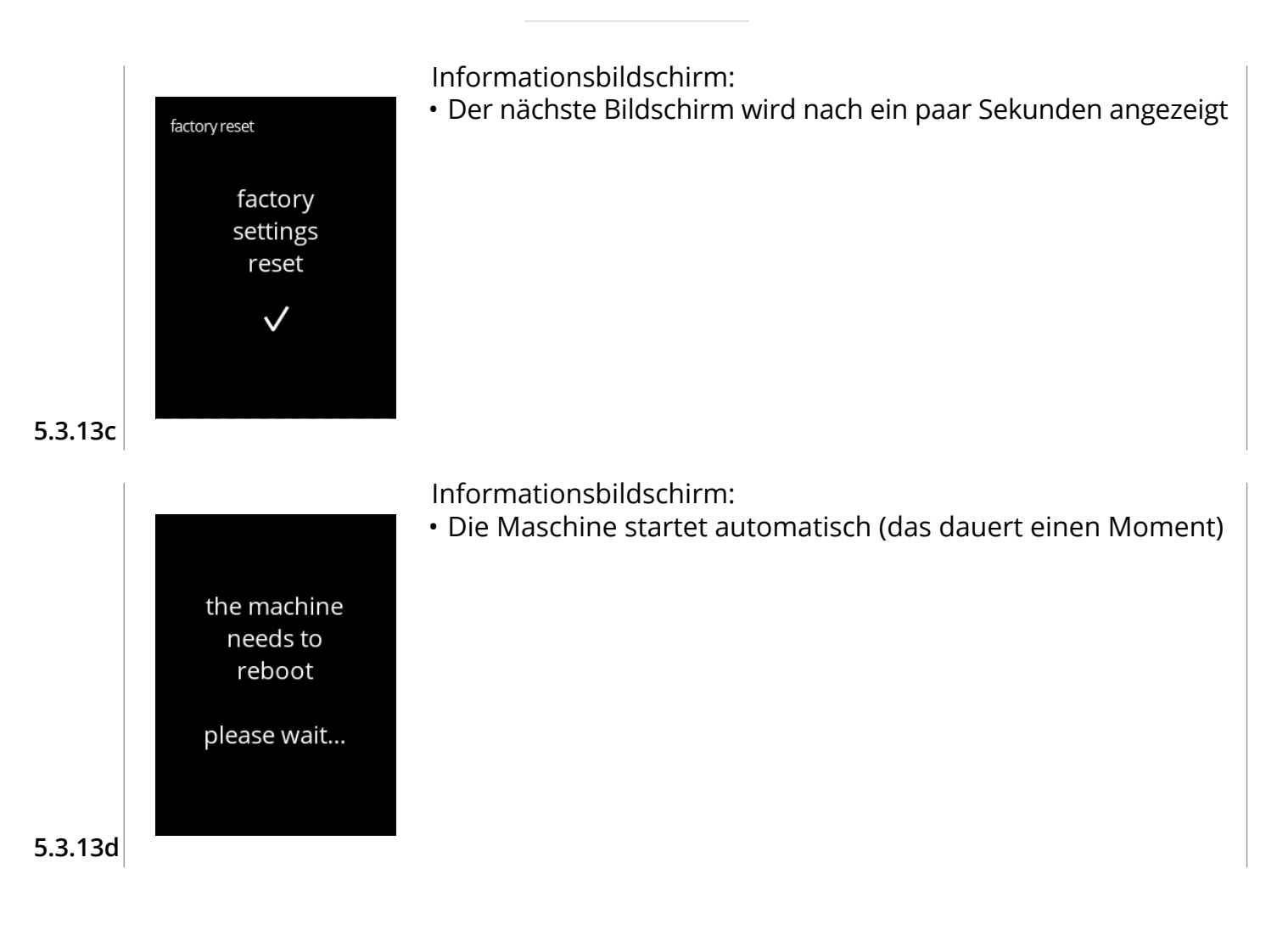

#### **BRAVILOR BONAMAT**

# **5.4 Softwaremenü**

Alle firmwarerelevanten Elemente können im Softwaremenü gelesen, eingestellt oder geändert werden.

Wählen Sie eine der verfügbaren Optionen:

- Drücken Sie K oder 2, um die nächste Option des "Softwaremenüs" auszuwählen
- Berühren Sie den *"Textbereich"*, um die nächste Menüebene auszuwählen
- Drücken Sie  $\boxtimes$ , um zu Kapitel 5. [Programmmenü auf S.](#page-17-0)14 zurückzukehren

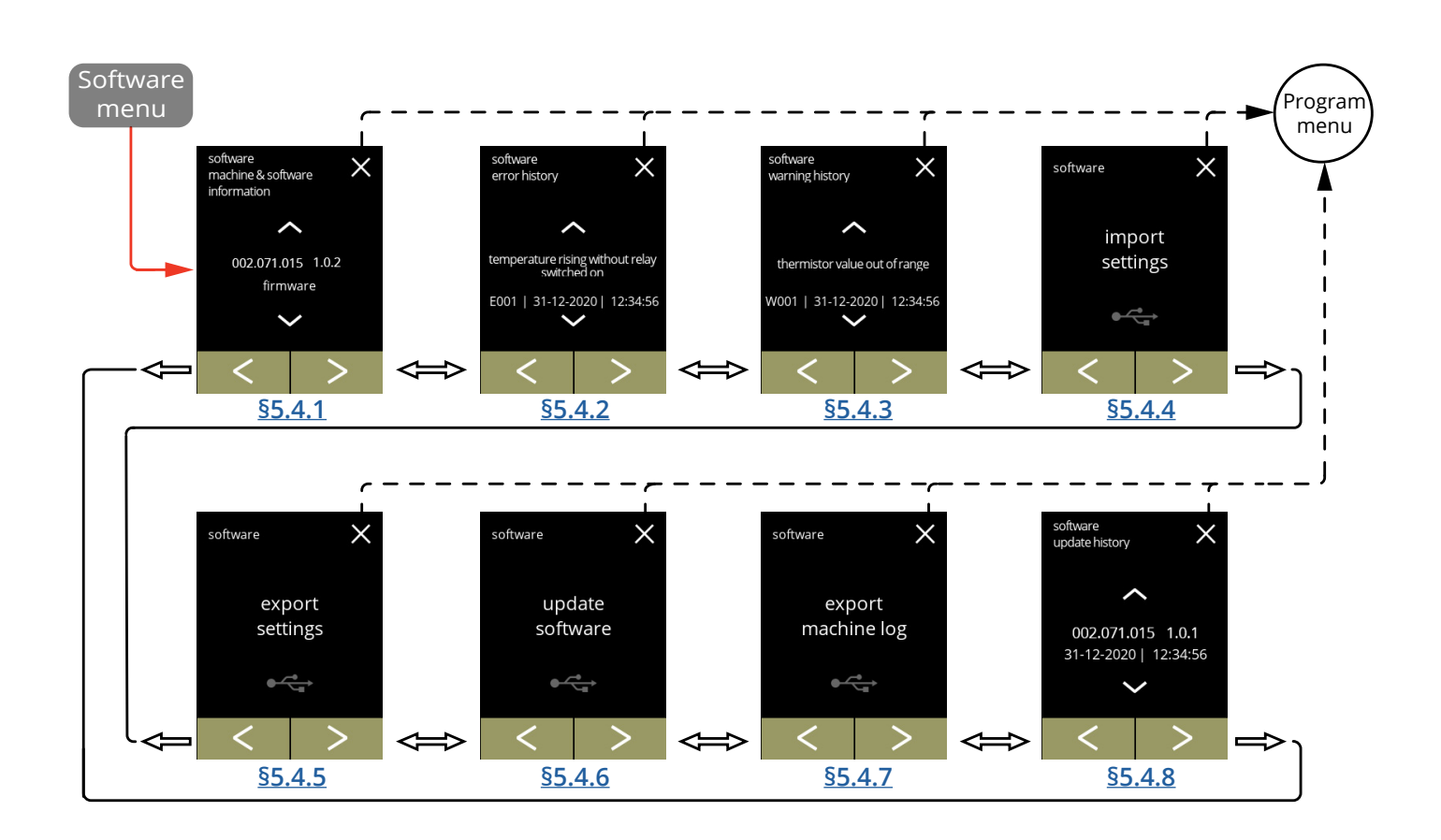

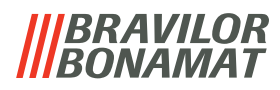

#### <span id="page-100-0"></span>**5.4.1 Maschinen- und Software-Informationen**

In diesem Menü werden die Informationen zur Maschinenidentifikation angezeigt

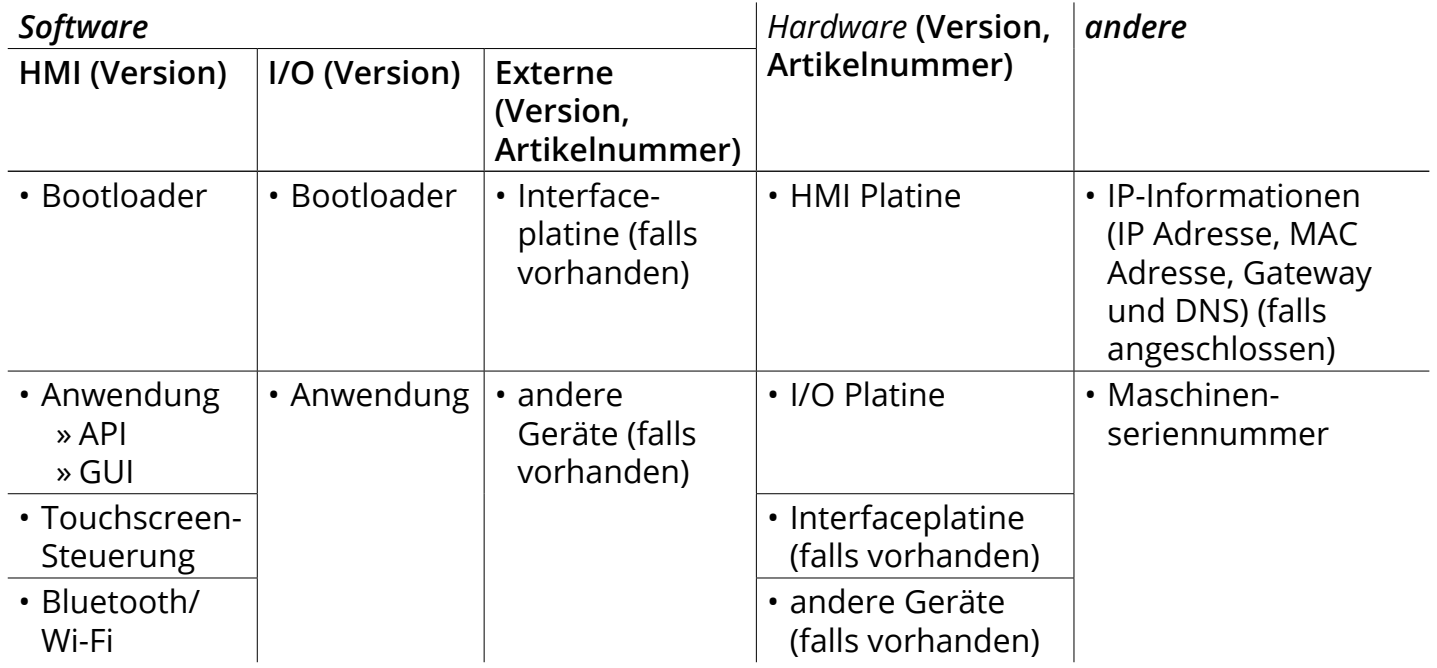

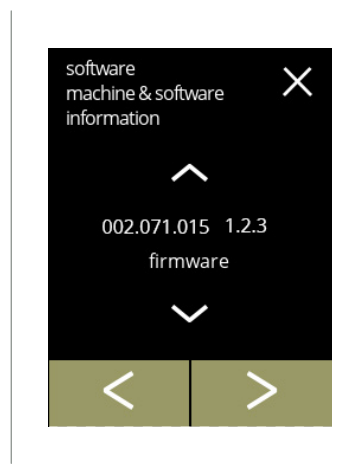

Informationsbildschirme:

- Drücken Sie 2 oder Z, um die restlichen Maschinen- und Software-Informationen abzurufen
- Drücken Sie < oder D, um durch das Softwaremenü zu blättern

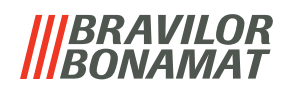

### <span id="page-101-0"></span>**5.4.2 Fehlerprotokoll**

In diesem Menü wird die Fehlerhistorie angezeigt. Die folgenden Elemente werden angezeigt:

- Fehlercode
- Fehlermeldung

**5.4.2**

• Datum und Uhrzeit

Das Fehlerprotokoll kann bis zu 50 Fehlermeldungen enthalten, wobei der zuletzt erzeugte Fehlercode zuerst angezeigt wird.

*► Eine Fehlerübersicht finden Sie unter [§6.2 auf S.](#page-115-0)112.*

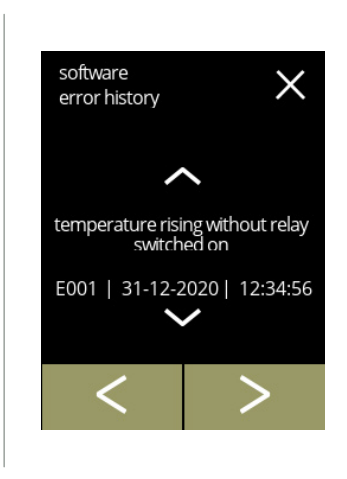

Informationsbildschirme:

- Drücken Sie  $\blacksquare$  oder  $\blacksquare$ , um durch die Fehlerhistorie zu blättern
- Drücken Sie Koder D, um durch das Softwaremenü zu blättern
	- *► Der zuletzt erzeugte Fehlercode wird zuerst angezeigt.*

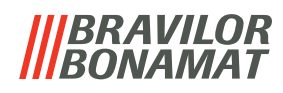

### <span id="page-102-0"></span>**5.4.3 Warnprotokoll**

In diesem Menü wird die Warnungshistorie angezeigt. Die folgenden Elemente werden angezeigt:

- Warncode
- Warnmeldung
- Datum und Uhrzeit

Das Warnprotokoll kann bis zu 50 Warnmeldungen enthalten, wobei der zuletzt erzeugte Fehlercode zuerst angezeigt wird.

*► Eine Warnungsübersicht finden Sie unter [§6.1 auf S.110](#page-113-0).*

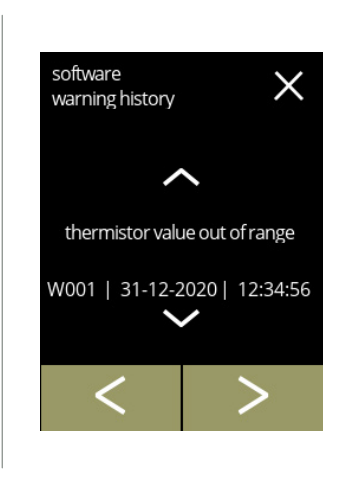

Informationsbildschirme:

- Drücken Sie 2 oder 2, um durch die Warnungshistorie zu blättern
- Drücken Sie Koder D, um durch das Softwaremenü zu blättern
	- *► Der zuletzt erzeugte Warncode wird zuerst angezeigt.*

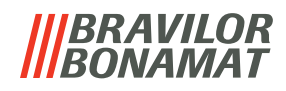

#### <span id="page-103-0"></span>**5.4.4 Maschineneinstellungen importieren**

In diesem Menü können die Einstellungen einer anderen Maschine (oder die Bravilor-Werkseinstellungen) importiert werden.

Mit Einstellungen ist Folgendes gemeint:

- Rezepte
- Maschinenkonfiguration
- Sicherheitsebenen
- *► Nur wenn die Identitäten der beiden Maschinen übereinstimmen, können die Einstellungen übertragen werden.*

<span id="page-103-1"></span>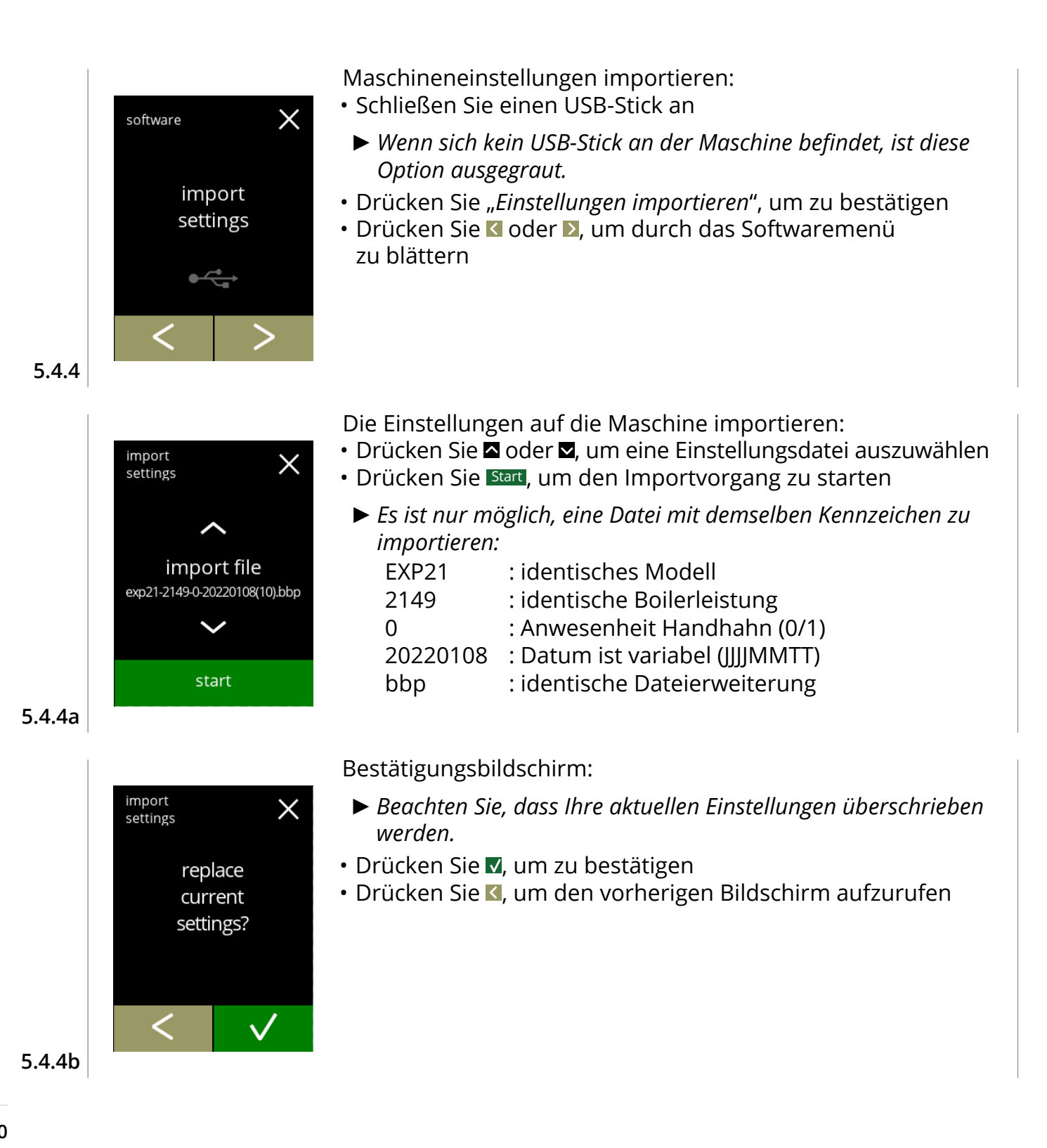

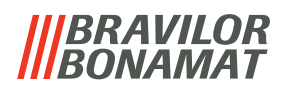

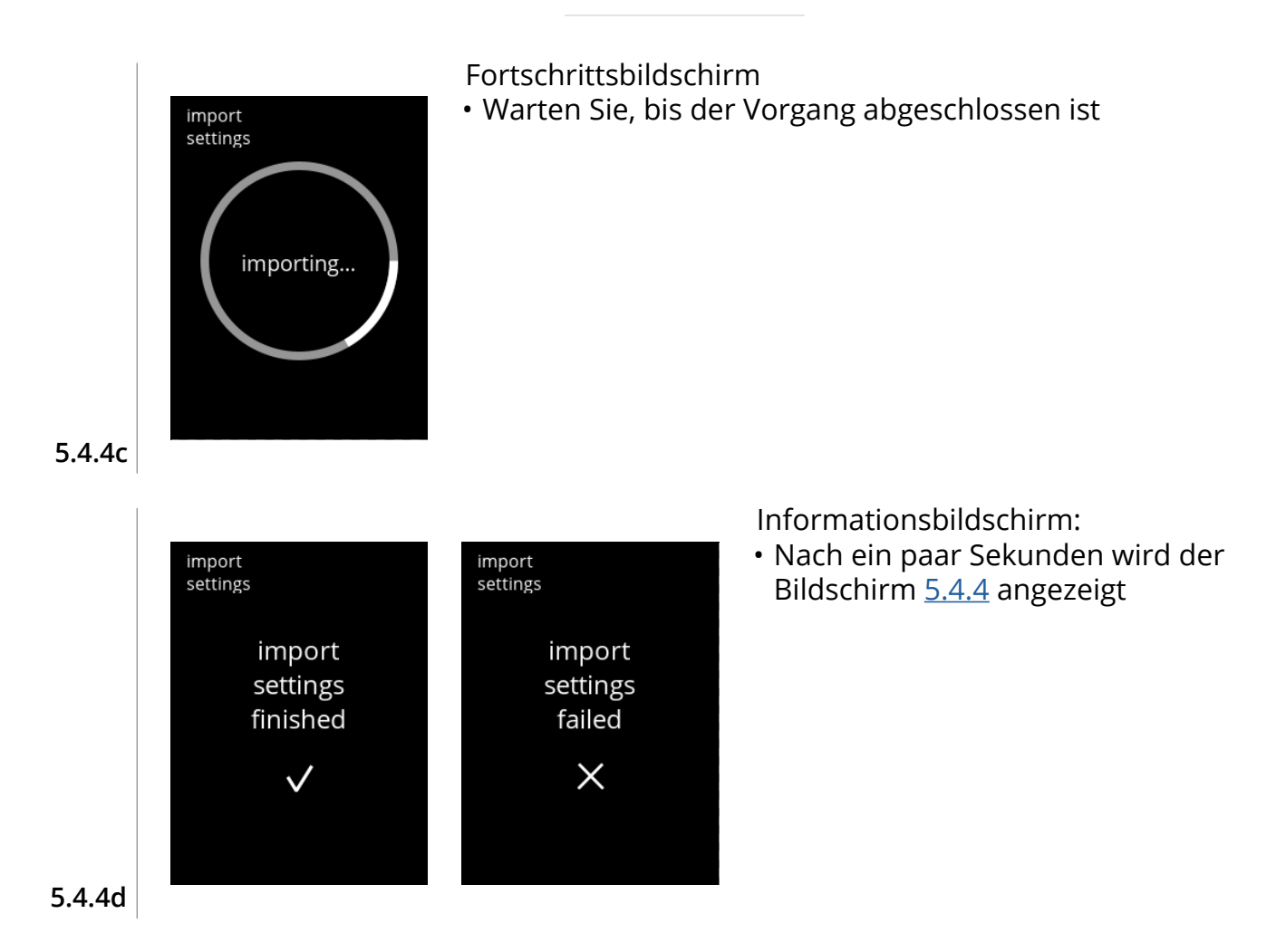

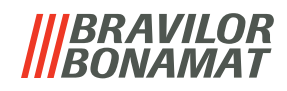

# <span id="page-105-0"></span>**5.4.5 Maschineneinstellungen exportieren**

In diesem Menü werden die Maschineneinstellungen in eine Datei exportiert. Mit Einstellungen ist Folgendes gemeint:

- Rezepte
- Maschinenkonfiguration
- Sicherheitsebenen
- Identität (um zu prüfen, ob die neue Maschine dieselbe Identität hat)
- *► Beachten Sie, dass auch die Sicherheitsebenen der Maschine übernommen werden.*

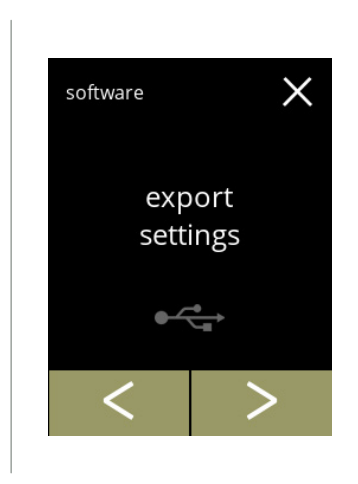

Maschineneinstellungen exportieren:

- Schließen Sie einen USB-Stick an
- *► Wenn sich kein USB-Stick an der Maschine befindet, ist die Exportoption ausgegraut.*
- Drücken Sie "*Einstellungen exportieren*", um zu bestätigen
- Drücken Sie K oder D, um durch das Softwaremenü zu blättern

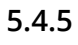

<span id="page-105-1"></span>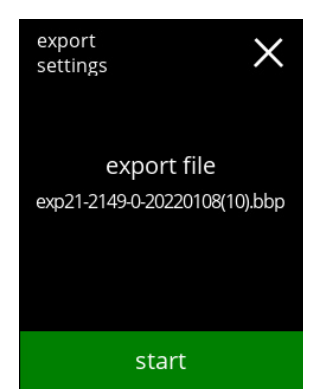

**5.4.5a**

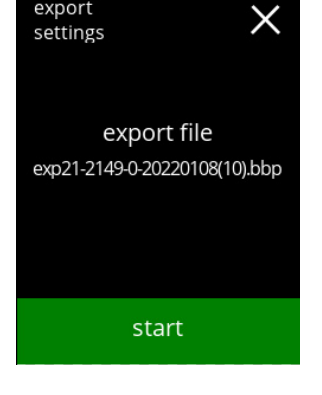

export settings exporting...

cancel

**5.4.5b**

### Die Einstellungen der aktuellen Maschine exportieren:

- Drücken Sie Start, um den Exportvorgang zu starten
	- *► Der Name der Exportdatei ist wie folgt aufgebaut:*

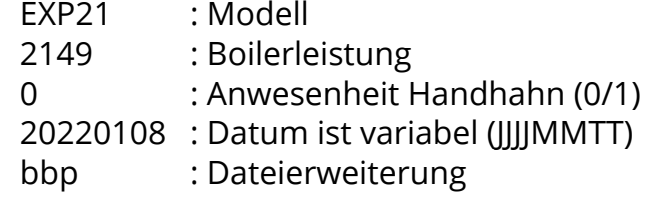

#### Fortschrittsbildschirm

- Warten Sie, bis der Vorgang abgeschlossen ist
- Drücken Sie abbrechen, um abzubrechen

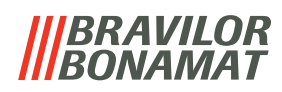

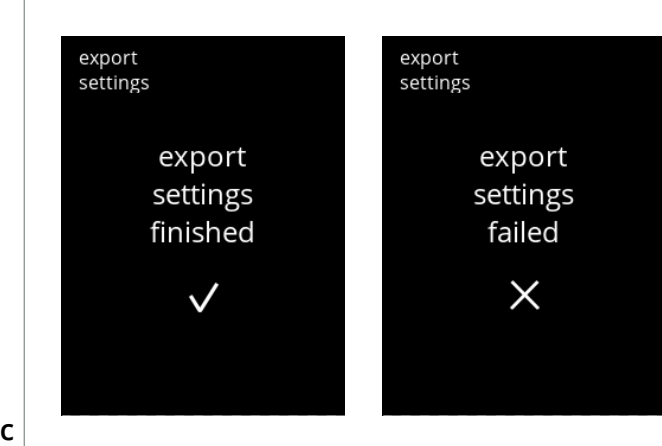

Informationsbildschirme:

• Nach ein paar Sekunden wird der Bildschirm [5.4.5](#page-105-1) angezeigt

**5.4.5c**

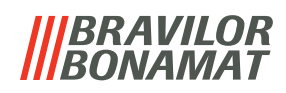

#### <span id="page-107-0"></span>**5.4.6 Software aktualisieren**

In diesem Menü kann die Software aktualisiert werden.

Die Software (das Software-Paket) kann vom USB-Stick ausgewählt werden, woraufhin die Paketinformationen angezeigt werden.

*► Die Software kann nur aktualisiert werden, eine Rückkehr zu einer alten Version ist nicht möglich.*

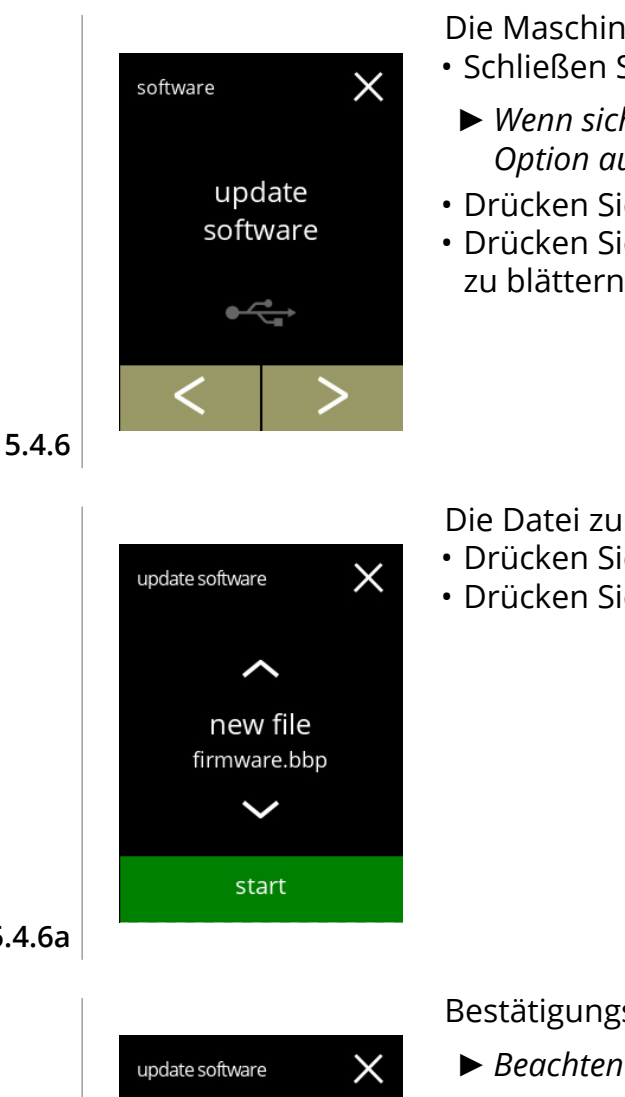

Die Maschinensoftware aktualisieren:

- Schließen Sie einen USB-Stick an
- *► Wenn sich kein USB-Stick an der Maschine befindet, ist diese Option ausgegraut.*
- Drücken Sie "*Software aktualisieren*", um zu bestätigen
- Drücken Sie Koder D. um durch das Softwaremenü zu blättern

Die Datei zum Aktualisieren der Software auswählen:

- Drücken Sie & oder , um eine Datei auszuwählen
- Drücken Sie Start , um die Aktualisierung zu starten

**5.4.6a**

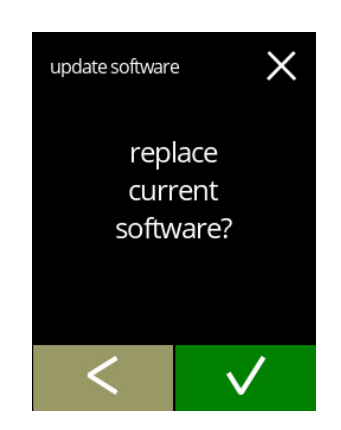

Bestätigungsbildschirm:

- *► Beachten Sie, dass Ihre aktuelle Firmware überschrieben wird.*
- Drücken Sie V, um zu bestätigen
- Drücken Sie K, um den vorherigen Bildschirm aufzurufen
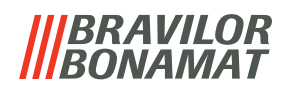

<span id="page-108-0"></span>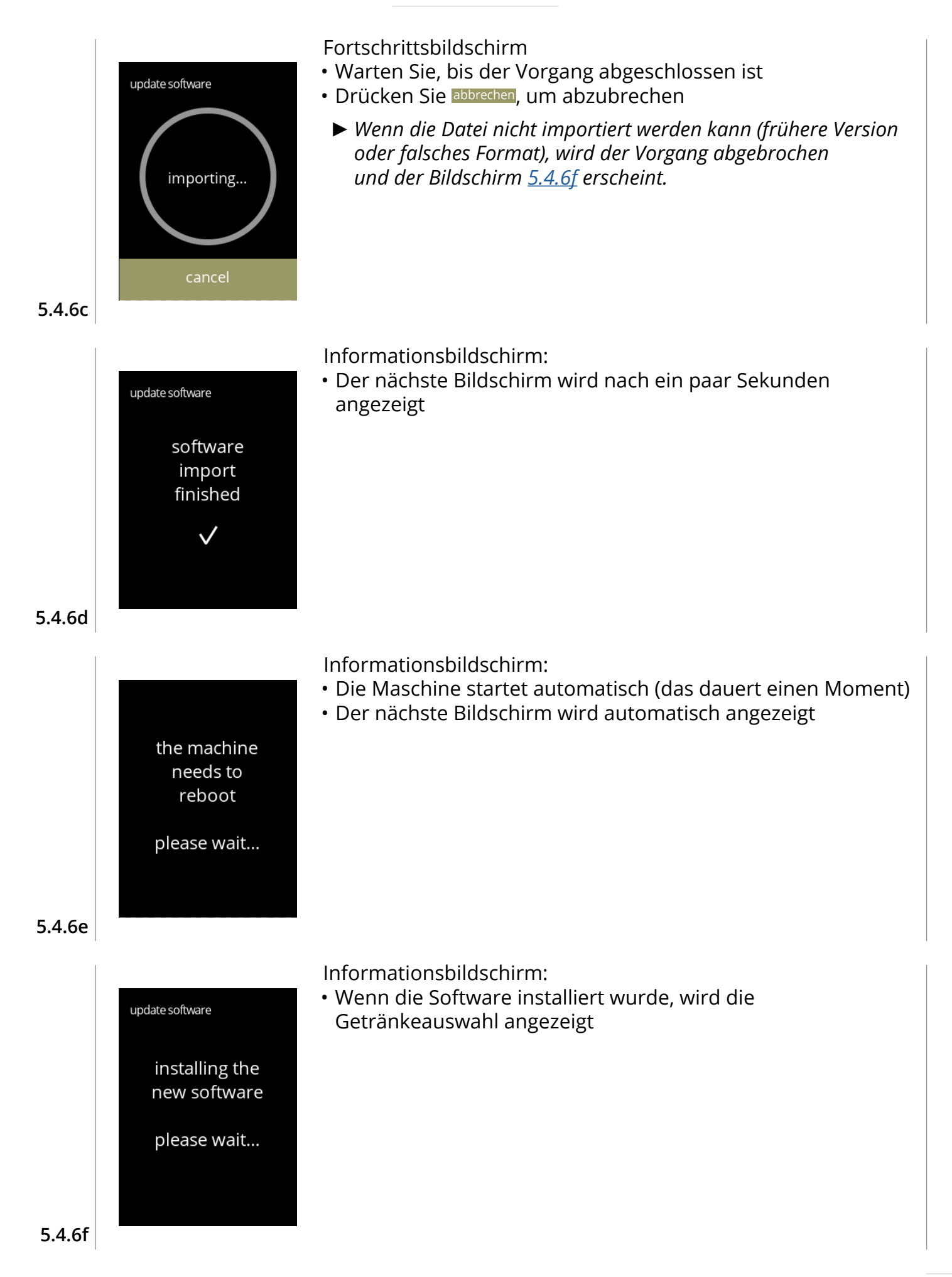

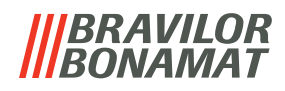

#### **5.4.7 Maschinenprotokoll exportieren**

In diesem Menü wird das Maschinenprotokoll in eine Datei exportiert. Das Protokoll besteht aus Dosierzählern (kostenlos und bezahlt), Warn- und Fehlermeldungen.

<span id="page-109-0"></span>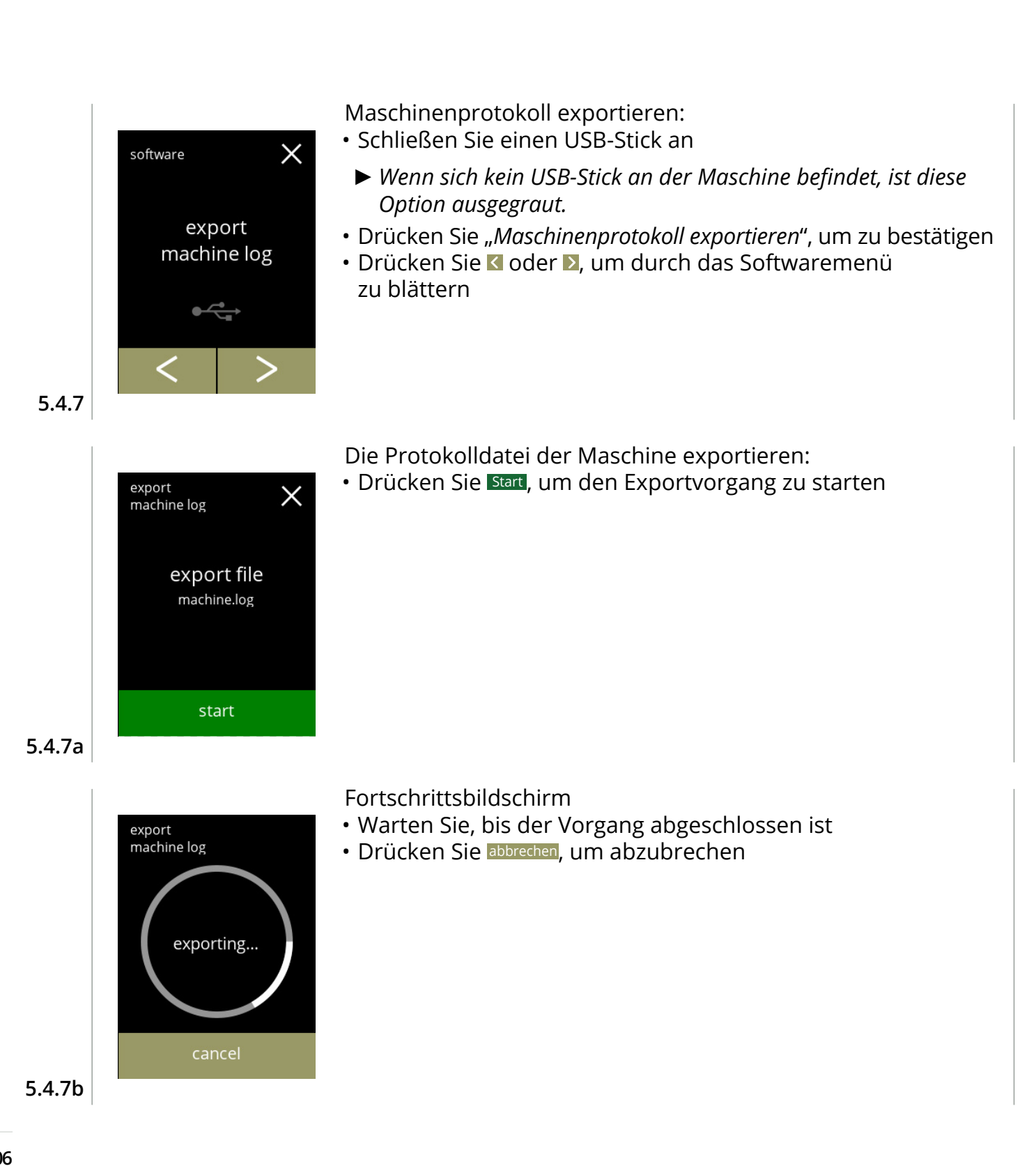

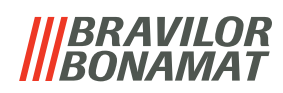

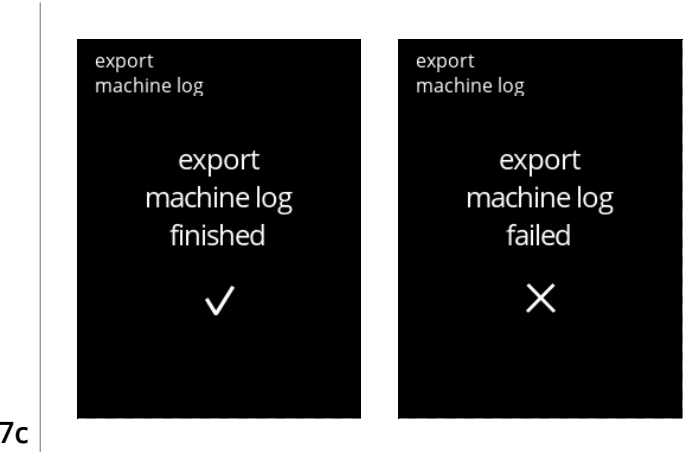

Informationsbildschirme:

• Nach ein paar Sekunden wird der Bildschirm [5.4.7](#page-109-0) angezeigt

**5.4.7c**

#### *BRAVILOR ONAMAT*

### **5.4.8 Software Update-Historie**

In diesem Menü wird die Software-Historie angezeigt.

Die folgende Software-Historie wird mit Artikelnummer, Version, Datum und Uhrzeit angezeigt: • Produkt-Software (HMI)

- I/O-Platten-Software
- Touchscreen-Software
- Wi-Fi/Bluetooth
- Busgeräte (wenn angeschlossen)

Das Update-Protokoll kann bis zu 50 Elemente enthalten, wobei die letzte Aktualisierung zuerst angezeigt wird.

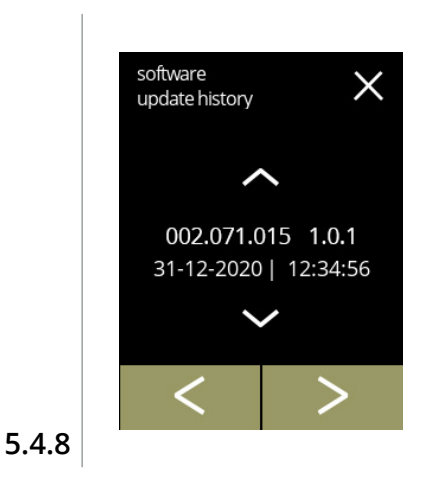

Informationsbildschirme:

- Drücken Sie & oder , um auf die Update-Historie zuzugreifen
- Drücken Sie Goder D, um durch das Softwaremenü zu blättern

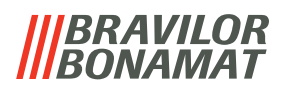

### **5.5 Online**-**Infos**

Online-Informationen können über den auf dem Bildschirm angezeigten QR-Code angesteuert werden.

Wählen Sie eine der verfügbaren Optionen

- Drücken Sie Koder D, um die nächste Option des "Maschinenmenüs" auszuwählen
- Berühren Sie den *"Textbereich"*, um die nächste Menüebene auszuwählen
- Drücken Sie **X**, um zu Kapitel 5. [Programmmenü auf S.](#page-17-0)14 zurückzukehren

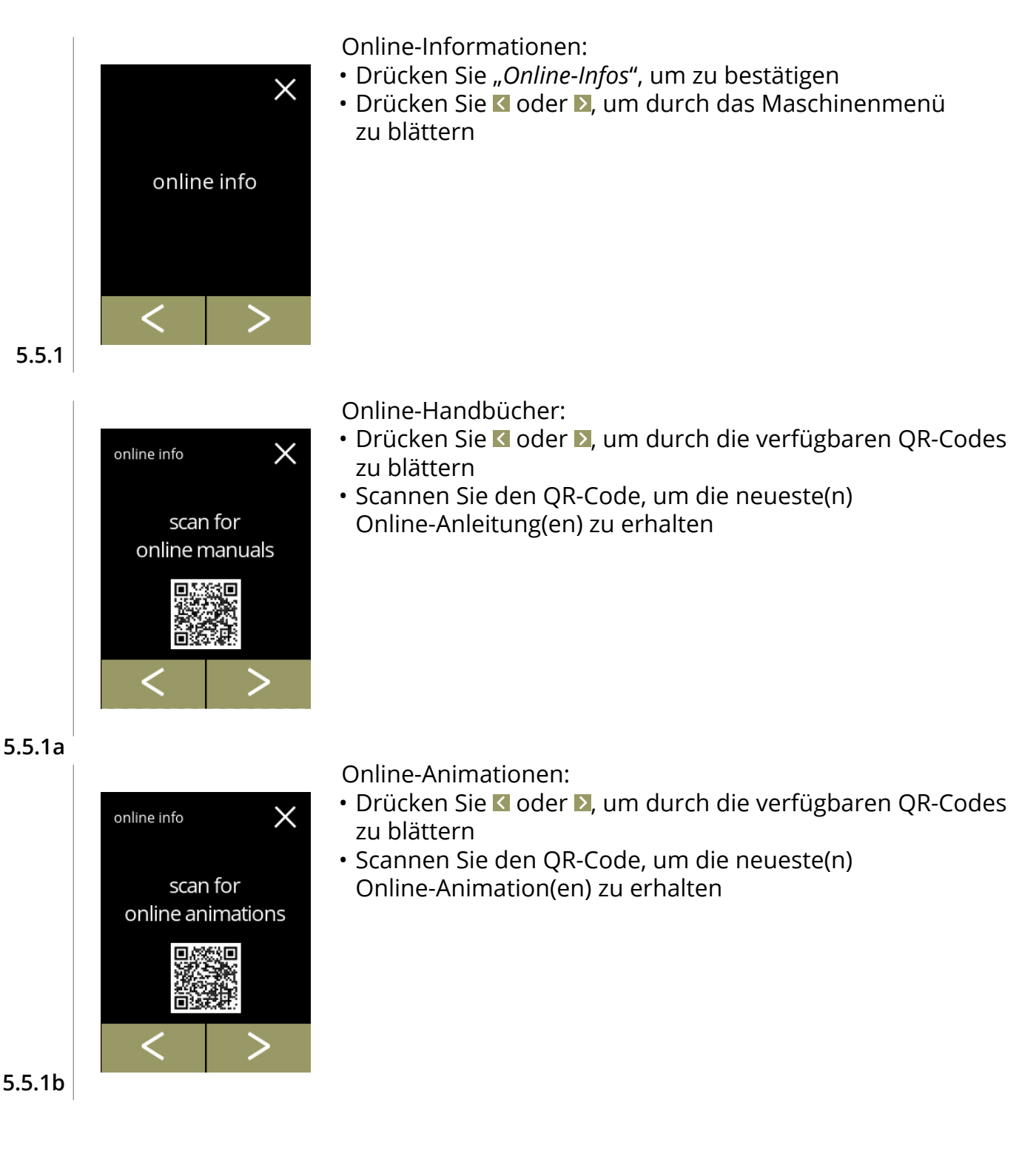

### *BRAVILOR* NAMAT

### **6.Meldungen und Fehler**

### **6.1 Warnmeldungen**

Warnungen werden eingesetzt, um Sie über einen Zustand zu informieren, der die korrekte Funktion des Bolero verhindern kann. Im Allgemeinen werden Warnungen nach der Auswahl eines Getränks angezeigt.

- *► Die Meldungen/Warnungen werden 30 Sekunden lang angezeigt, bevor zum Startbildschirm zurückgekehrt wird.* 
	- » Eine Meldung (Mxxx) ist eine positive Bestätigung einer Benutzeraktion.
	- » Eine Warnung (Wxxx) weist auf ein Problem oder einen möglicherweise schädlichen Zustand hin.

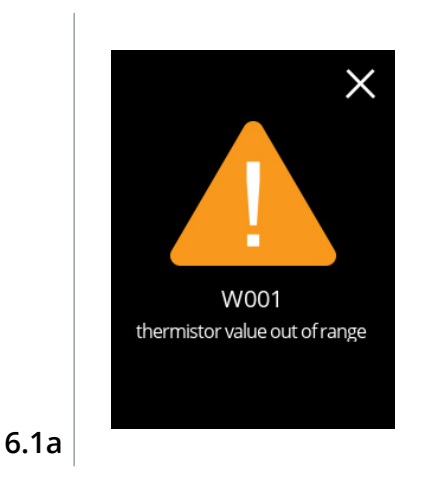

Beispiel einer Warnung. Diese Benachrichtigungen werden in einer Protokolldatei gespeichert ([§5.4.3 auf S.](#page-102-0)99).

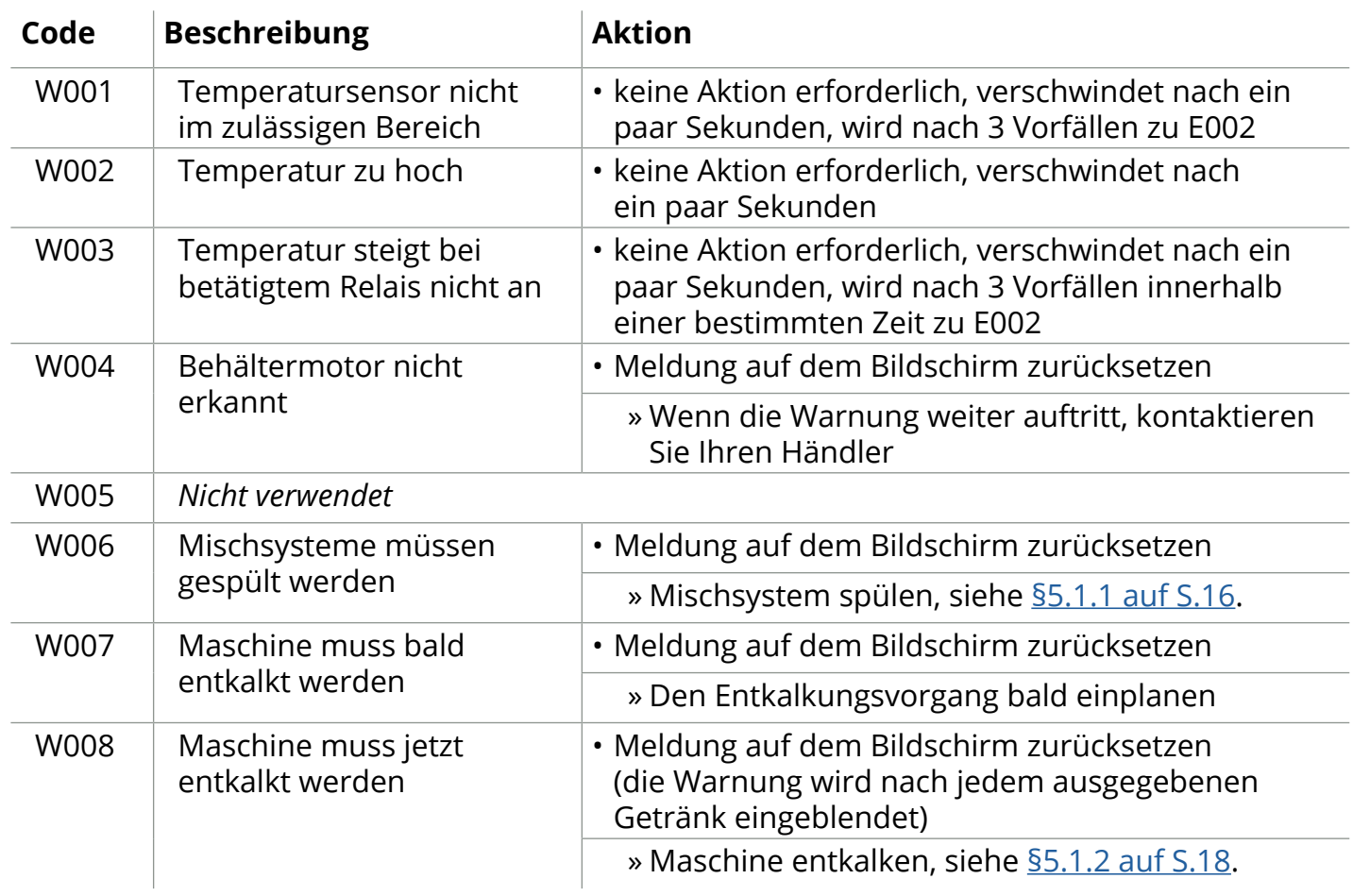

**IIIBRAVILOR**<br>**IIIBONAMAT** 

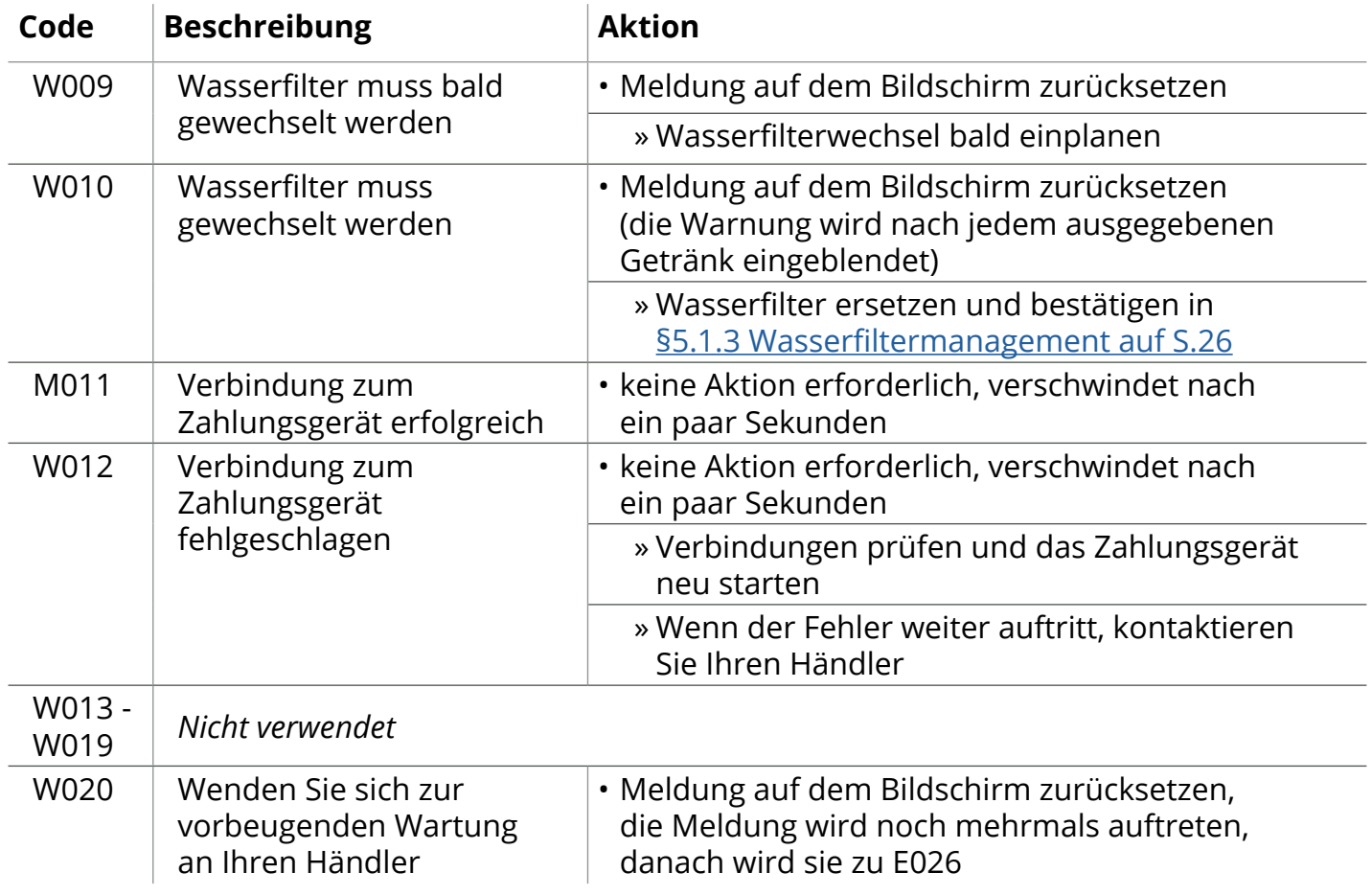

## *BRAVILOR*

### **6.2 Fehlermeldungen**

Fehlermeldungen werden angezeigt, wenn das Bedienungssystem der Maschine einen Fehler erkannt.

Wenn der Fehler aktiv ist und vom Benutzer verworfen wird, verlässt die Maschine den abgesicherten Modus und versucht, sich wiederherzustellen. Wenn der Fehler durch einen Neuversuch nicht behoben wird, tritt der Fehler erneut auf.

*► Wenn die Fehlermeldung nach den entsprechenden Maßnahmen erneut auftritt, wenden Sie sich an Ihren Händler.*

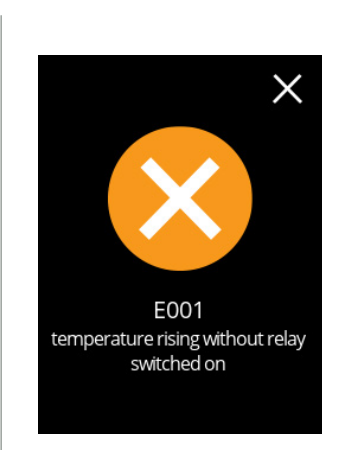

Beispiel eines Fehlers.

Diese Fehler werden in einer Protokolldatei gespeichert ([§5.4.2 auf S.](#page-101-0)98).

**6.2a**

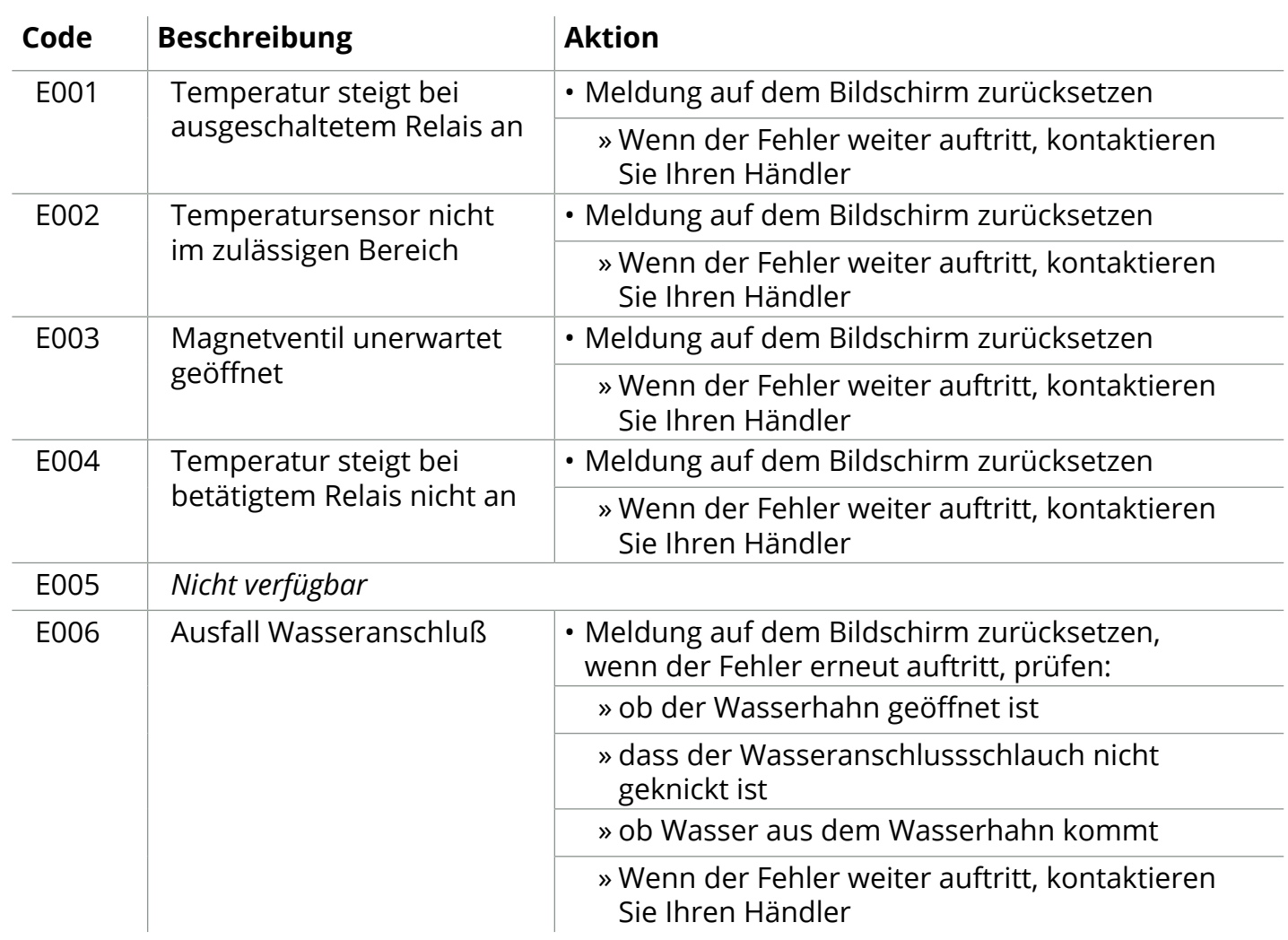

**IIIBRAVILOR**<br>**IIIBONAMAT** 

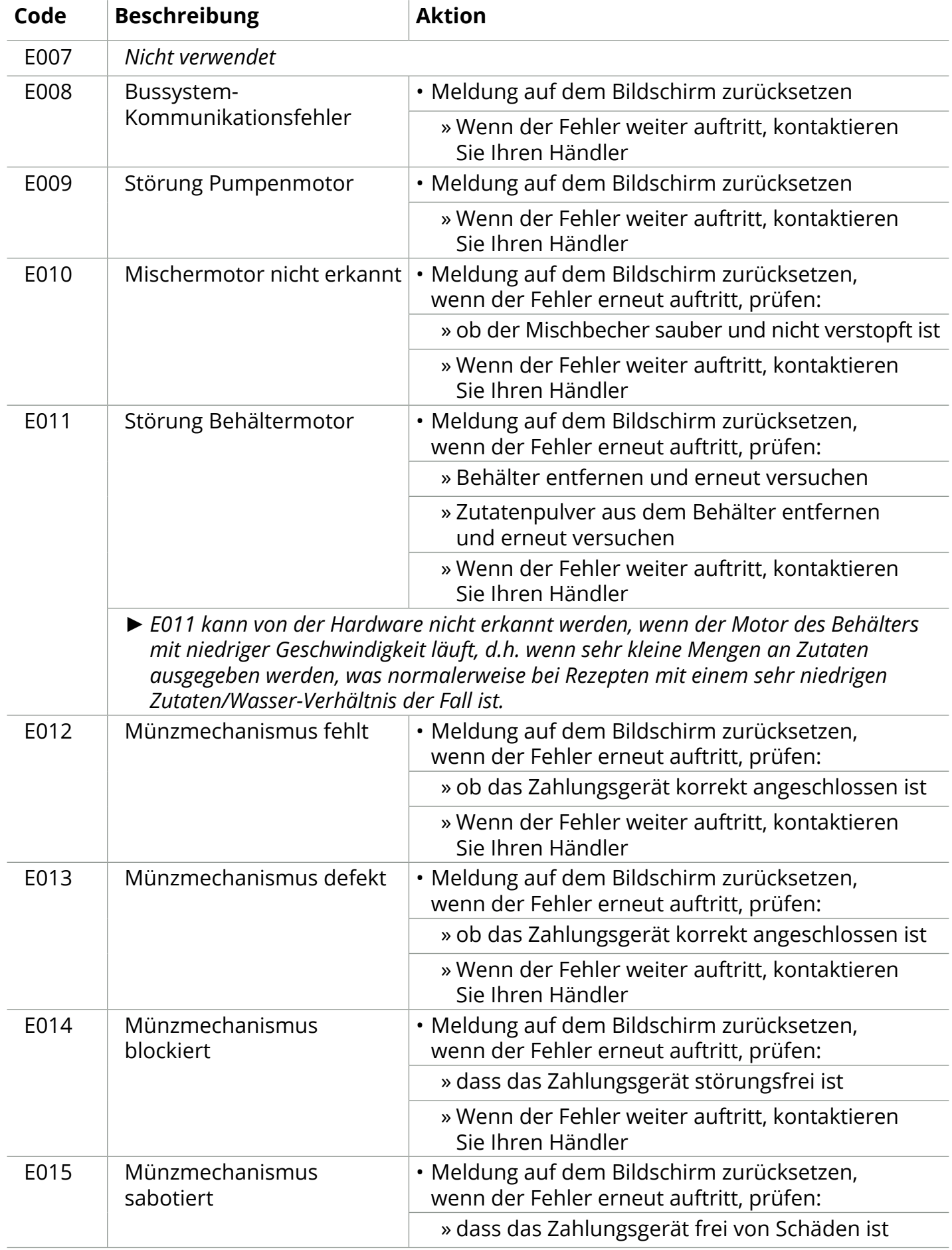

# *IBRAVILOR<br>BONAMAT*

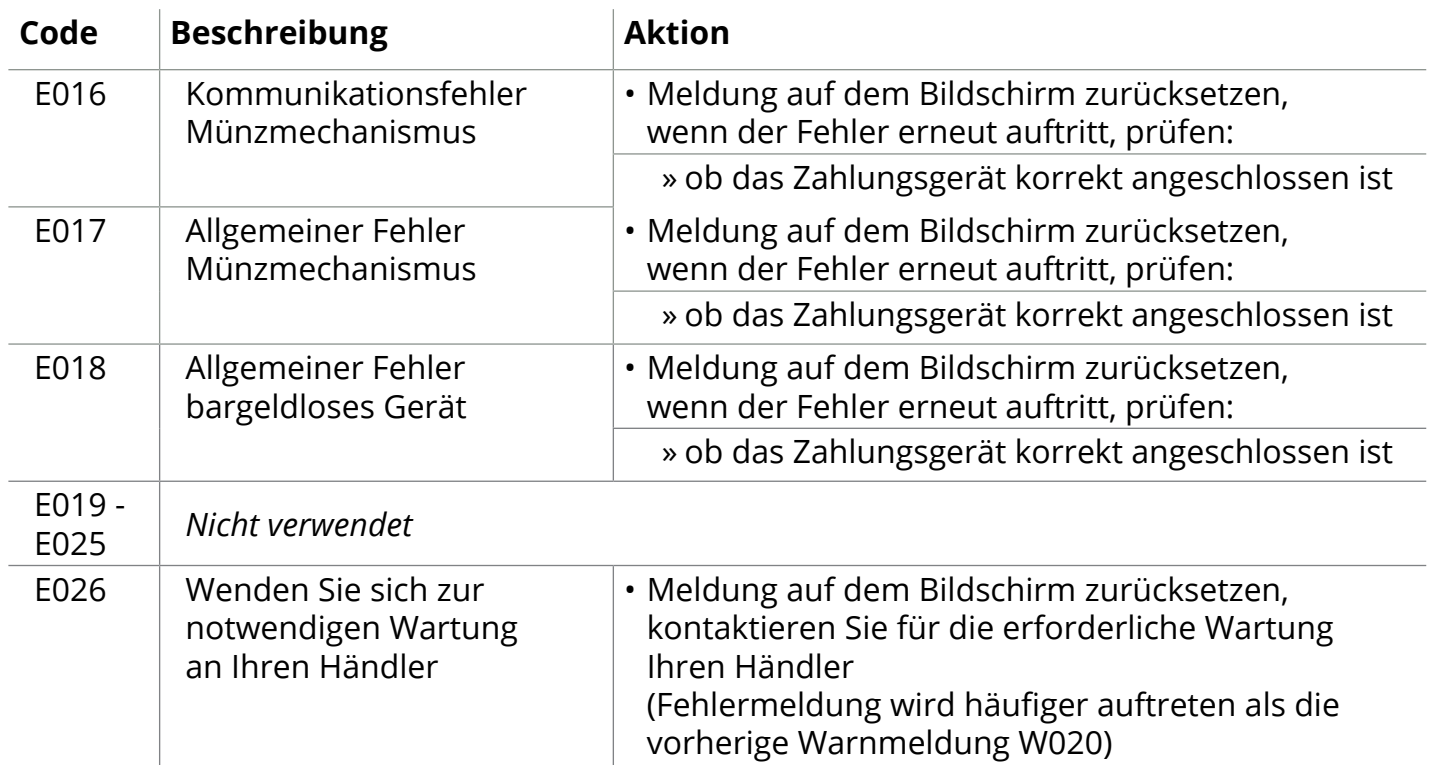

### **6.3 Weitere Probleme**

Zusätzlich zu den Meldungen und Fehlern, die in der Maschine vorhanden sind, können eine Reihe anderer Probleme auftreten, die im Folgenden beschrieben werden.

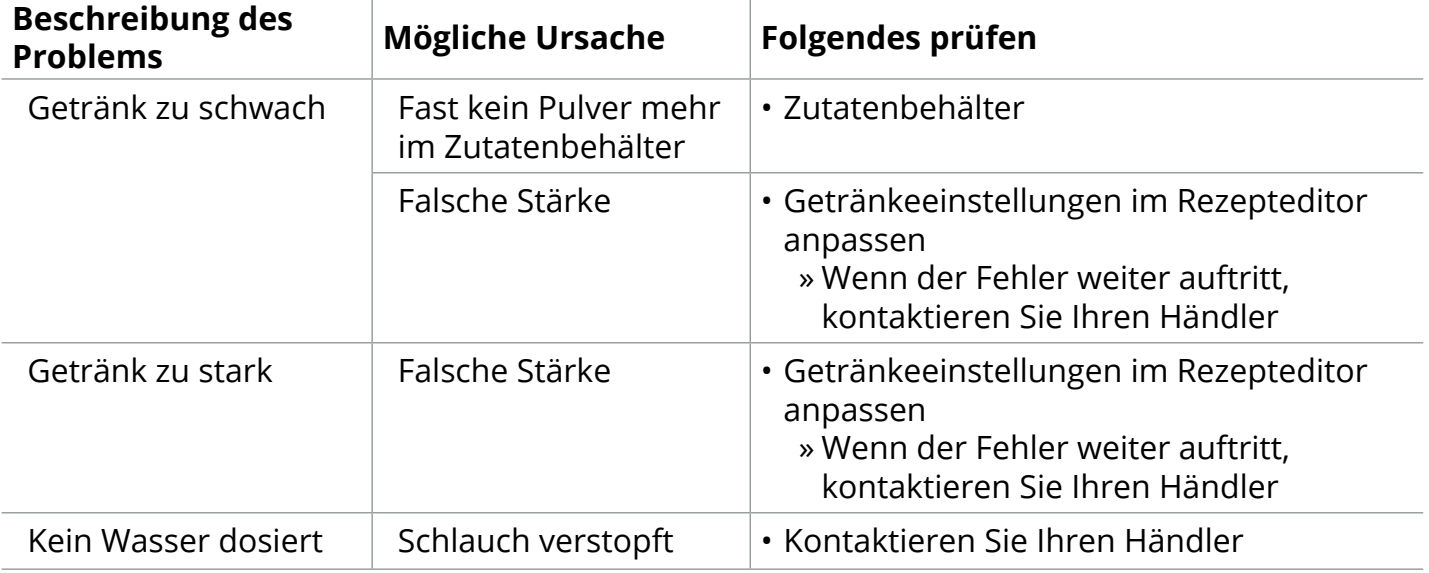

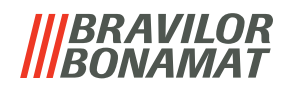

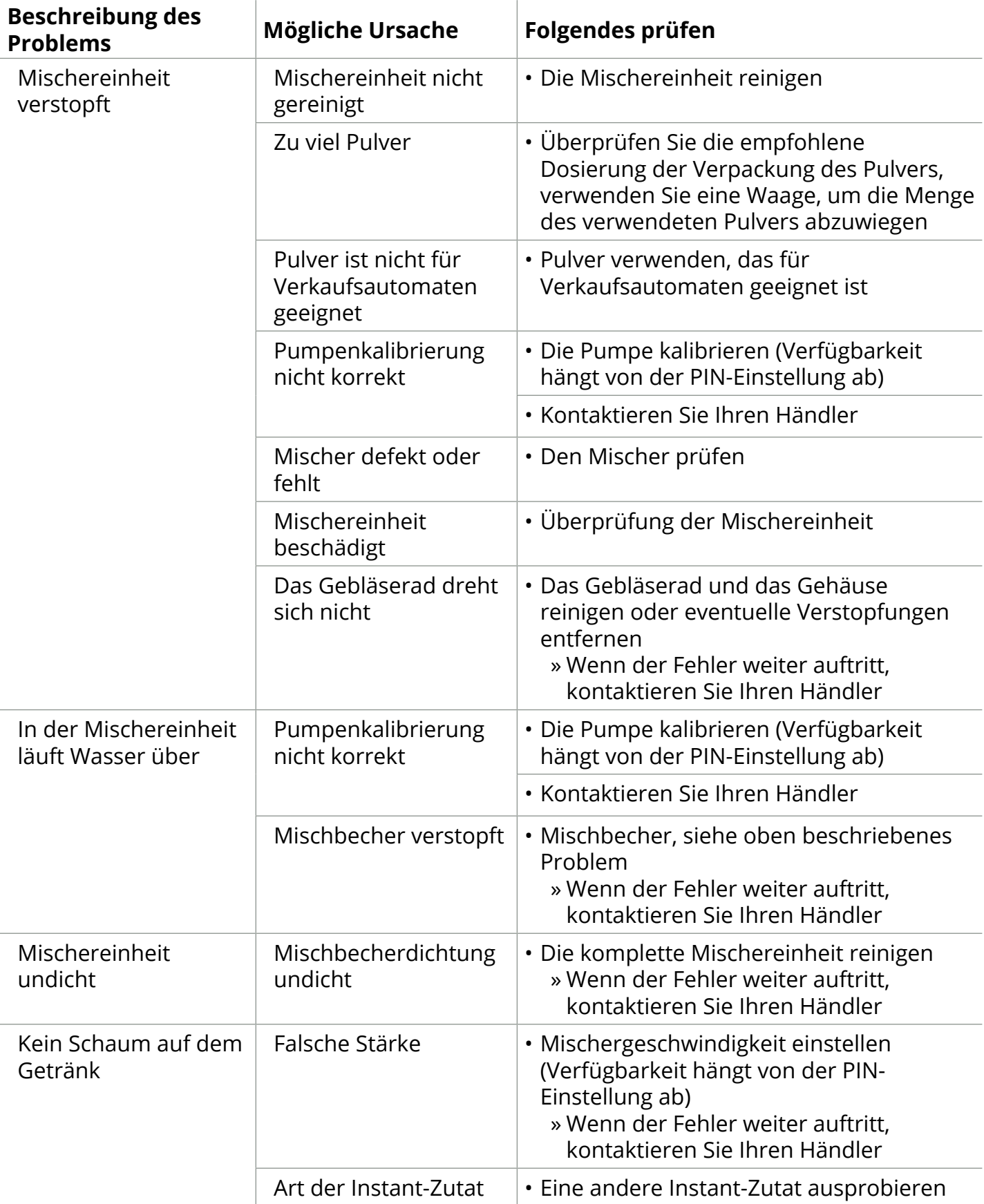

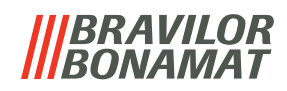

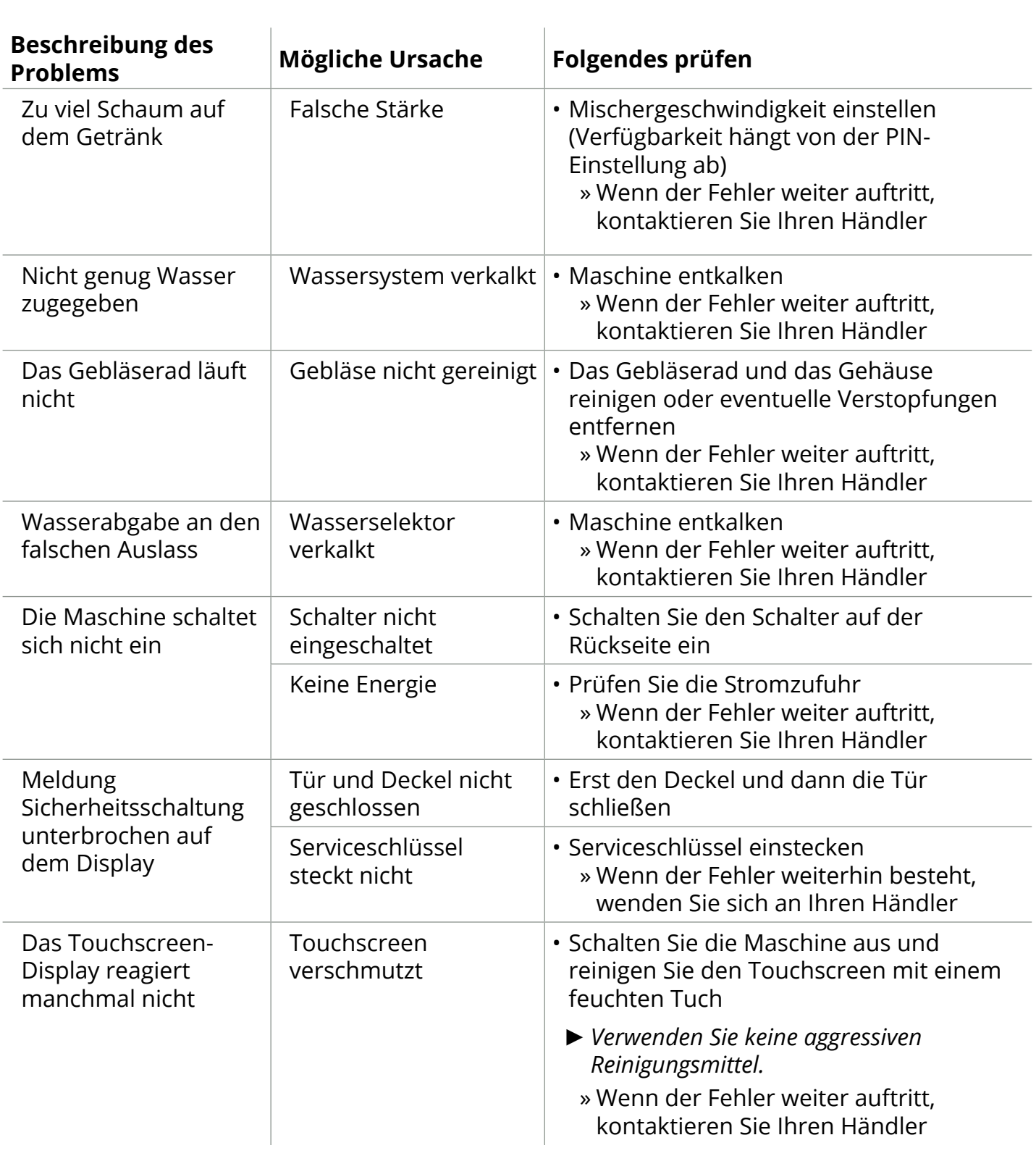

# *BRAVILOR*

### **7.Anhang**

### **7.1 Filterinformationen und Wasserhärte**

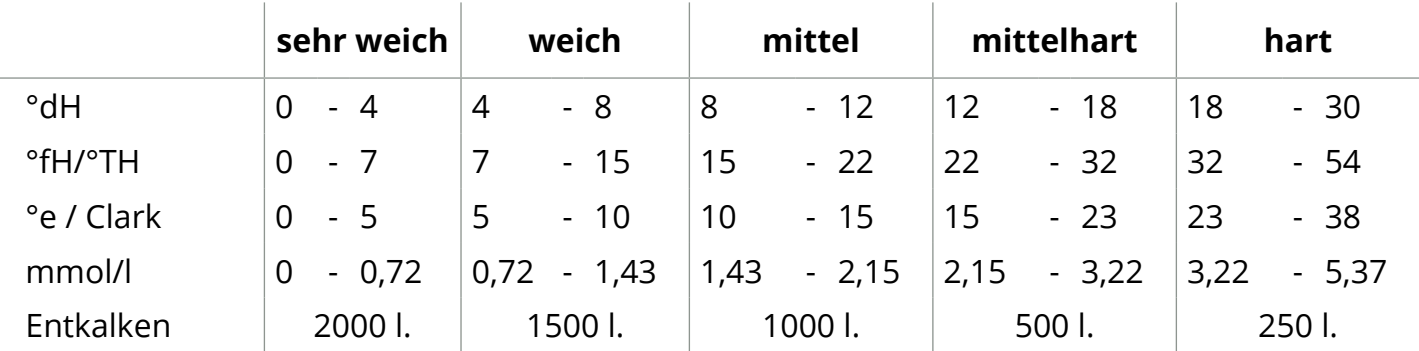

*► Die Kapazität eines Wasserfilters hängt von der Wasserart und der regionalen Wasserhärte ab.*

*► Siehe [§5.1.6 auf S.](#page-35-0)32 zum Einstellen der Wasserhärte.*

### **7.2 Funktion des Türschalters**

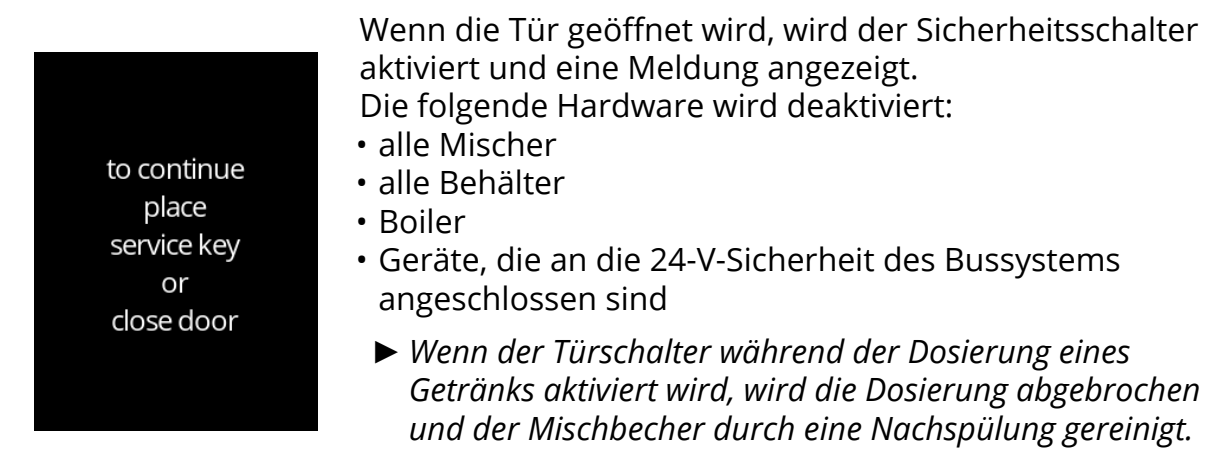

### **7.3 Grundlegende Maschinenkonfiguration**

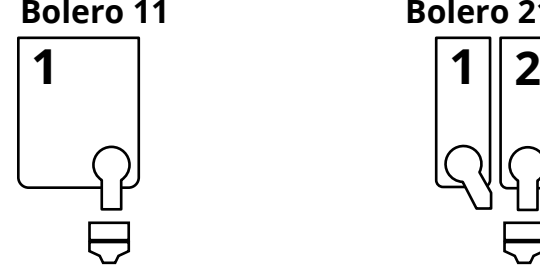

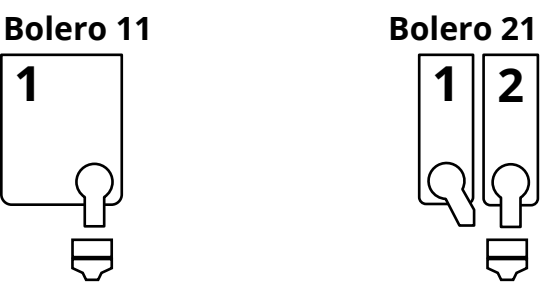

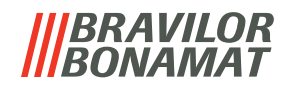

### **7.4 Sicherheitseinstellungen für die PIN-Codes**

In der folgenden Tabelle sind die für die PIN-Codes verfügbaren Menüoptionen aufgeführt. Wenn kein PIN-Code eingestellt ist, sind alle Menüpunkte verfügbar und die Tabelle muss ignoriert werden.

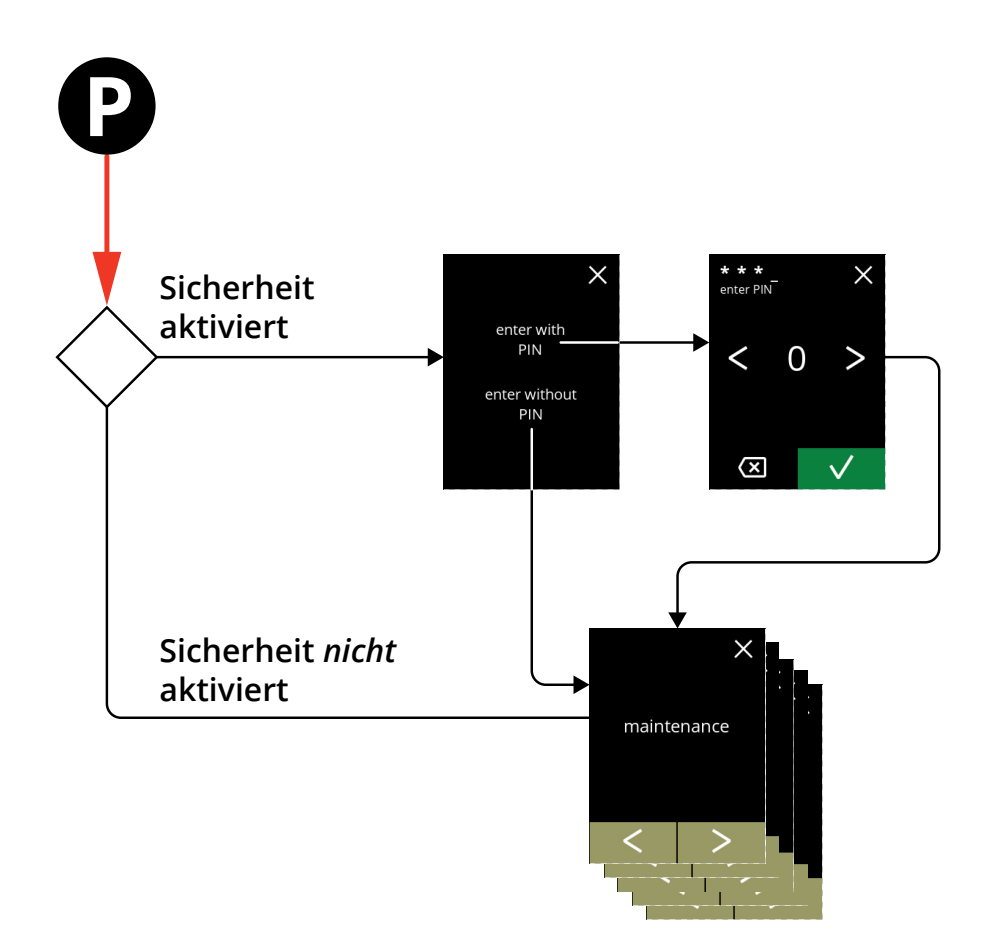

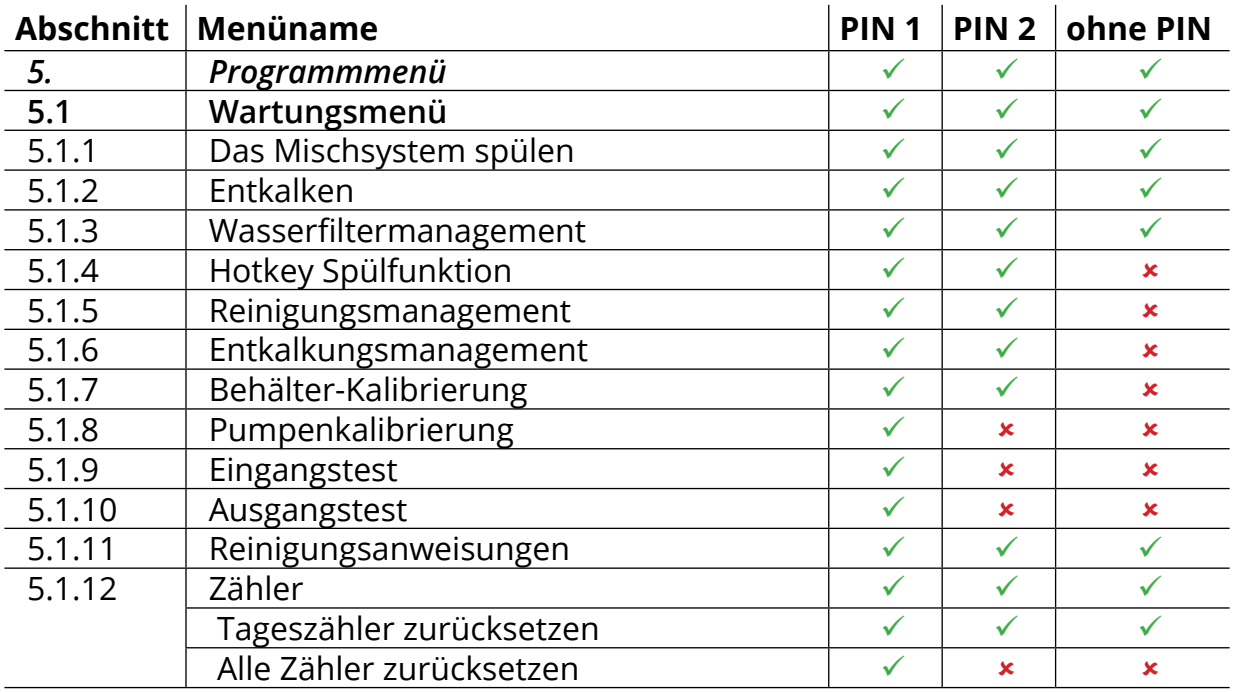

## **IIIBRAVILOR<br>IIIBONAMAT**

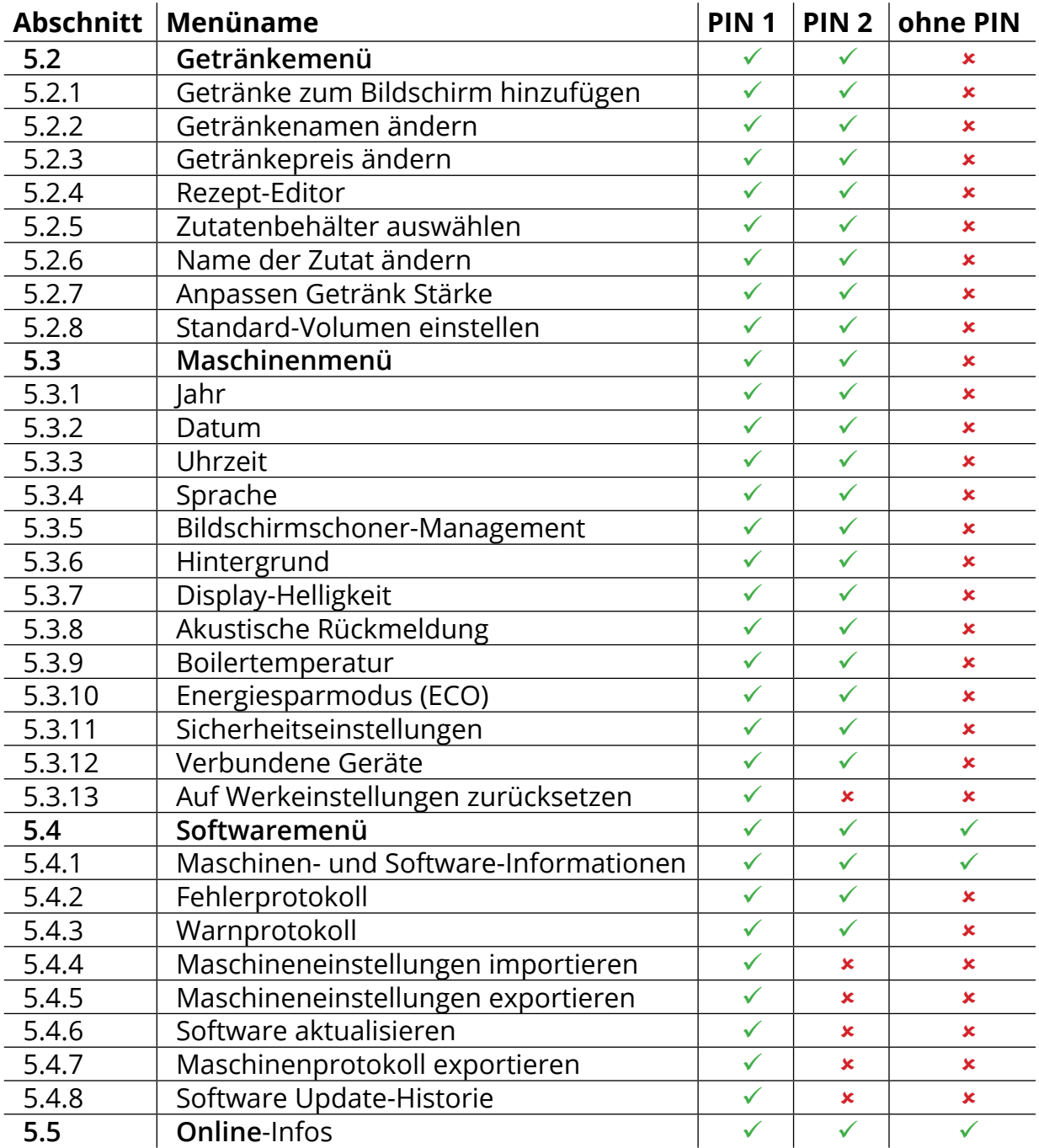

*► Menüpunkte, die durch PIN-Codes gesichert sind, werden ausgegraut, siehe [§5.3.11 auf S.](#page-90-0)87 zum Einstellen der PIN-Codes.*

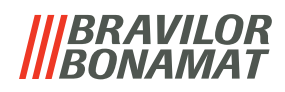

### **7.5 Sonderfunktionen**

Mithilfe einer "geheimen Tastenkombination" können Sonderfunktionen aktiviert werden.

#### **7.5.1 Getränkezubereitung abbrechen ein/aus**

Siehe §5.3.12 [Verbundene Geräte auf S.](#page-95-0)92

*► Mit dieser Funktion kann der Kunde auswählen, ob es möglich sein soll, die Zubereitung des Getränks bei angeschlossenem Zahlungssystem abzubrechen.*

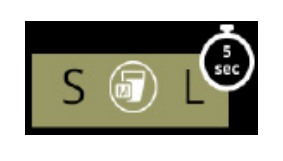

**7.5.2 Schnellspülen** Halten Sie die Taste S M L in der Getränkeauswahl für 5 Sekunden gedrückt, um die sofortige Schnellspülung mit 90 ml (heißem Wasser) zu aktivieren.

> *► Um diese Funktion einzustellen, siehe [§5.1.4 Hotkey Spülfunktion auf S.](#page-32-0)29*

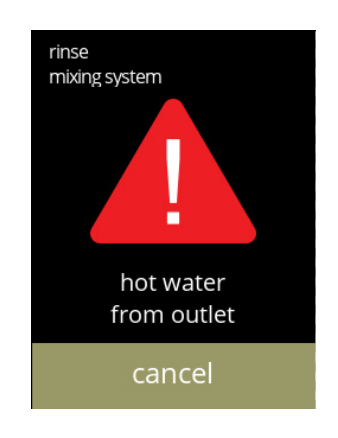

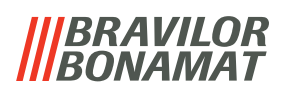

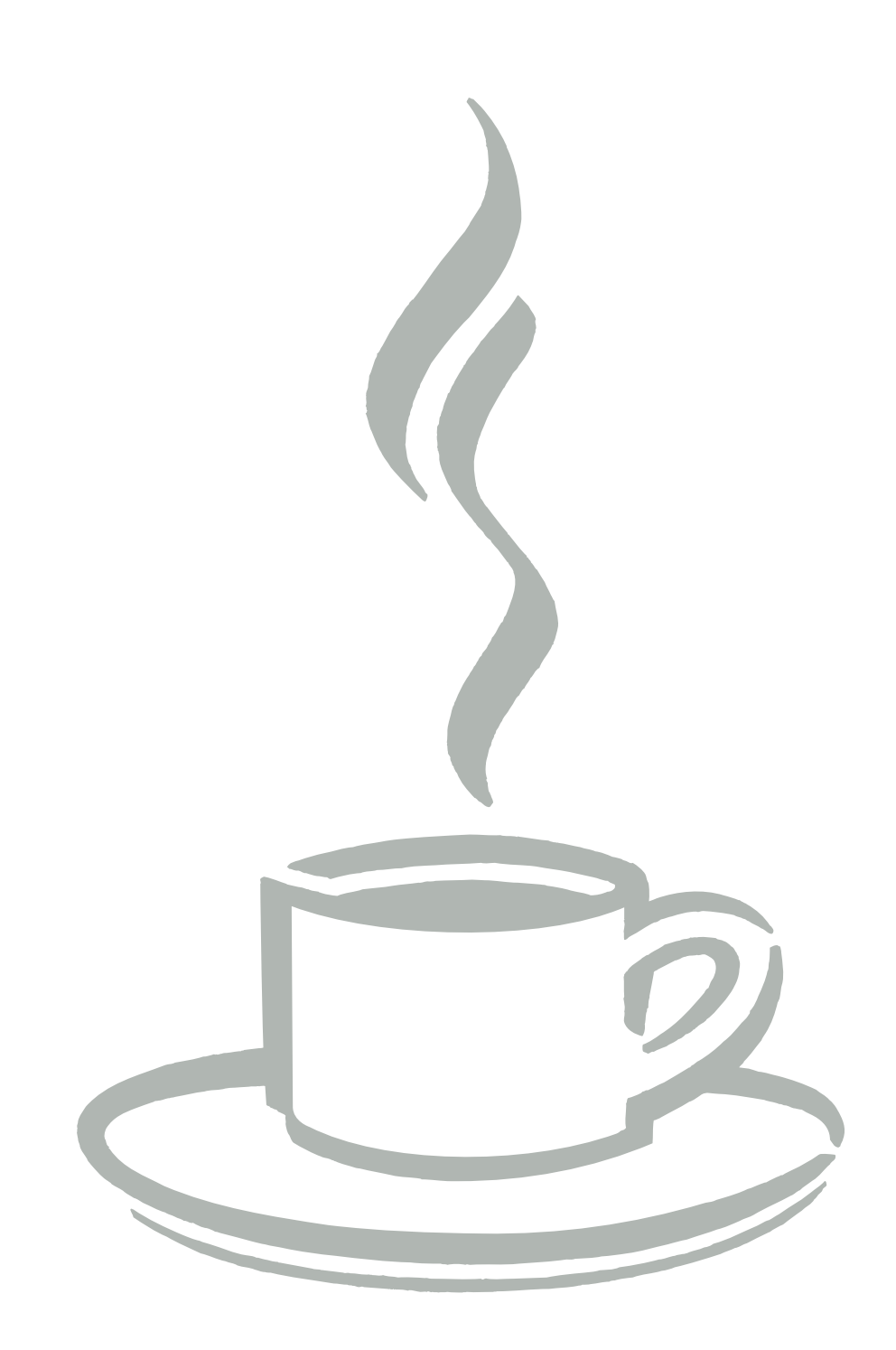